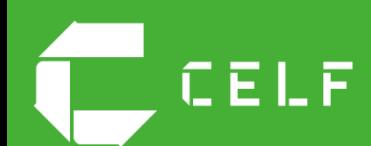

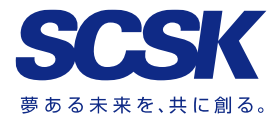

# CELF オンラインセミナー V.2.2 **現場の業務アプリケーションは** 「**開発**」 **から** 「**つくる**」 **へ**

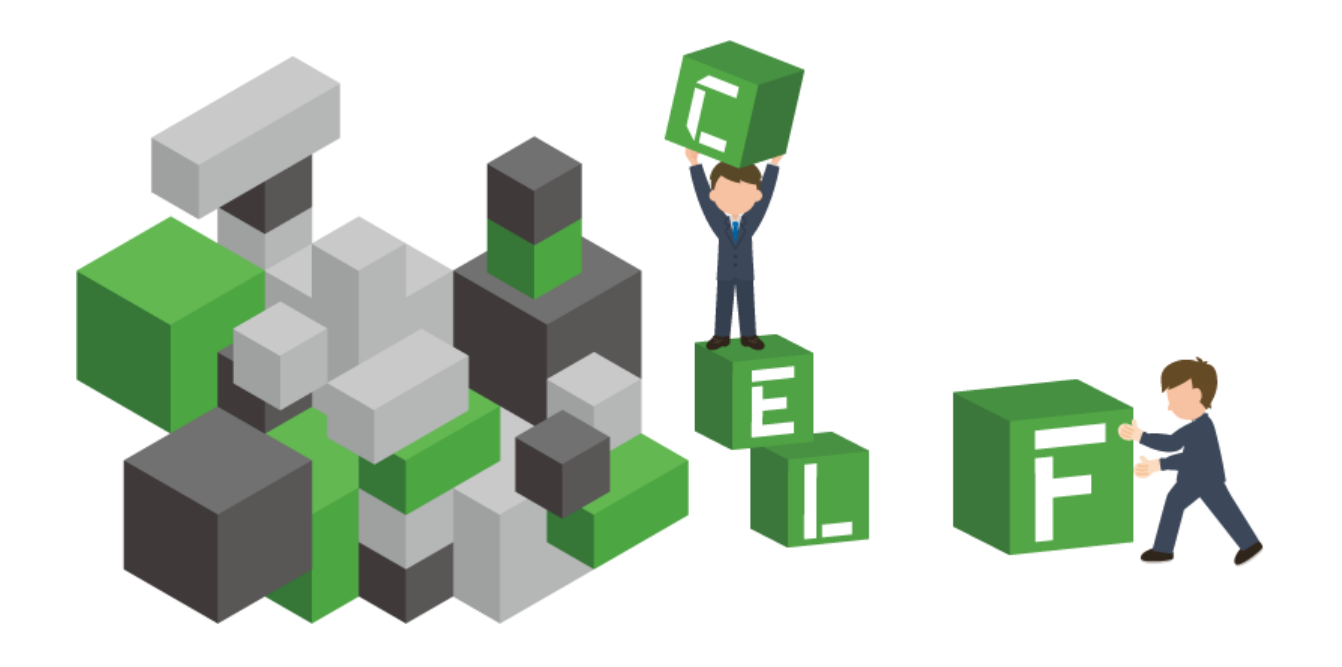

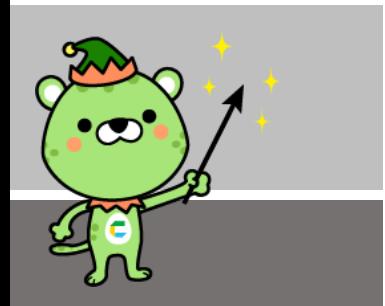

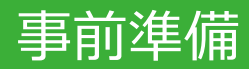

### **1.CELFのインストール(未だの方)**

インストール方法は、CELFご契約時、または、トライアルお申し込み時に ご案内しています。ご担当の方にご確認ください。

#### **2.ハンズオンコンテンツのダウンロード** オンラインセミナー動画公開ページよりダウンロードしてください。

ダウンロードした圧縮ファイルを解凍すると以下の構成になります。

#### ¥CELFオンラインセミナー\_ハンズオンコンテンツ  $-$  ¥CELFシート作成/テーブル作成用\_インポートファイル ├─画面元EXCELファイル.xlsx │ └─顧客マスター.csv 商談管理アプリ.capp

# CELFアプリの基本

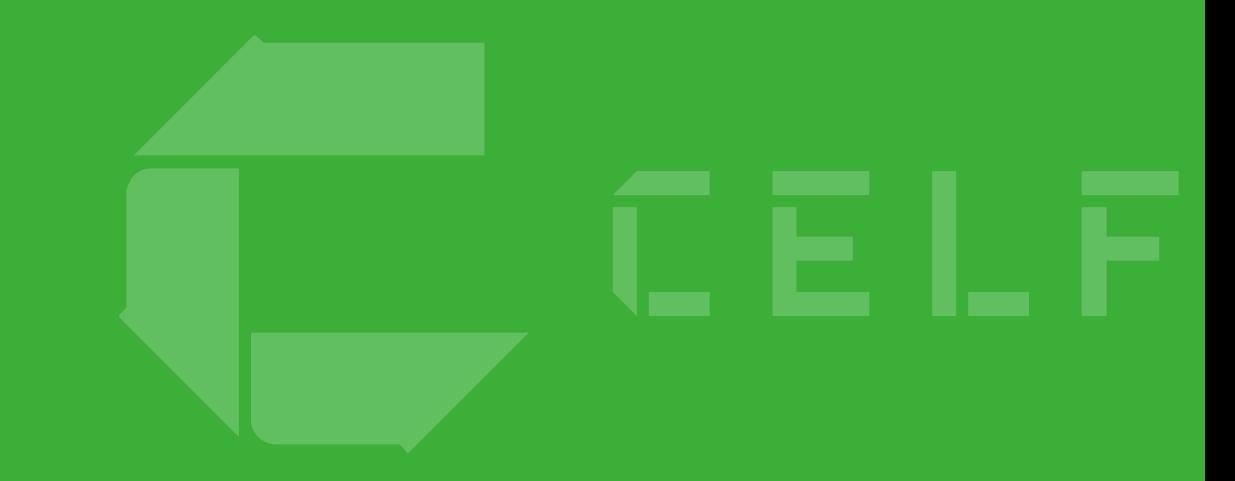

# CELFアプリの基本:概念図

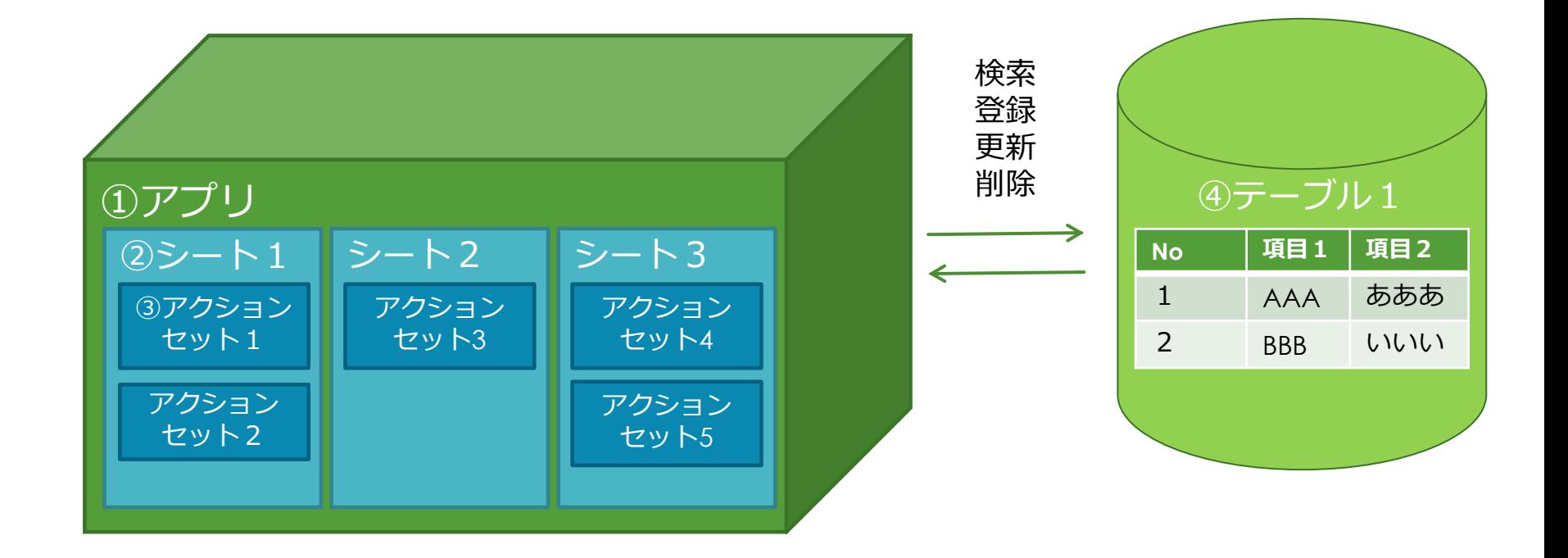

# CELFアプリの基本:①アプリ

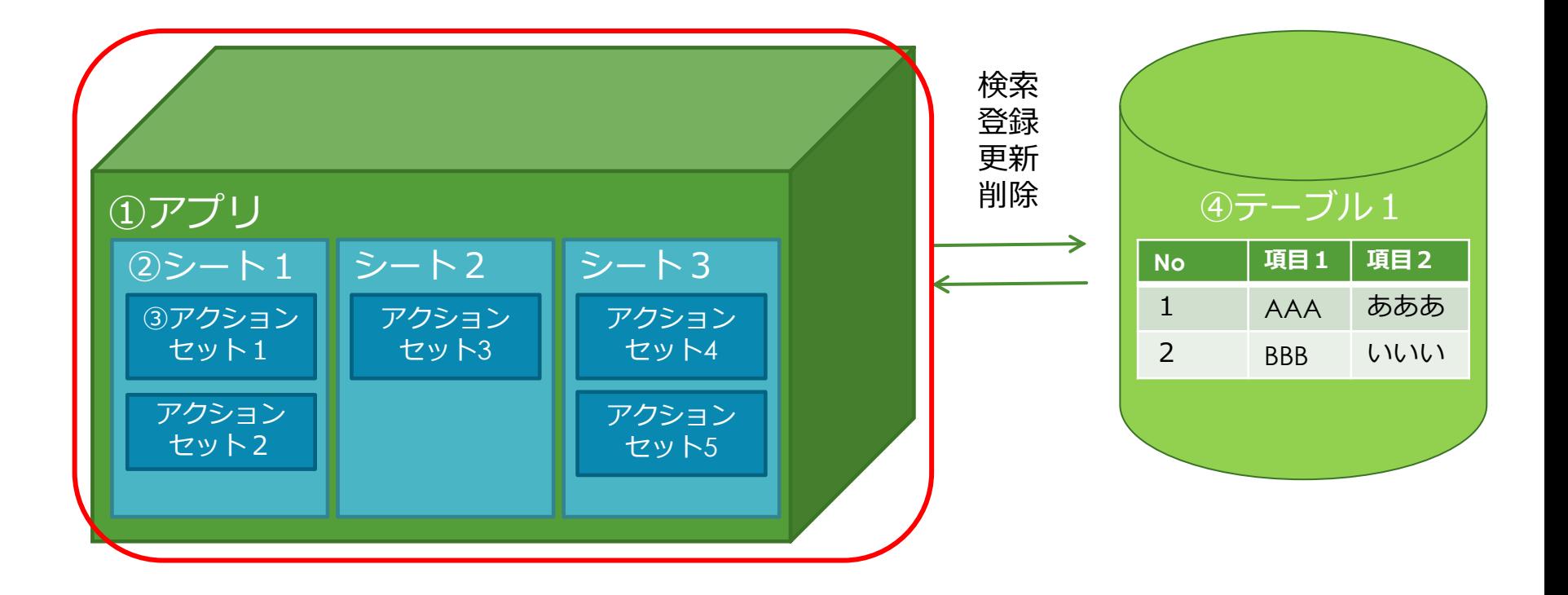

# CELFアプリの基本:①アプリ

#### **アプリとは**

業務の目的に応じて使うソフトウェアを指します。

「予算実績管理アプリ」、「見積・案件管理アプリ」など業務単位にアプリを 作成します。

#### **アプリの作成**

アプリを作成するには2通りの方法があります。

#### **1.新規作成**

アプリを新規に作成し、一から作ります。

#### **2.EXCELから自動作成**

既存のEXCELファイルをインポートし、必須項目やレイアウトを設定して アプリを作成します。

# CELFアプリの基本:②シート

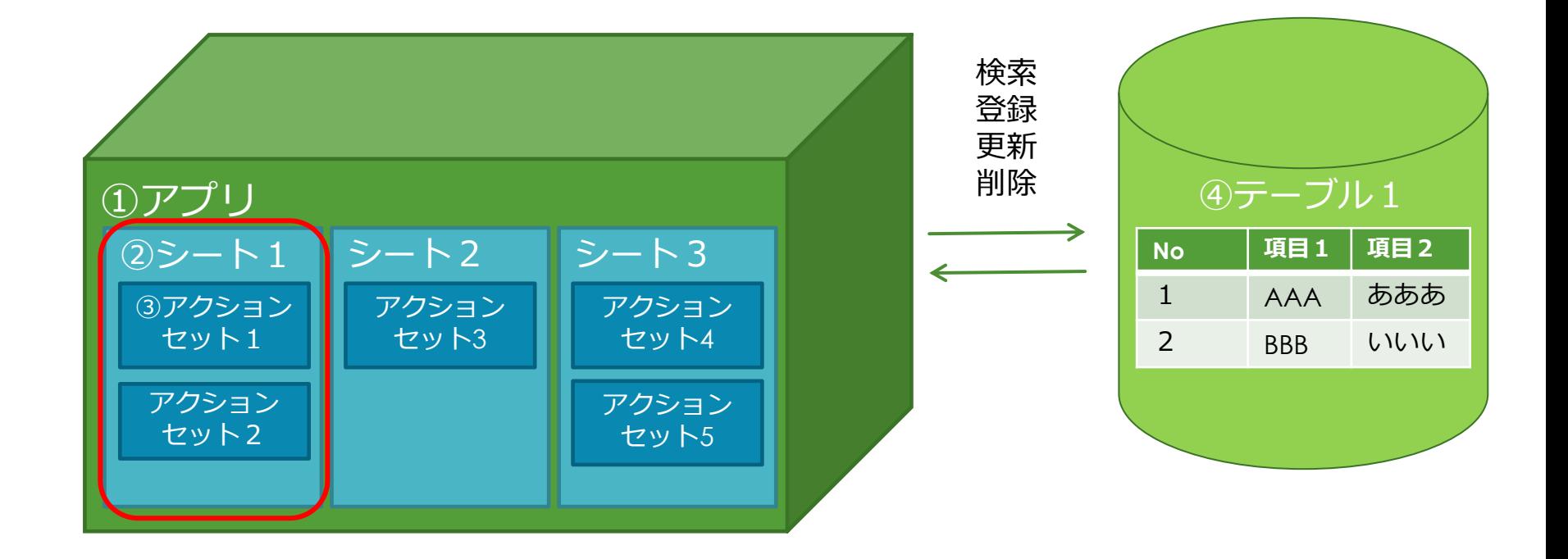

# CELFアプリの基本:②シート

#### **シートとは**

アプリ内に必要な画面をシートとして作成します。 アプリ利用者が操作する画面を目的に応じて必要なだけ用意します。

#### **シートの作成**

シートを作成する方法は2通りあります。

#### **1.新規作成**

何も入力されていないシートを新規に作成し、画面レイアウトを一から作ります。

#### **2.既存EXCELをインポート**

既存のEXCELのシートをインポートし、そのままCELFの画面レイアウトとして 利用します。

### CELFアプリの基本:②シート ~EXCELのように編集可能~

EXCELと同じような操作(セルの結合、塗りつぶし、枠付けなど)でシートのレイアウ トを編集します。 リボンメニューの「フォント」や「配置」、右クリックメニューの「セルの書式設定」 などを利用してレイアウトの編集を行います。

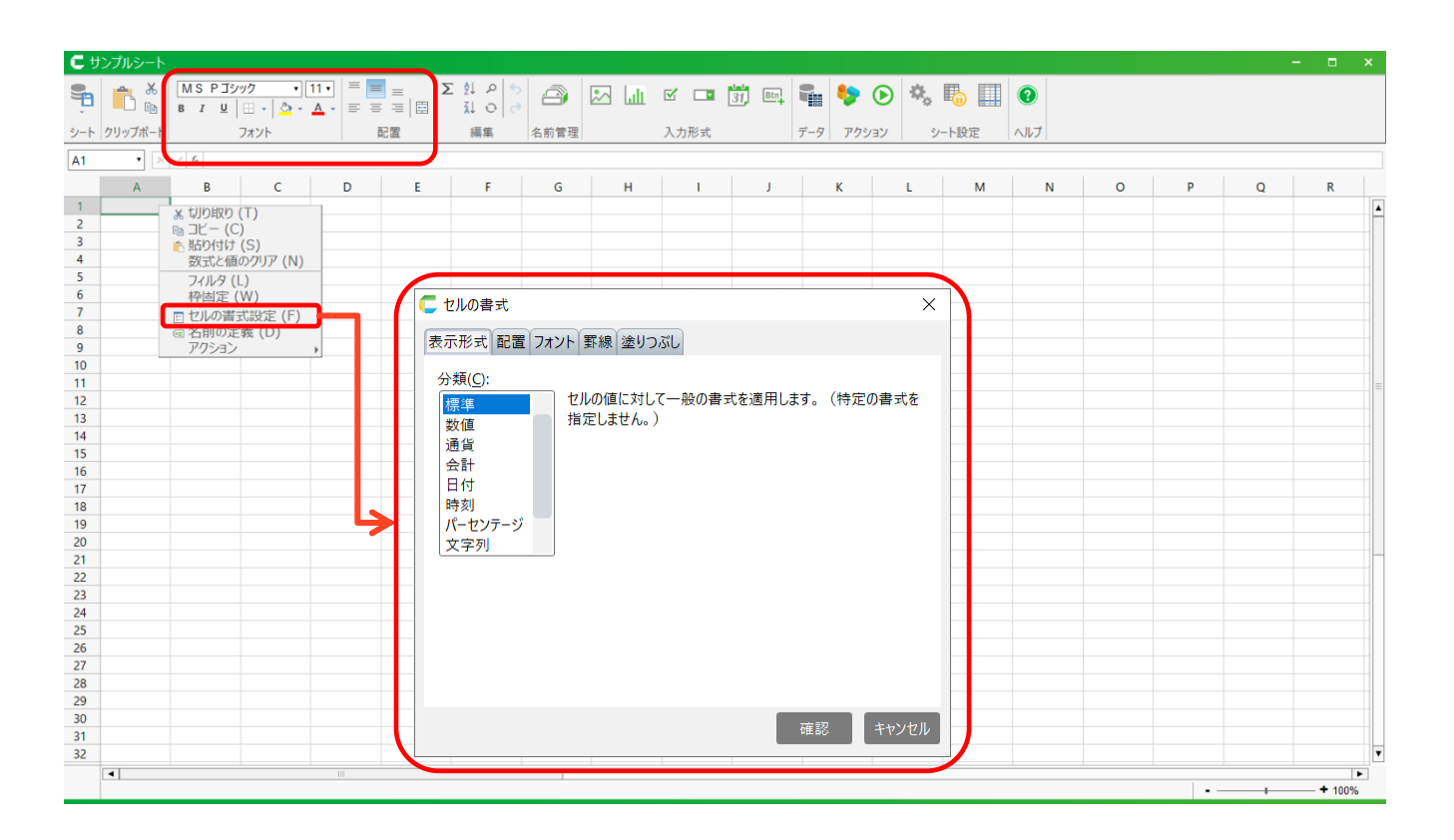

# CELFアプリの基本:②シート ~コントロール配置(入力形式)~

リボンメニューの「入力形式」から、「ボタン」や「リストボックス」などの コントロールを選択してセル上に配置することができます。 また、コントロールはCELF独自の関数を利用してセルに直接配置することもできます。

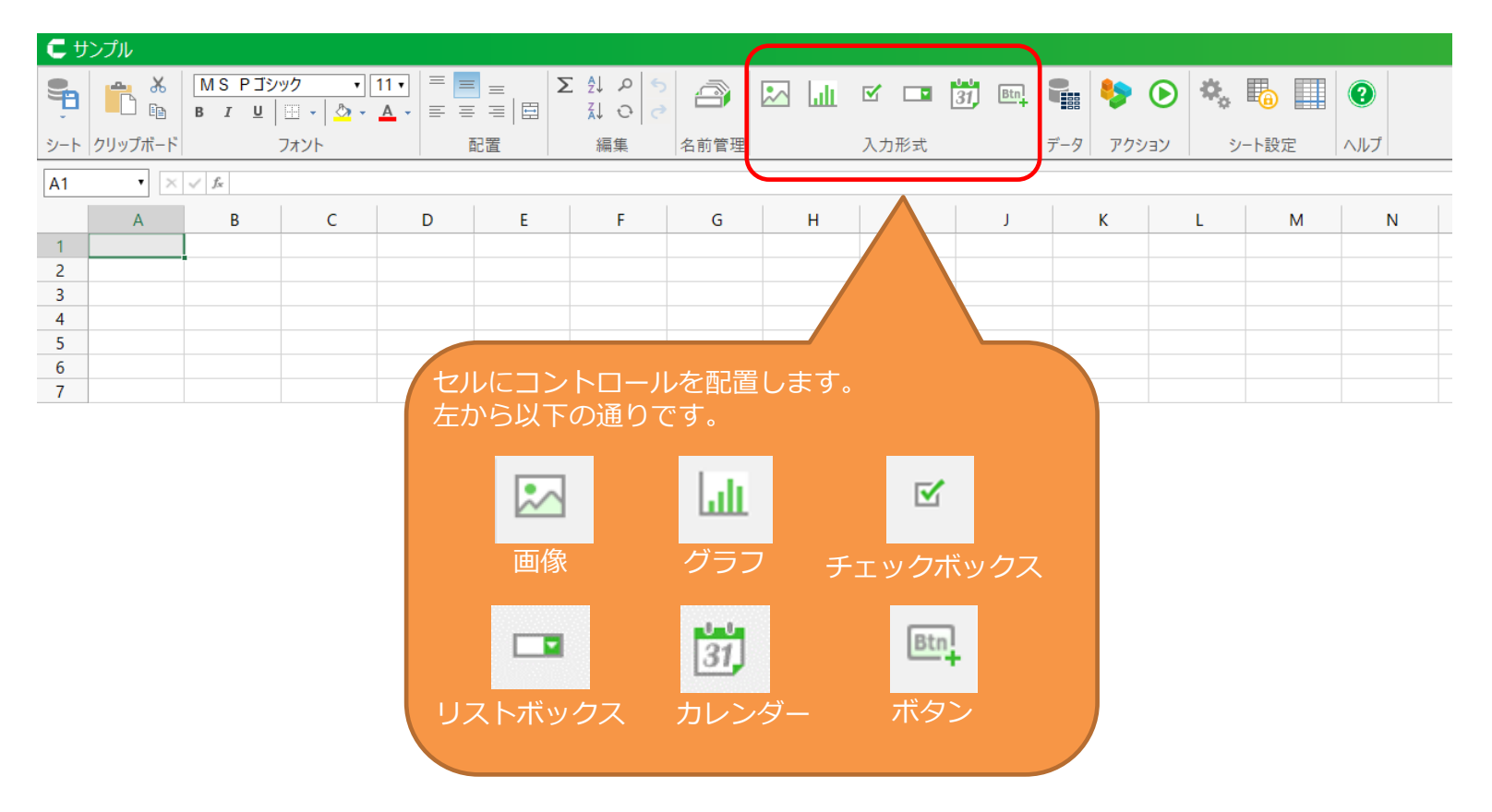

# CELFアプリの基本: 2シート ~CELFで利用できる関数~

CELFでもEXCELの主要な数式や関数を使うことができます。 EXCELと同じく、セルに=で始まる文字を入力することで数式や関数を利用できます。

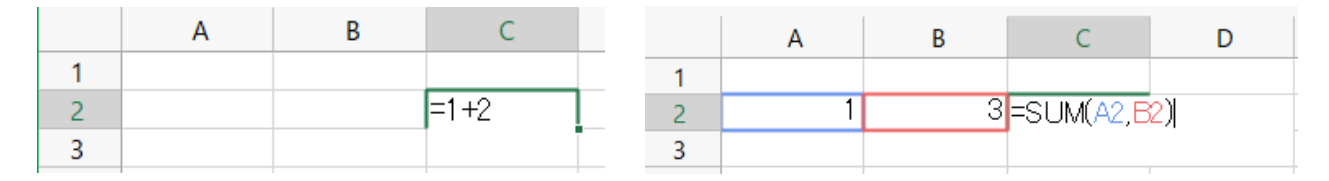

以下は利用できる関数の一例です。CELF独自の関数も存在します。

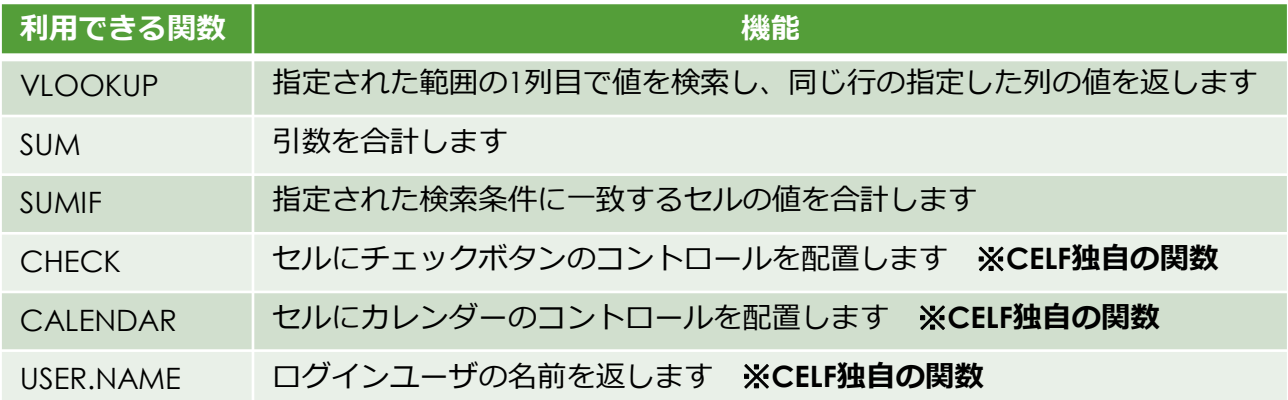

数式や関数の入力の方法、その他CELFで利用できる関数の一覧は、ヘルプページから確 認できます。

### CELFアプリの基本:②シート ~シート設定~

アプリとして表示するときの画面サイズや、入力を許可するセル、印刷時の改ページ位 置などを設定できます。

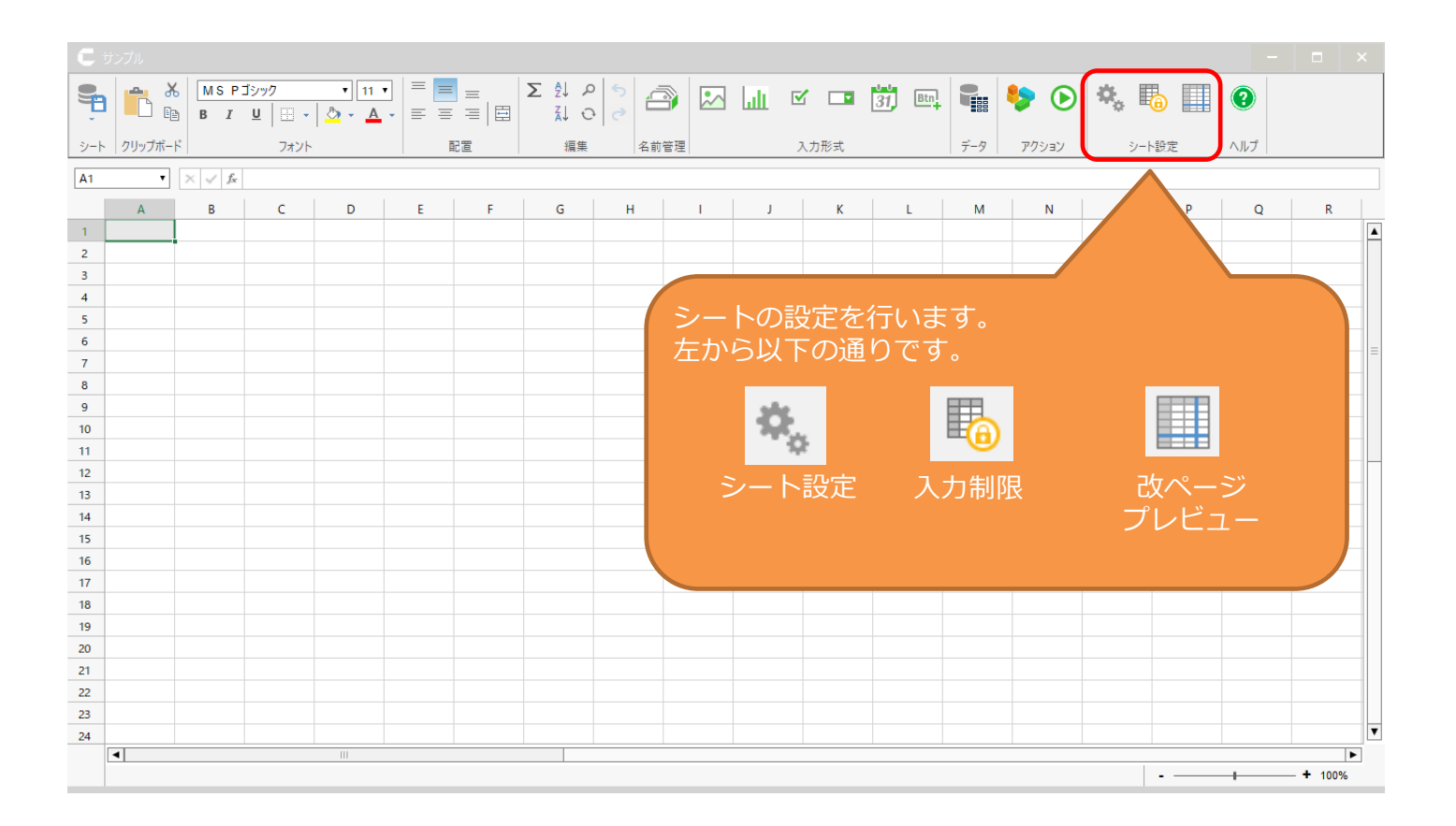

# CELFアプリの基本:③アクションセット

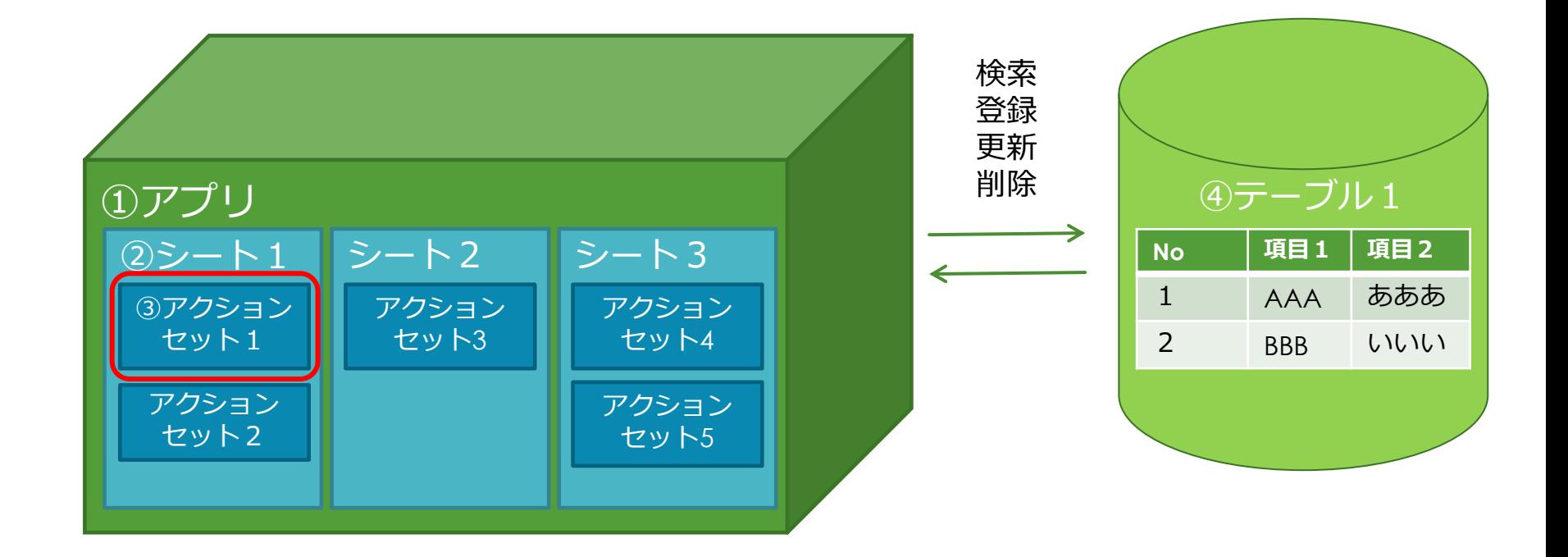

# CELFアプリの基本:③アクションセット

#### **アクションセットとは**

画面上の操作に応じて実行される処理を、CELFではアクションセットと呼びます。

#### **アクションセットの作成**

アクションセットは、以下の3つの手順で作成します。

#### **1.アクションセット作成**

CELFで、あらかじめ用意されたアクション(部品)をドラッグ&ドロップで 組み立ててアクションセットを作成します。 アクションとは、命令や動作をブロックで表したものです。

#### **2.アクションセット実行タイミングの設定**

作成したアクションセットを実行する操作を設定します。

- ・シートを初期表示したとき
- ・シート上に配置したボタンを押したとき
- ・セルの内容が変更されたとき

#### **3.動作確認**

作成したアクションセットをテスト実行し、動きを確認します。

# CELFアプリの基本:3アクションセット~作成手順~

#### アクションセットはアクションタブからアクションを1つ1つドラッグ&ドロップして 作成します。

#### ニアクションヤット設定 セル操作シート操作データ操作 制御ファイル操作 アクションセット aaa が実行されたら ? アプリ (現在のアプリ) 里、Q、の シート ■ Q、 ■ に切替える 9 セル M7 風 Q. に = M6 風 Q. をセットする 3  $15x-9 + 9$ ○ もし =M7<>" 囲 Q、ならば 9 (+)<sup>アプリ</sup> (規在のアプリ) 皿 Q、の シート | ■ Q、 ■ を新規ウィンドウで表示する 9 アプリ (現在のアプリ) 皿、Q、の シート 画 Q、図 を新規ウィンドウ □アクティブウィンドウ以外は操作させない ? ■■ウィンドウサイズの変更を許可する □アクティブウィンドウ以外は操作させない ? そっでなければ パラメータ + 2 パラメータ + 2 シートを閉じる ♥ パラメータ + 9

あらかじめ用意された様々なアクションを組み合わせ実行させたい処理を実現します。

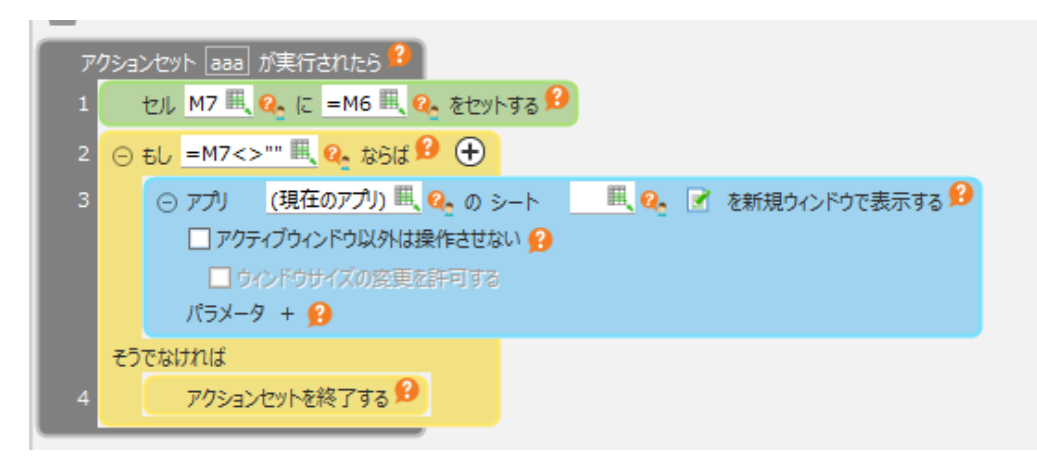

CELFでは、「セル操作」「シート操作」「データ操作」「制御」「ファイル操作」など のカテゴリごとにアクションが用意されています。

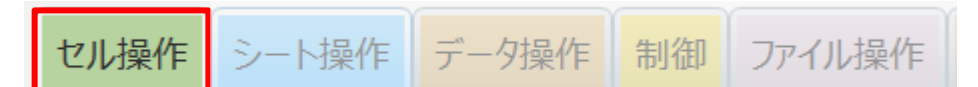

セルや行・列を操作するためのアクションがあります。 以下は「セル操作」アクションの一例です。

・セルに任意の値をセットしたいとき

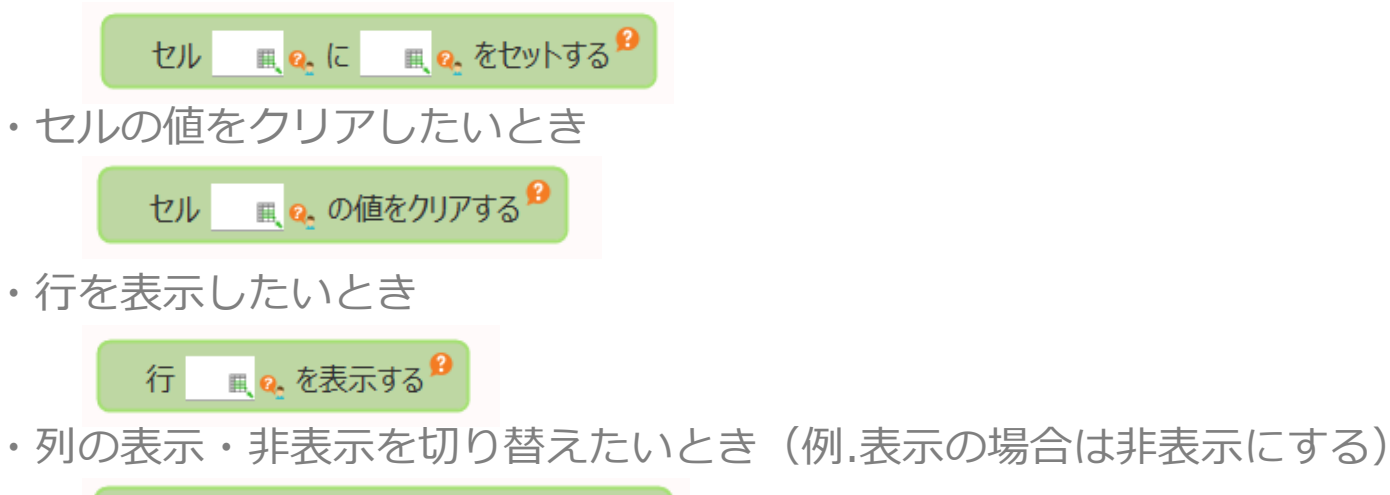

<sub>■</sub> Q. の表示・非表示を切替える<sup>99</sup> 列

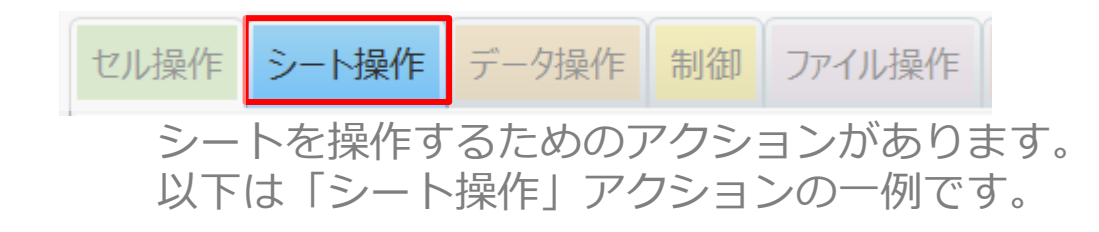

・別シートを新しく開きたいとき

 $J\sqrt{7}x-9 + \mathbf{\Theta}$ 

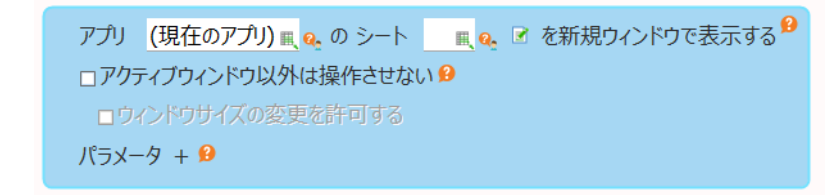

・別シートへ切り替えたいとき(元のシートは閉じる)

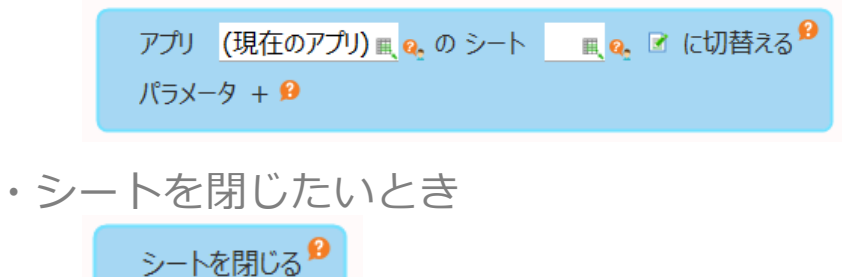

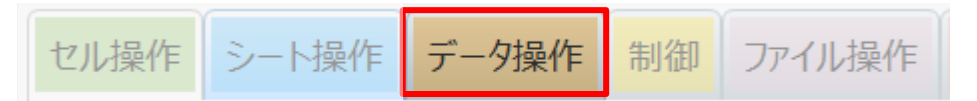

データベースなどのデータを操作するためのアクションがあります。 以下は「データ操作」アクションの一例です。

#### ・テーブルからデータを取得したいとき

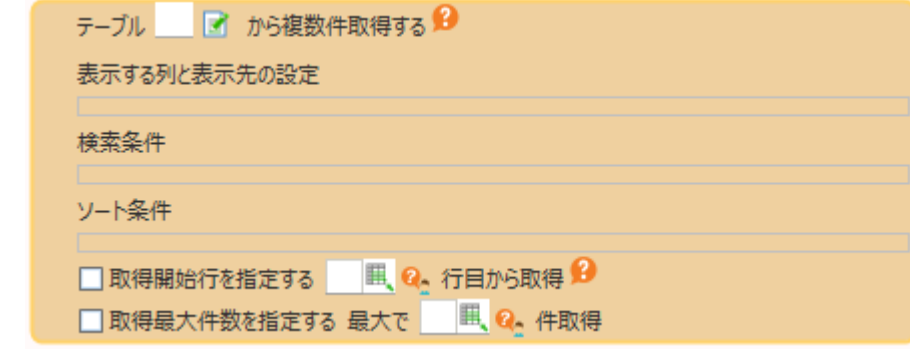

#### ・テーブルのデータを更新したいとき

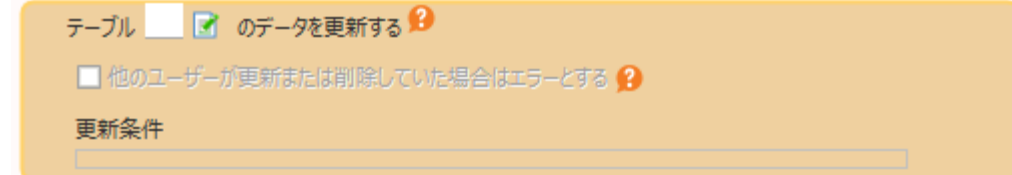

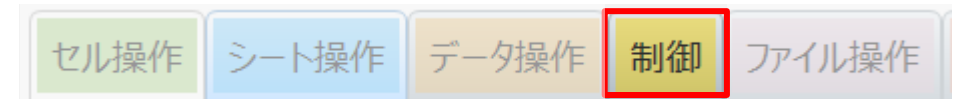

アクションの実行順序を制御するためのアクションなどがあります。 以下は「制御」アクションの一例です。

・条件により処理を分岐したいとき

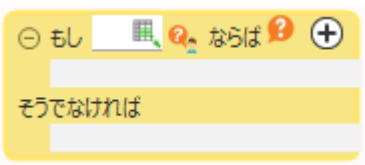

・処理を繰り返したいとき(指定した回数分)

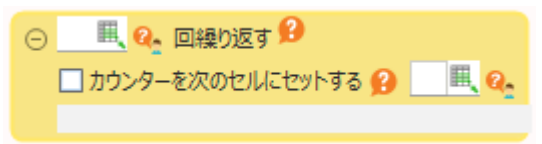

・アクションセットを終了したいときアクションセットを終了する 9

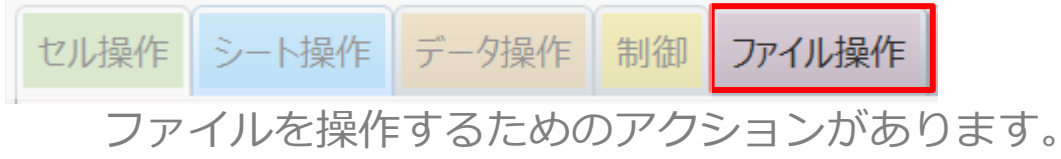

以下は「ファイル操作」アクションの一例です。

・EXCELファイルのデータをセルにセットしたいとき

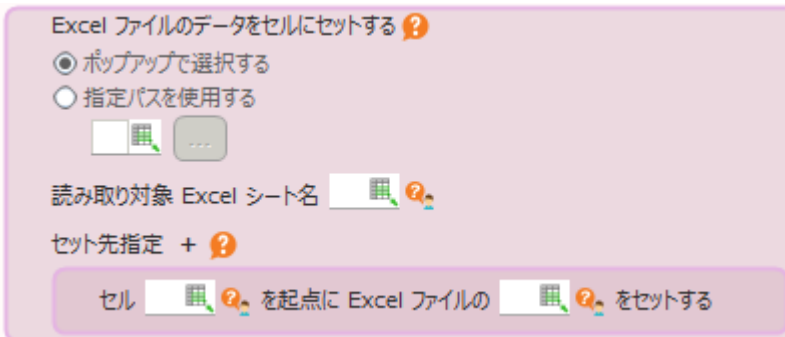

・ファイルダイアログを開きたいとき

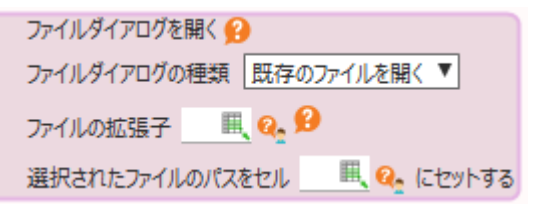

# CELFアプリの基本:3アクションセット~入力欄について~

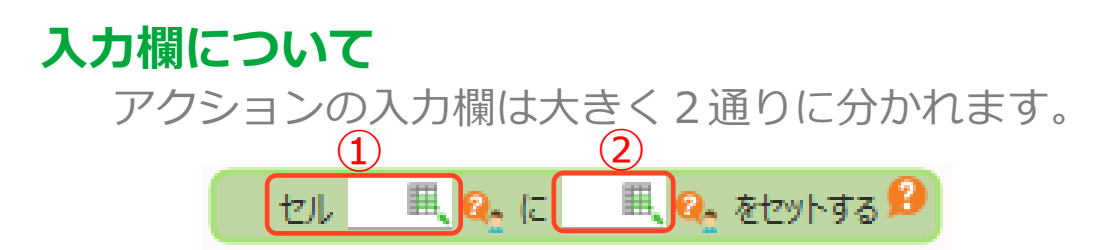

#### **①「セル」が付いている入力欄**

A1やB5のような形式のセルのアドレスを指定します。

セル B5 m

=で始めることによって、数式を使ってアドレスを指定することもできます。

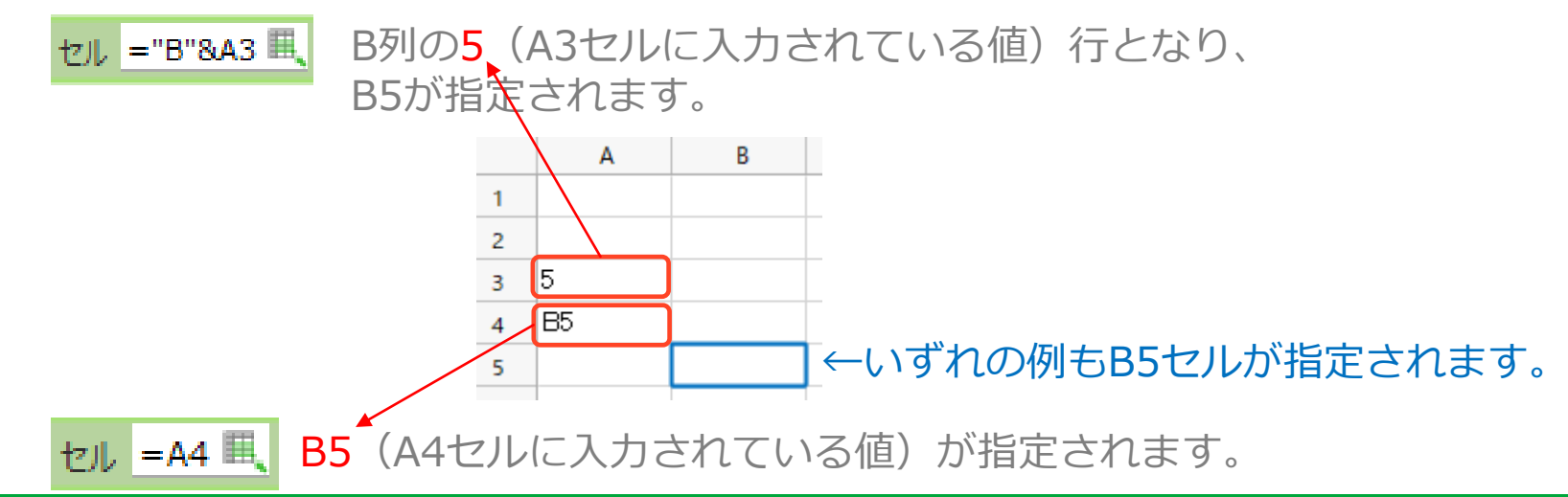

#### CCELF

# CELFアプリの基本:3アクションセット~入力欄について~

### **②「セル」が付いていない入力欄**

値を直接入力して指定します。

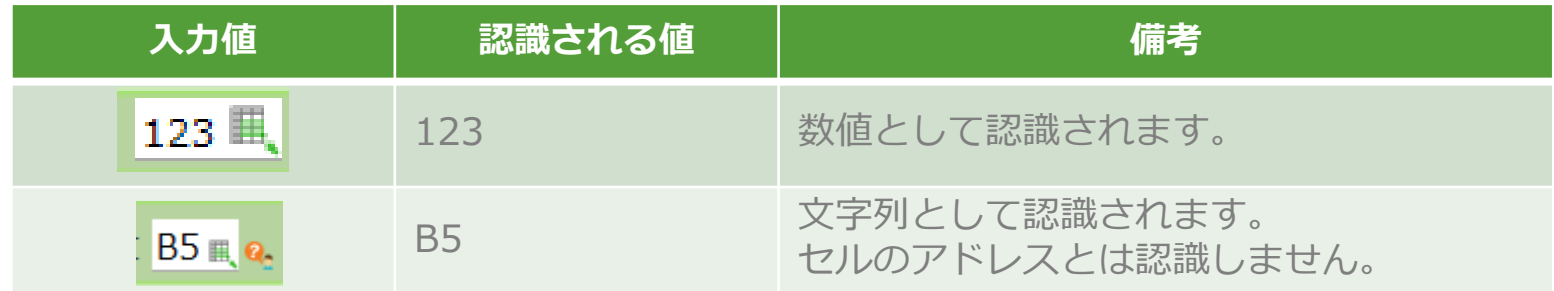

#### =で始めることによって、数式を使って値を指定することもできます。

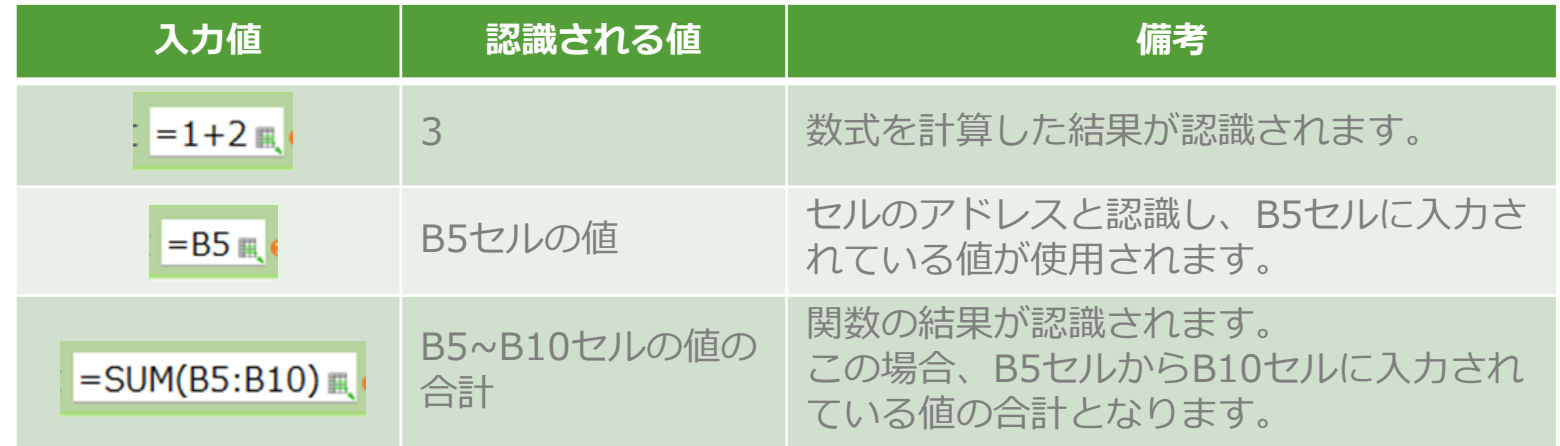

# CELFアプリの基本:④テーブル

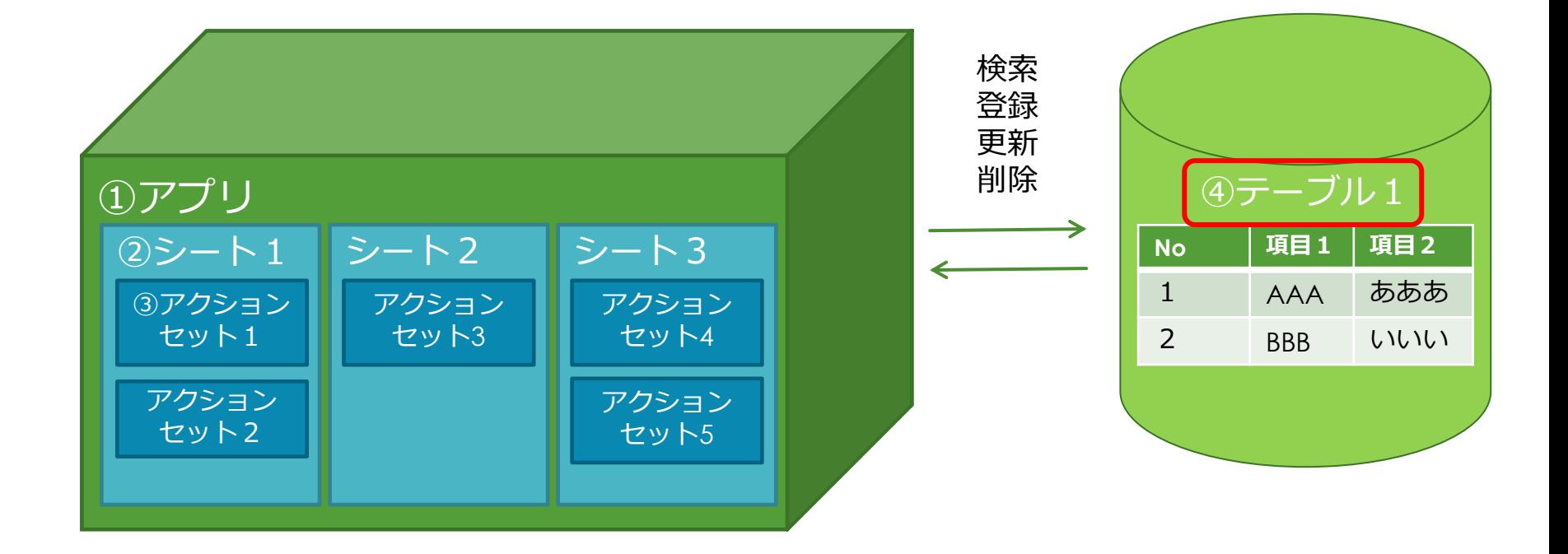

# CELFアプリの基本:④テーブル

#### **テーブルとは**

業務アプリで入力したデータを集めて格納する箱がテーブルです。

#### **テーブルの作成**

テーブルを新規に作成し、テーブル名や項目名(カラム名)、項目のデータ型(文字列、 数値、日付など)を指定します。

#### **テーブルデータの利用**

作成したテーブルのデータは、データ操作アクションを用いてアプリから登録、更新、 削除、参照できるようになります。

また、テーブル管理機能を使ってCSVファイルのデータを登録することもできます。

# つくるを学ぶ ~「商談管理アプリ」を作ってみる~

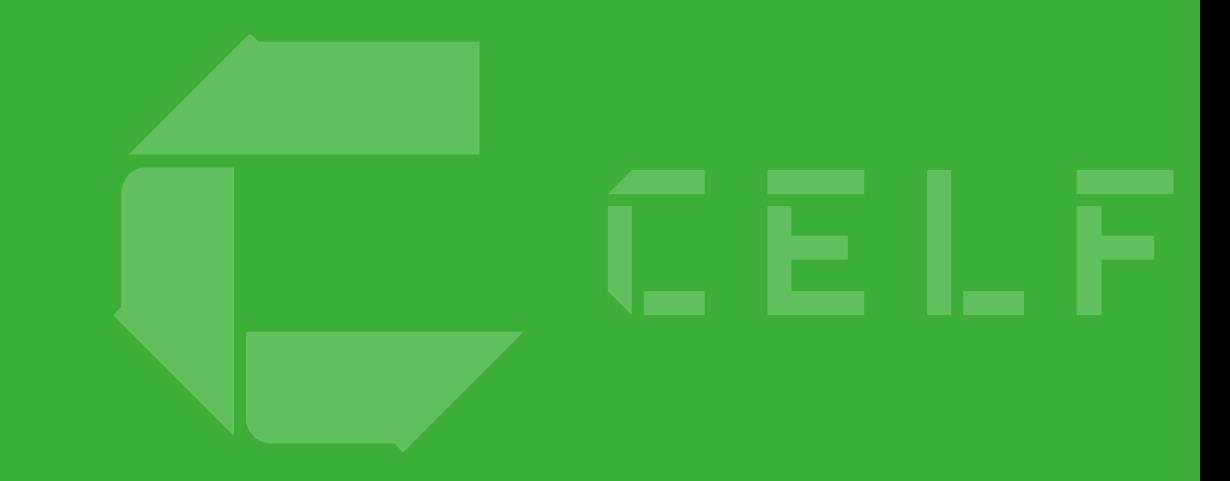

# 商談管理アプリ:全体概要図

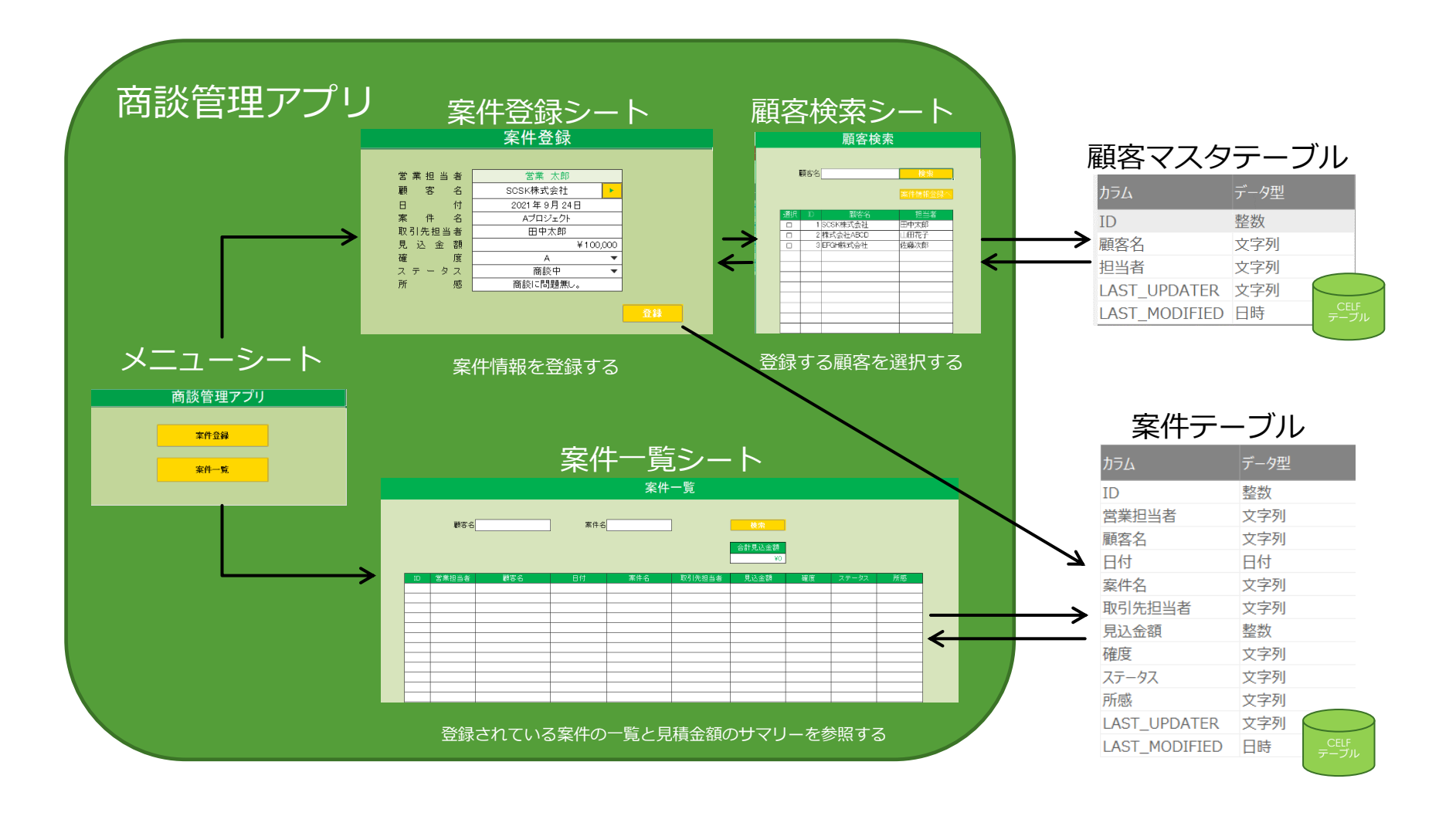

### 目次

- 1.アプリを作成する
- 2.シートを作成する
- 3.テーブルを作成する 3-1.テーブル作成 3-2.初期データ登録
- 4.アクションセットを作成する 4-1.メニュー 4-2.案件登録 4-3.顧客検索 4-4.案件一覧
- 5.アプリを公開する

#### 6.アプリを使う

# 1.アプリを作成する

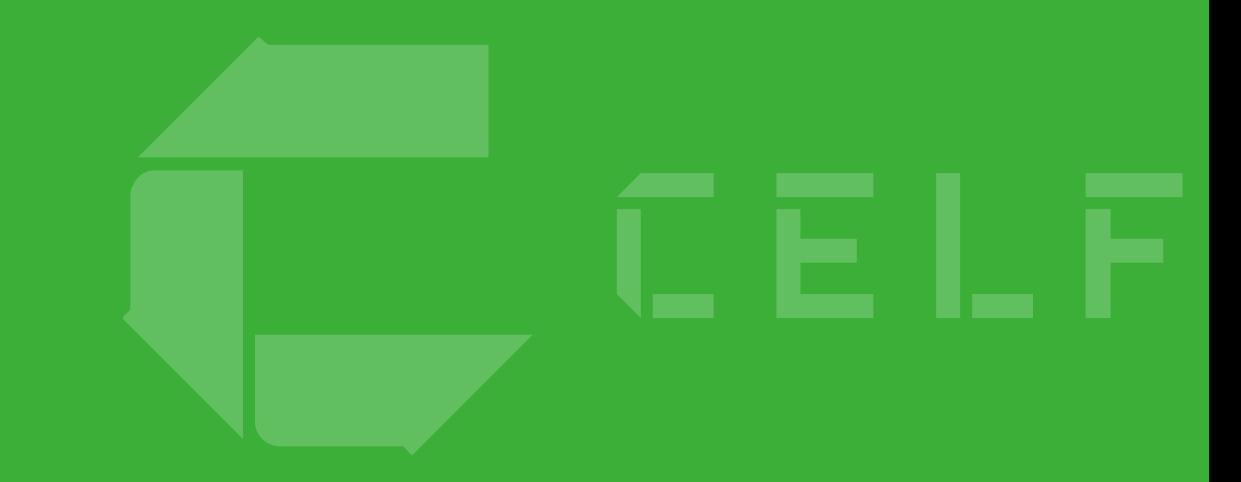

# 1.アプリを作成する

業務アプリを作成するには最初に「アプリ」の作成から始めてください。 本セミナーではアプリを一から作成する「新規作成」の方法で説明します。

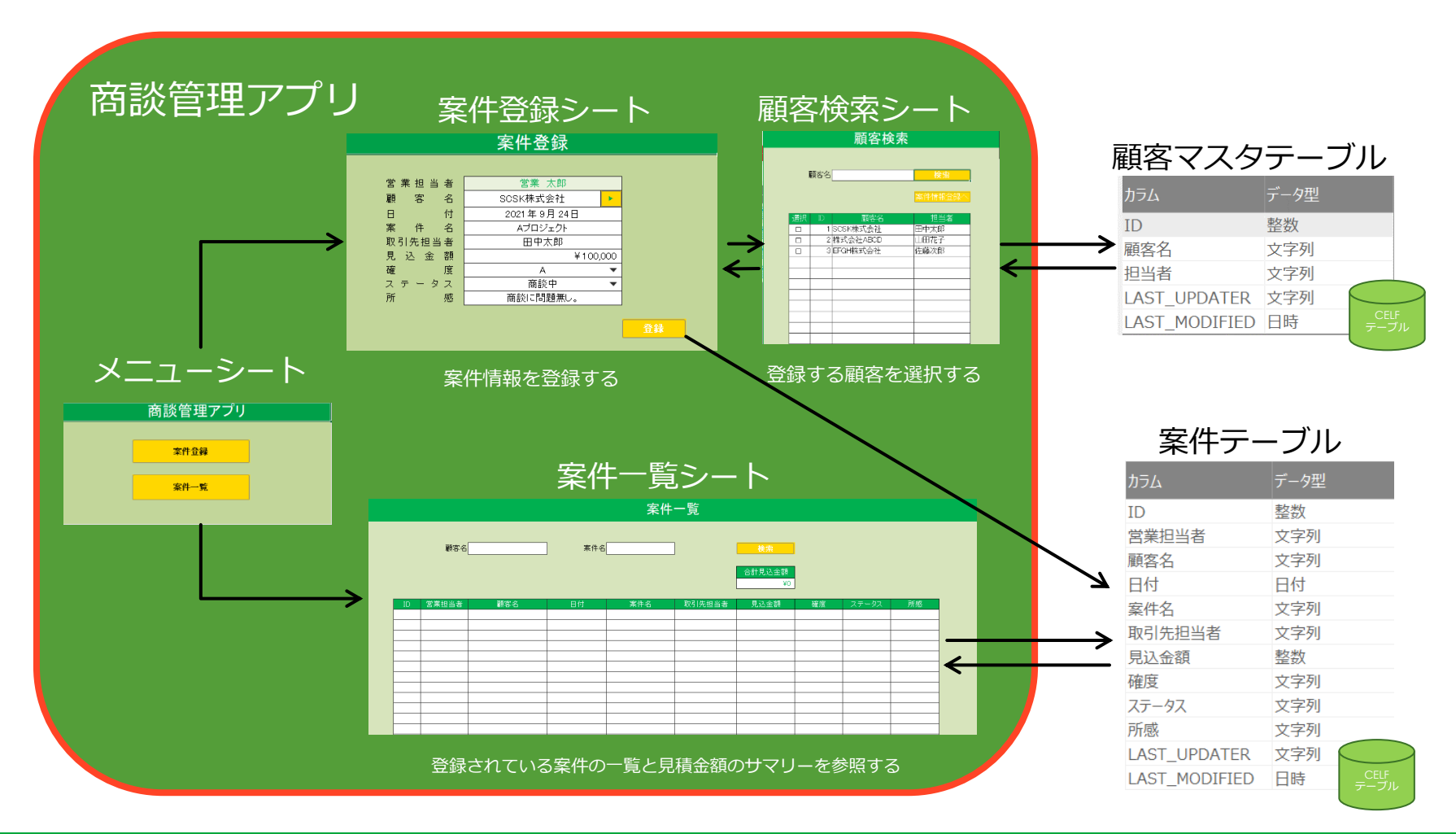

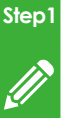

# アプリの作成(新規作成)

つ く る

### ①管理アイコンをクリックして管理画面を開きます。アプリの作成は管理画面で行います。

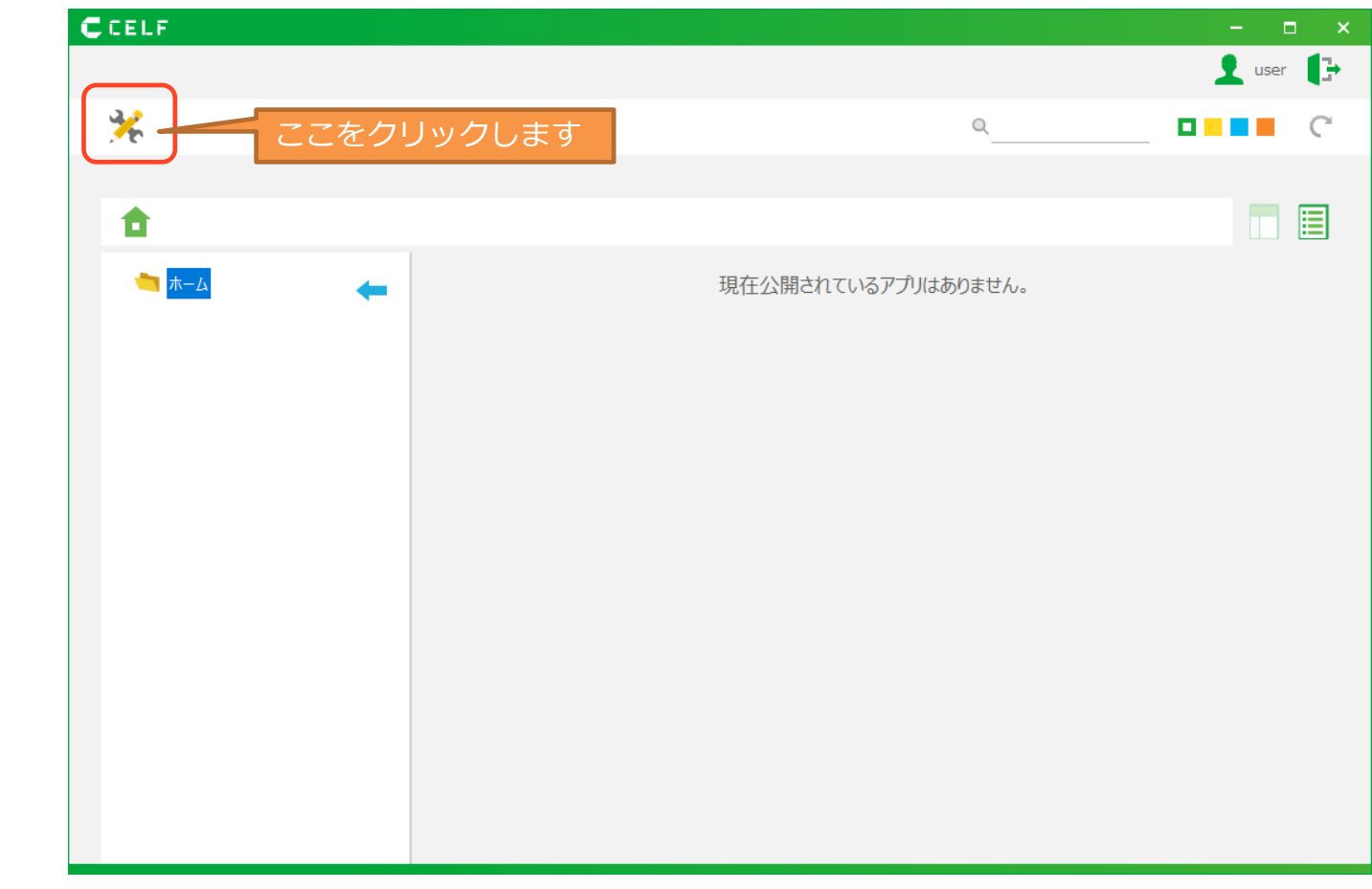

使 う

**Step3**

 $\mathbf{F}$ 

公 開 す る

**Step2**

 $\mathbf{E}$ 

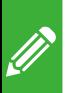

**Step1**

# アプリの作成(新規作成)

つ く る

### ②「新規アプリ作成」ボタンをクリックし、アプリを作成します。

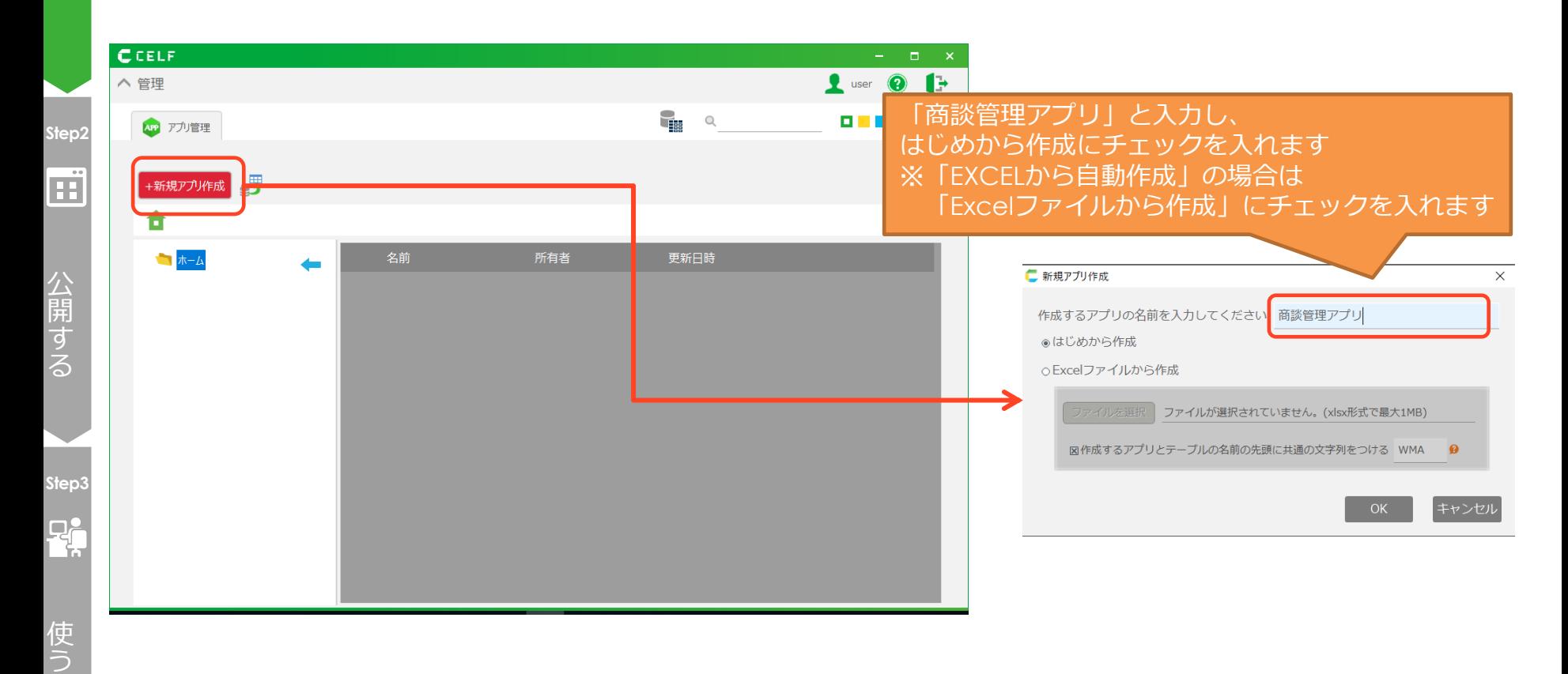

# アプリの作成(新規作成)

つ く る

**Step1**

 $\mathscr{D}$ 

#### ③「商談管理アプリ」が作成されていることを確認します。

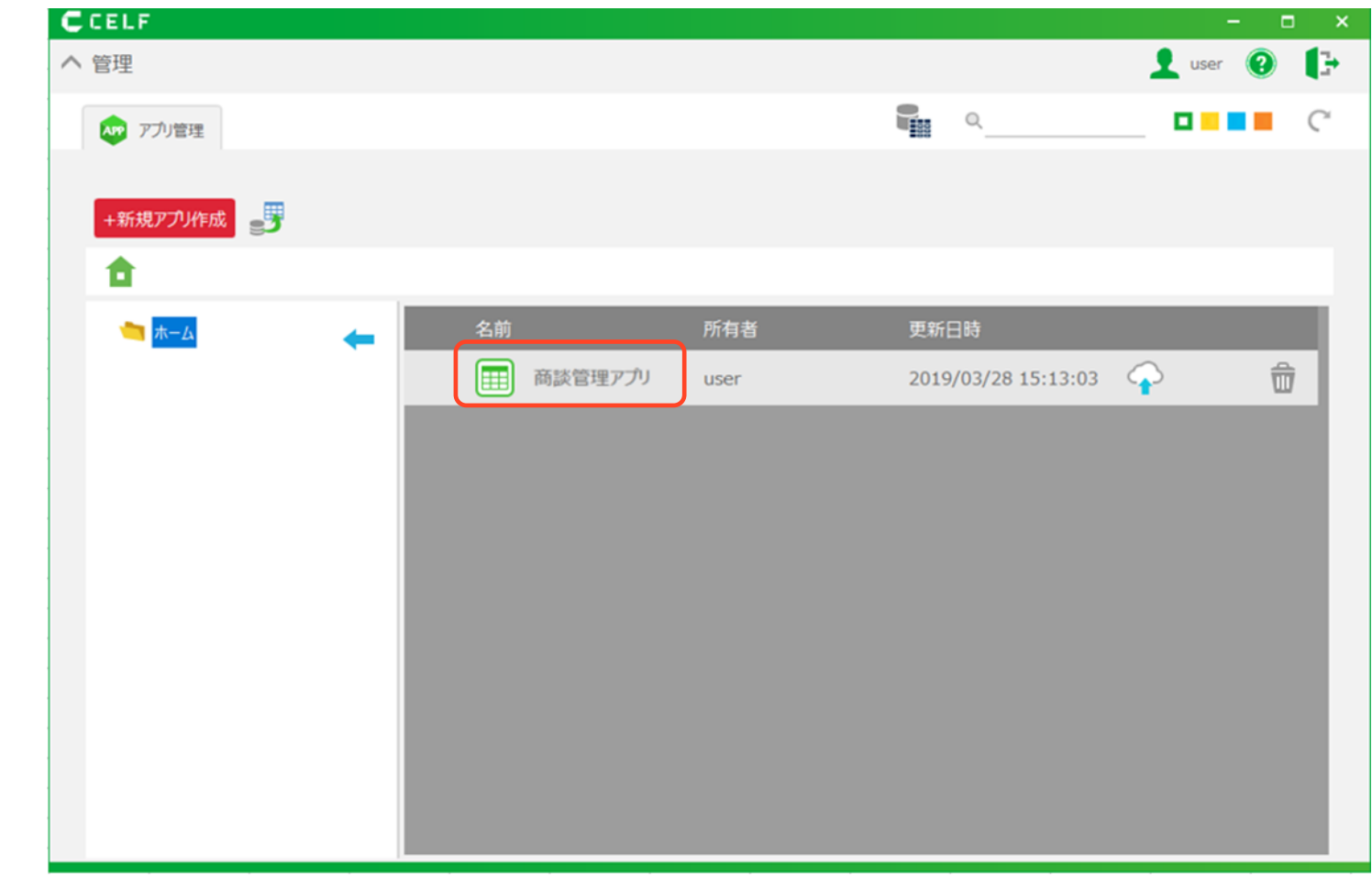

使 う

**Step3**

 $\mathbf{P}$ 

公 開 す る

**Step2**

 $\Box$ 

# 2. シートを作成する

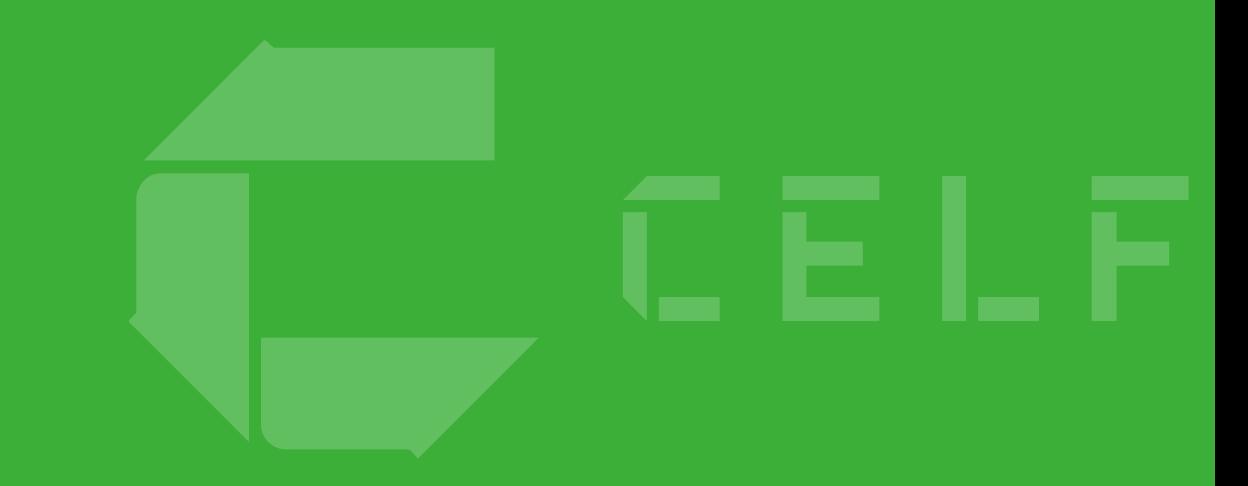

# 2.シートを作成する

アプリ作成後は、アプリで利用するシート(画面)を作成してください。 今回のアプリでは「既存EXCELからインポート」「新規作成」の2通りの方法で作成しま す。

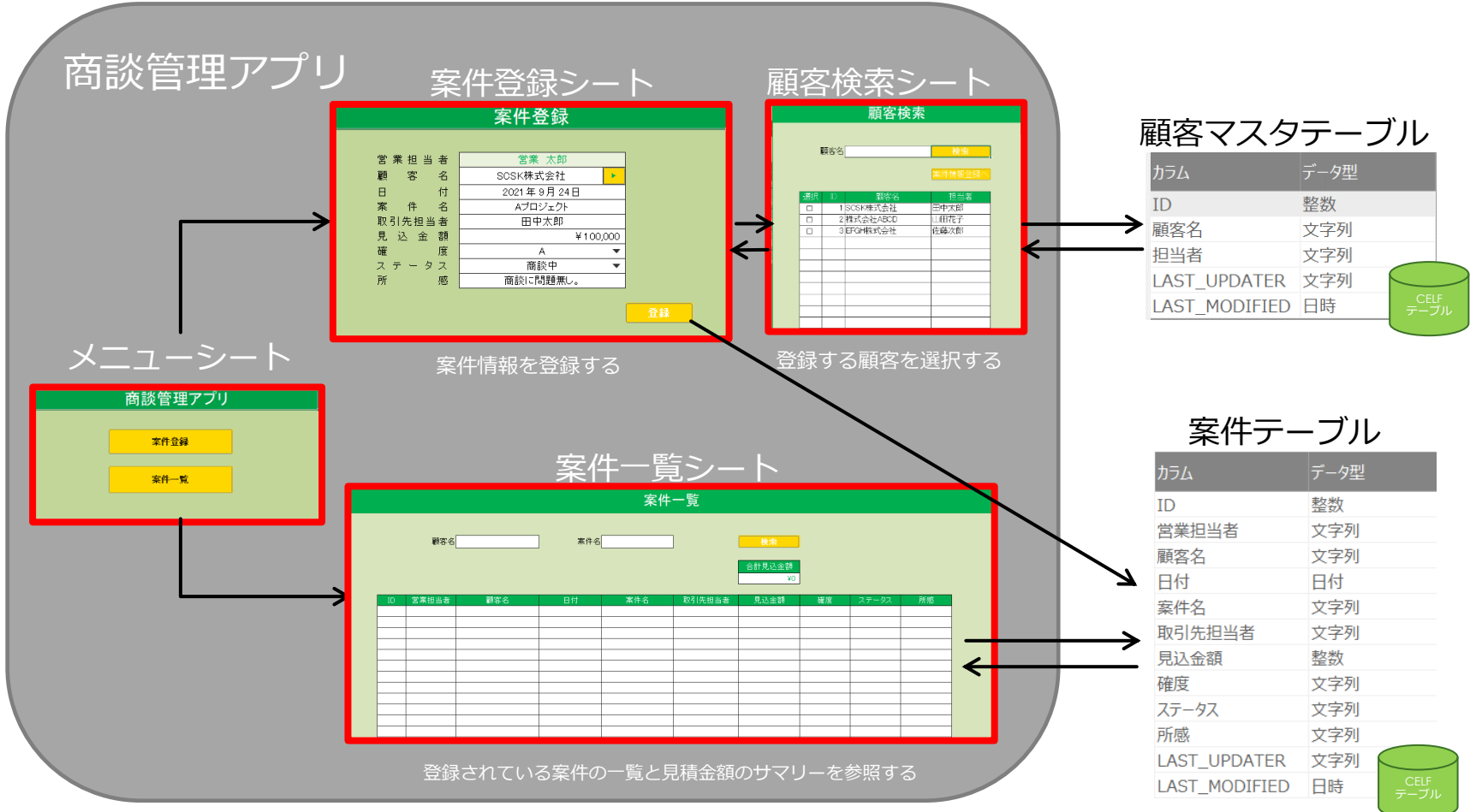

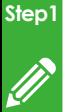

# シートの作成(既存EXCELをインポート)

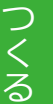

#### ①画面元EXCELファイルを確認します。

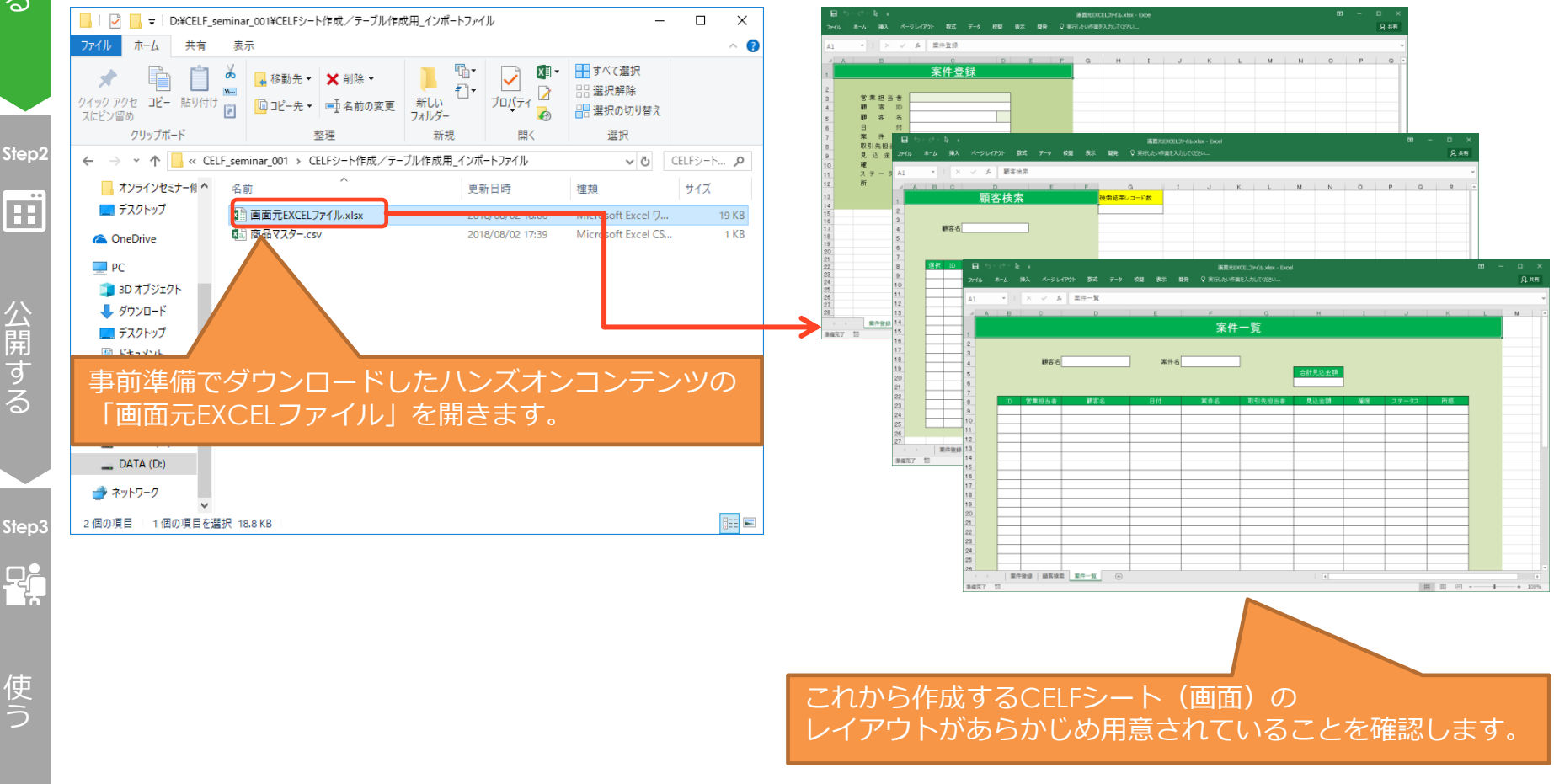

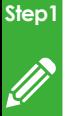

# シートの作成(既存EXCELをインポート)

つ く る

#### ②「商談管理アプリ」をダブルクリックします。

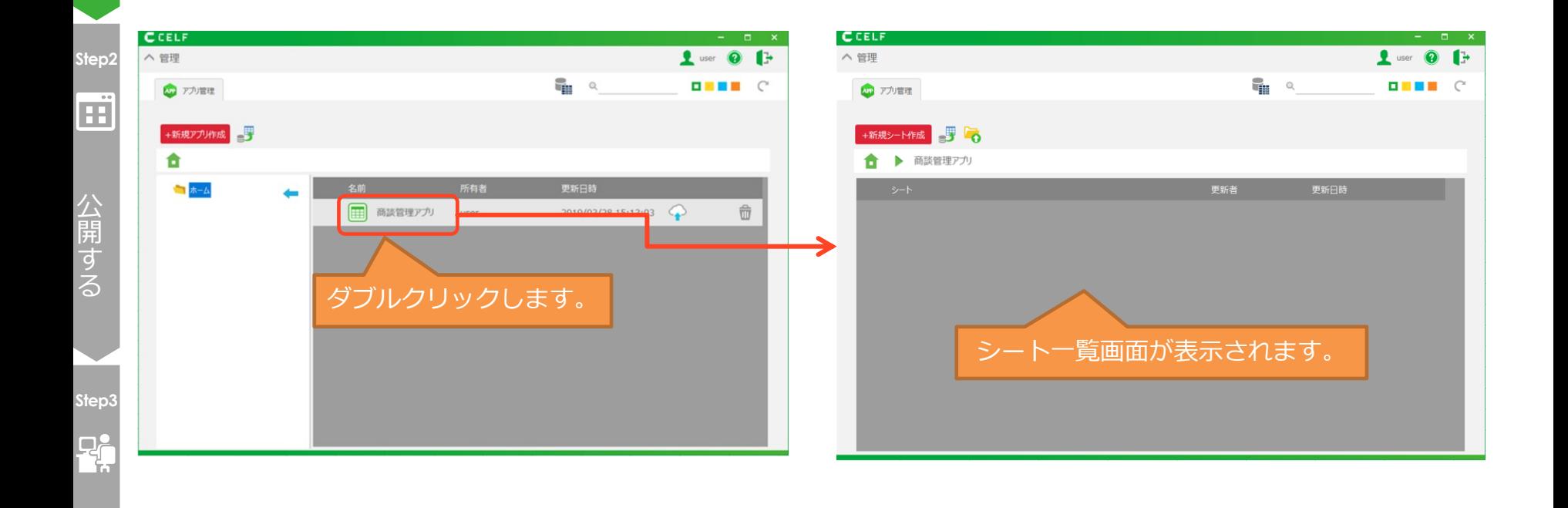

使 う
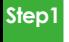

## シートの作成(既存EXCELをインポート)

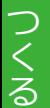

### ③インポートするEXCELを選択します。

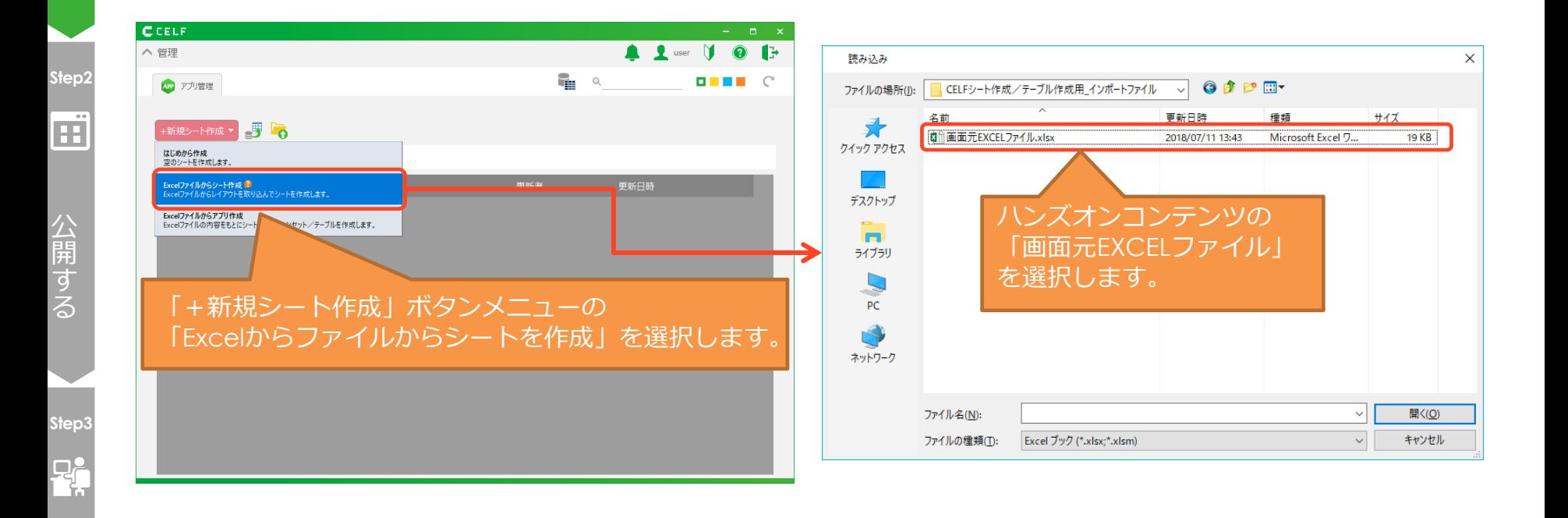

使 う

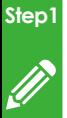

## シートの作成(既存EXCELをインポート)

つ く る

### ④インポートするシートを選択します。

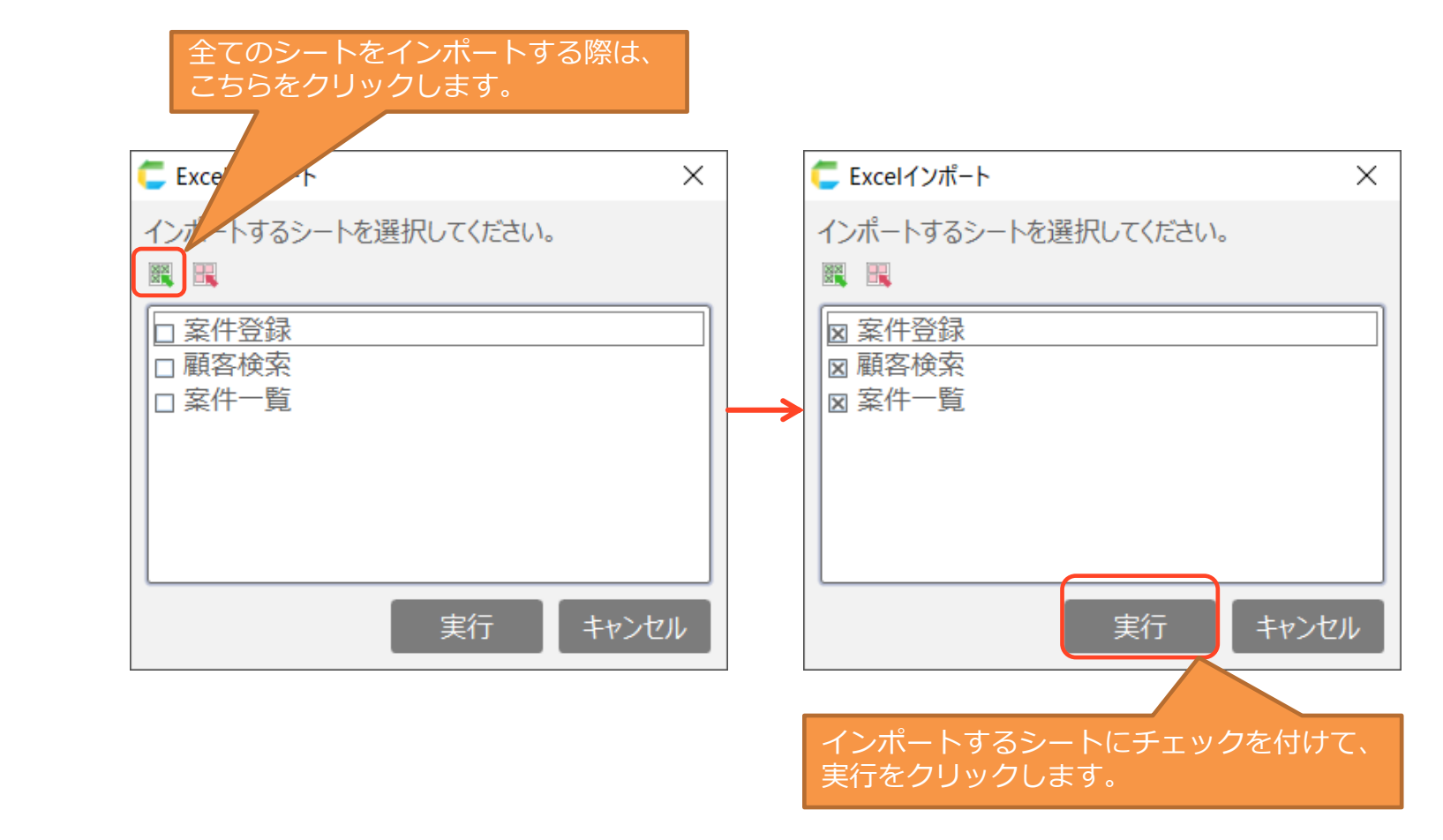

使 う

**Step3**

 $P_{\rm t}$ 

公 開 す る

**Step2**

œ

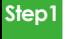

## シートの作成 (既存EXCELをインポート)

つ く る

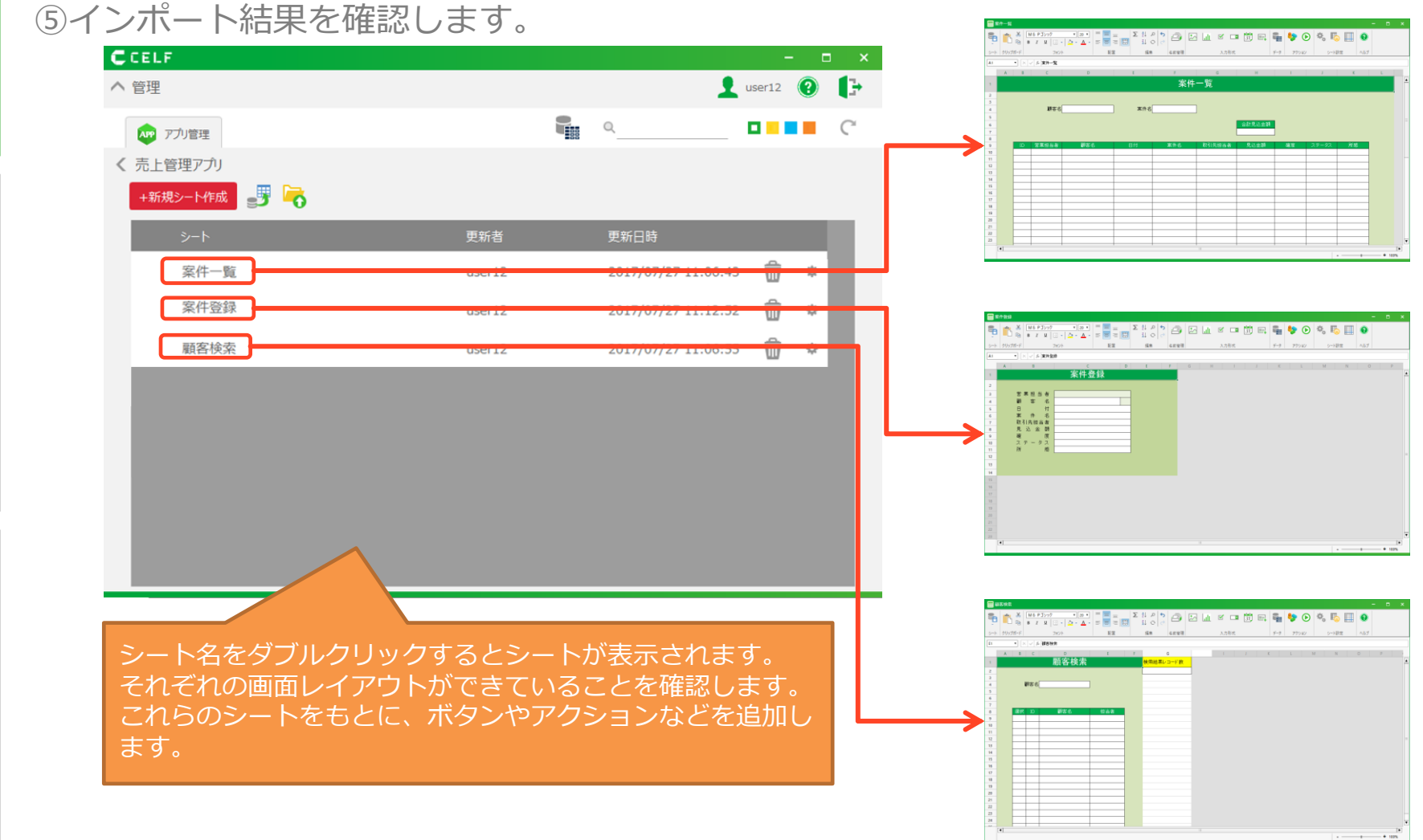

使 う

**Step3**

모.<br>금.

公 開 す る

**Step2**

 $\mathbf{E}$ 

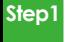

つ く る

## シートの作成(新規作成)

①次にメニューシートを新規作成します。

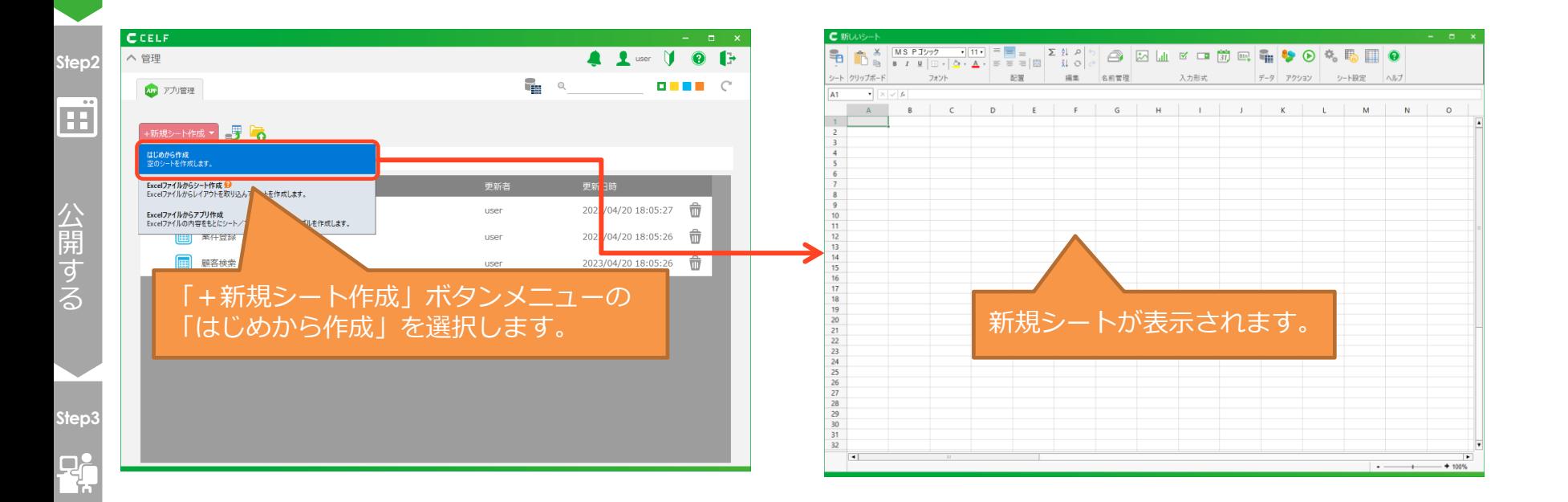

使 う

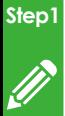

つ く る

### ②シートを保存し、シート名を入力します。

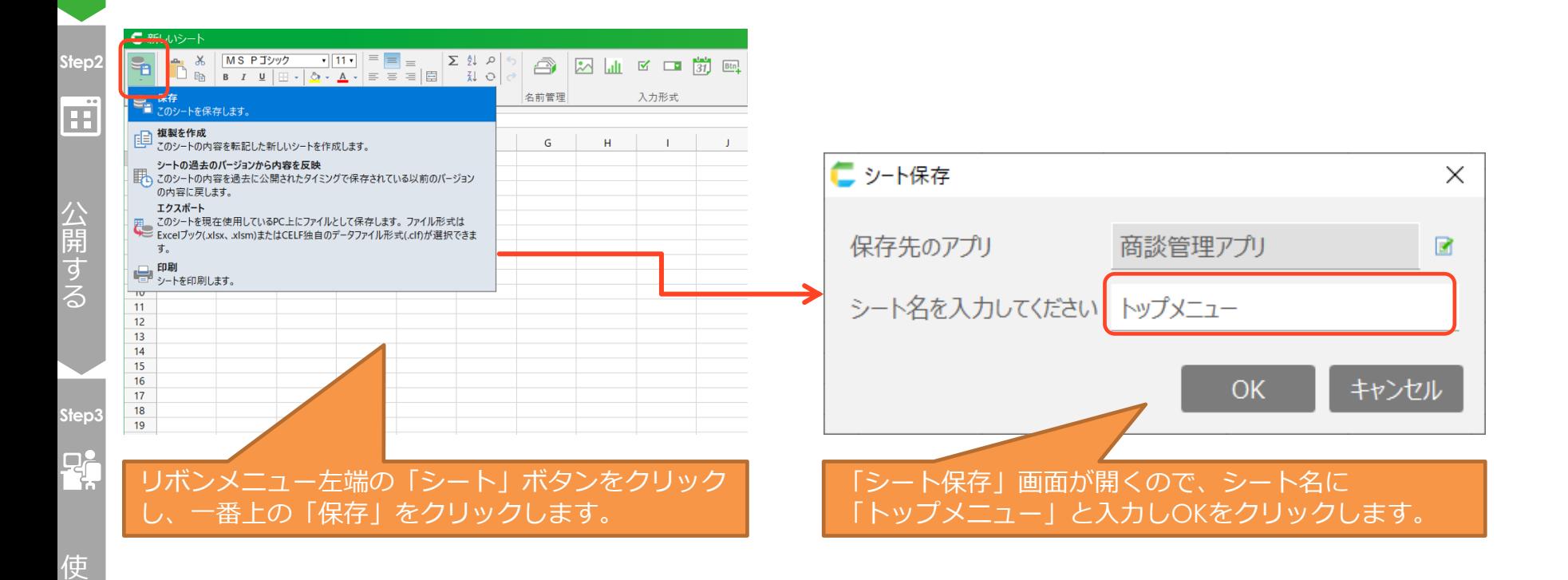

う

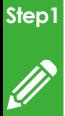

つ く る ③メニューシートのレイアウトを編集します。 ・最初にセルの背景色を設定します。

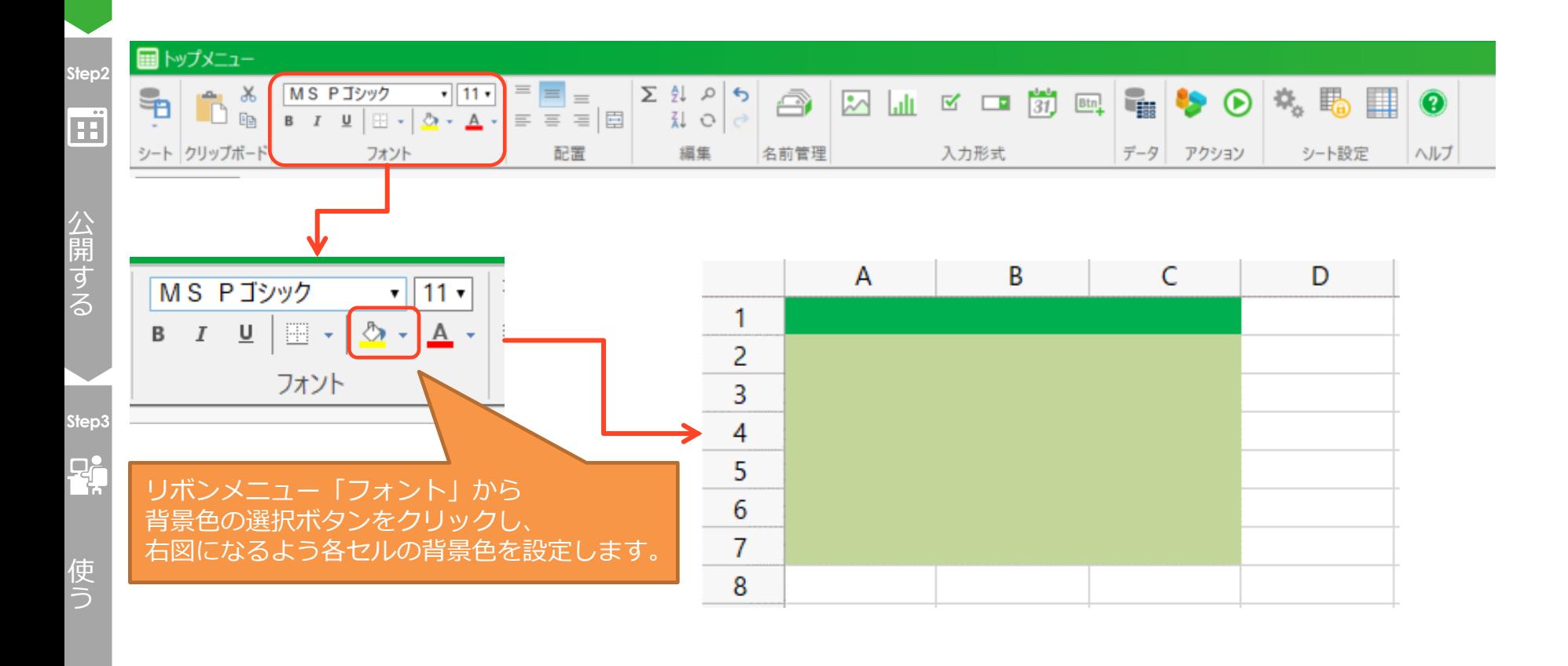

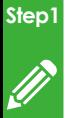

つ く る ・レイアウトを調整するため、行・列の幅を変更します。

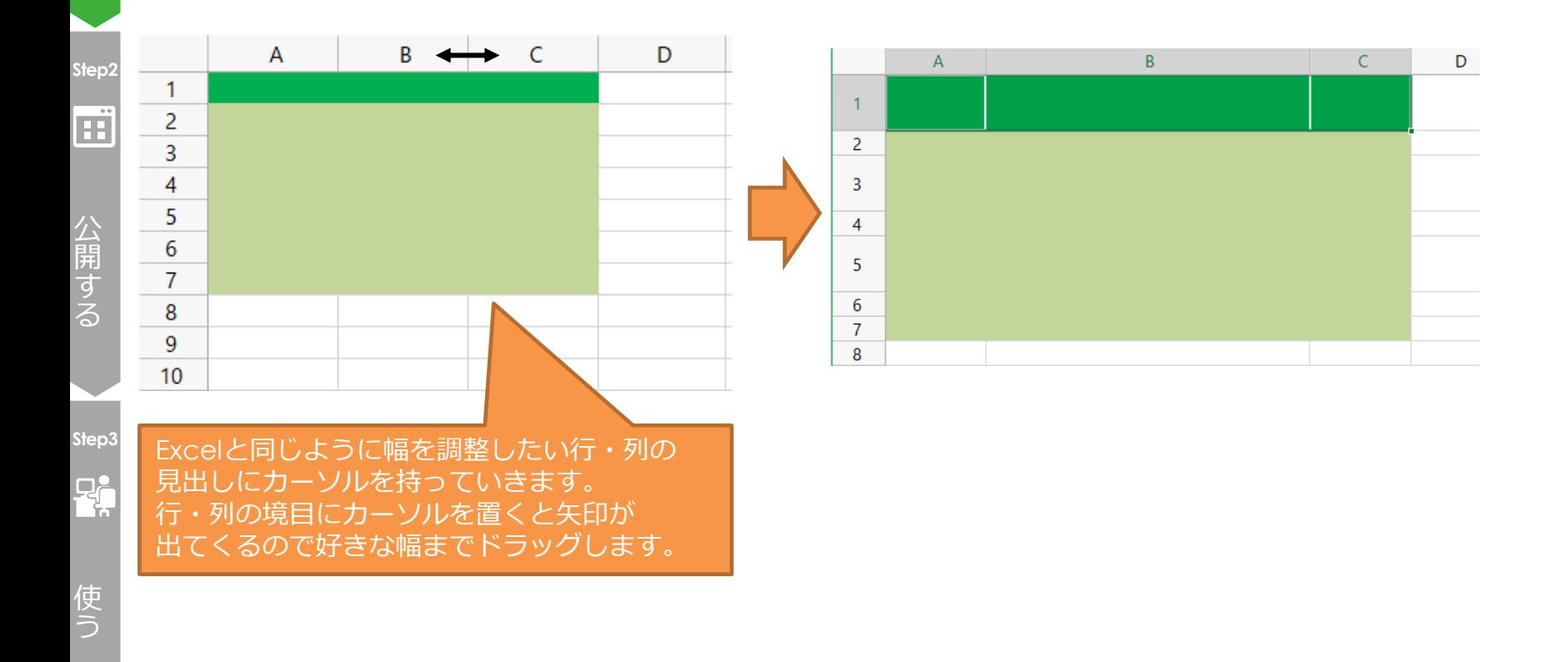

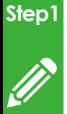

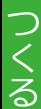

### ・メニューシートのタイトルを入力します。

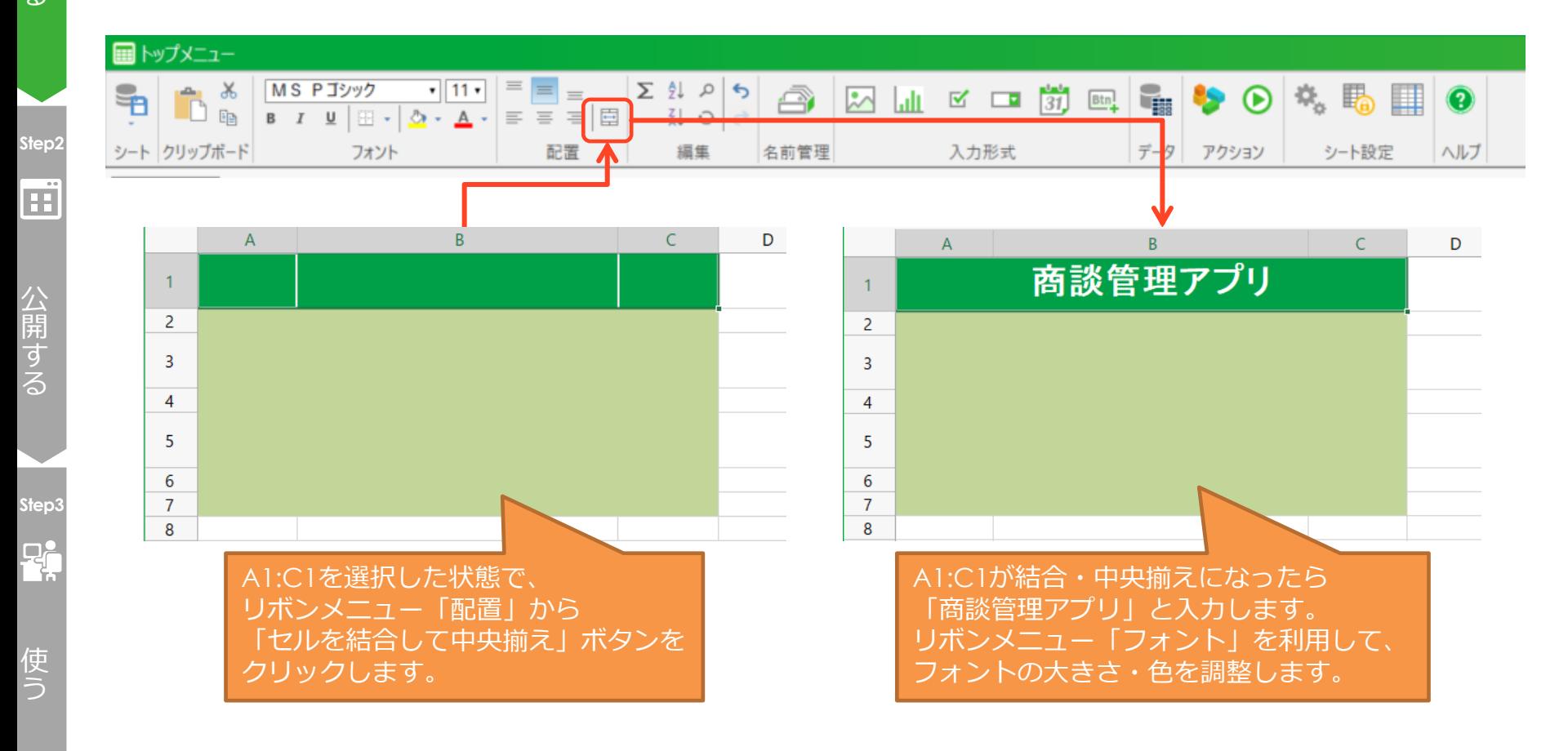

### CCELF

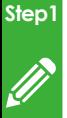

つ く る

### ④シートの行数と列数を調整します。

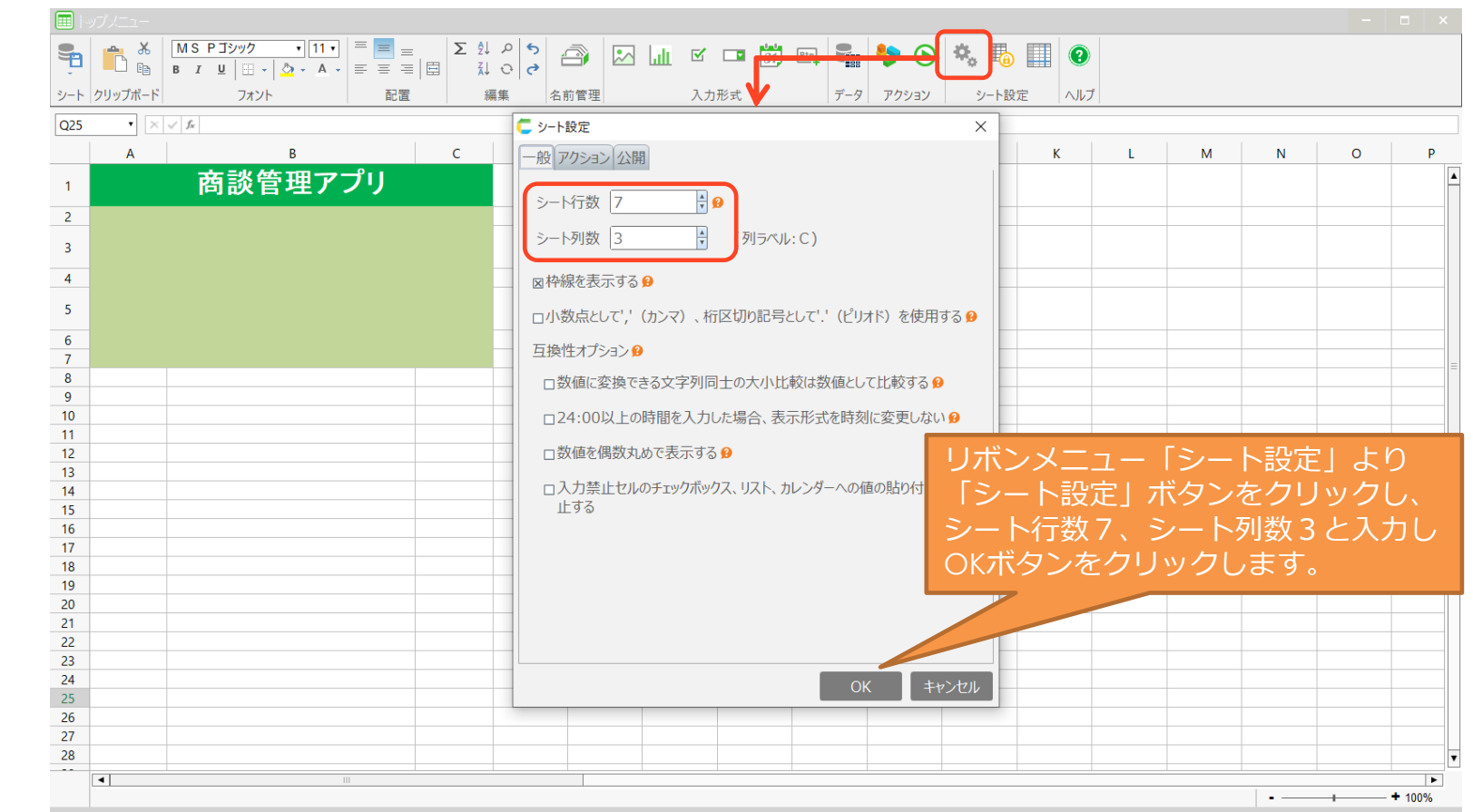

使 う

**Step3**

 $\mathbf{P}$ 

公 開 す る

**Step2**

 $\Box$ 

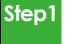

## シートの作成(新規作成)

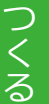

## ⑤以下のようなレイアウトになります。

### 保存してシートを閉じます。

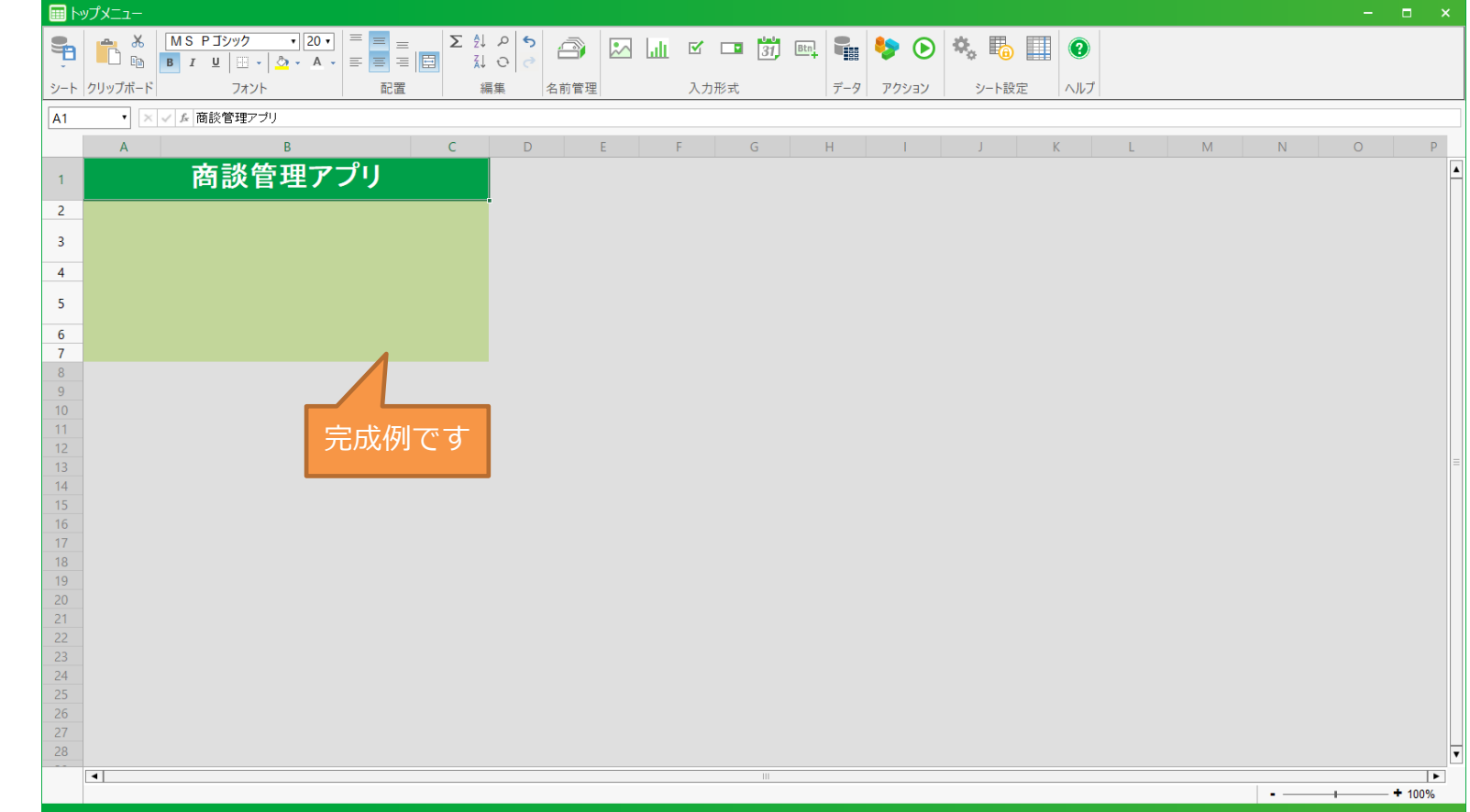

使 う

**Step3**

 $\mathbf{P}_{\mathbf{r}}$ 

公 開 す る

**Step2**

 $\mathbf{E}$ 

## 3.テーブルを作成する

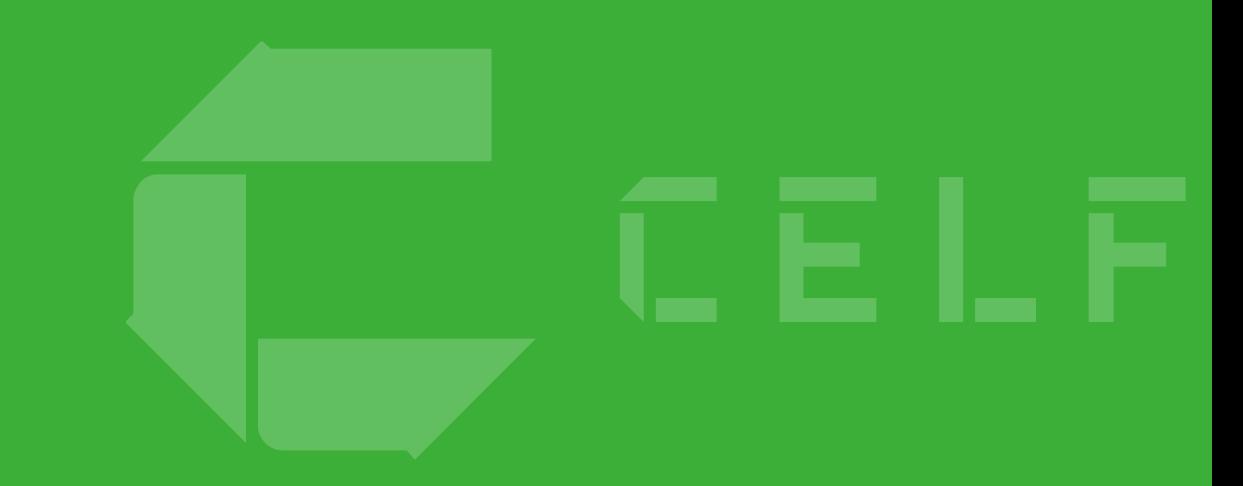

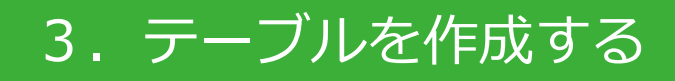

### アプリ上の入力データを保存したい場合はテーブルを作成します。

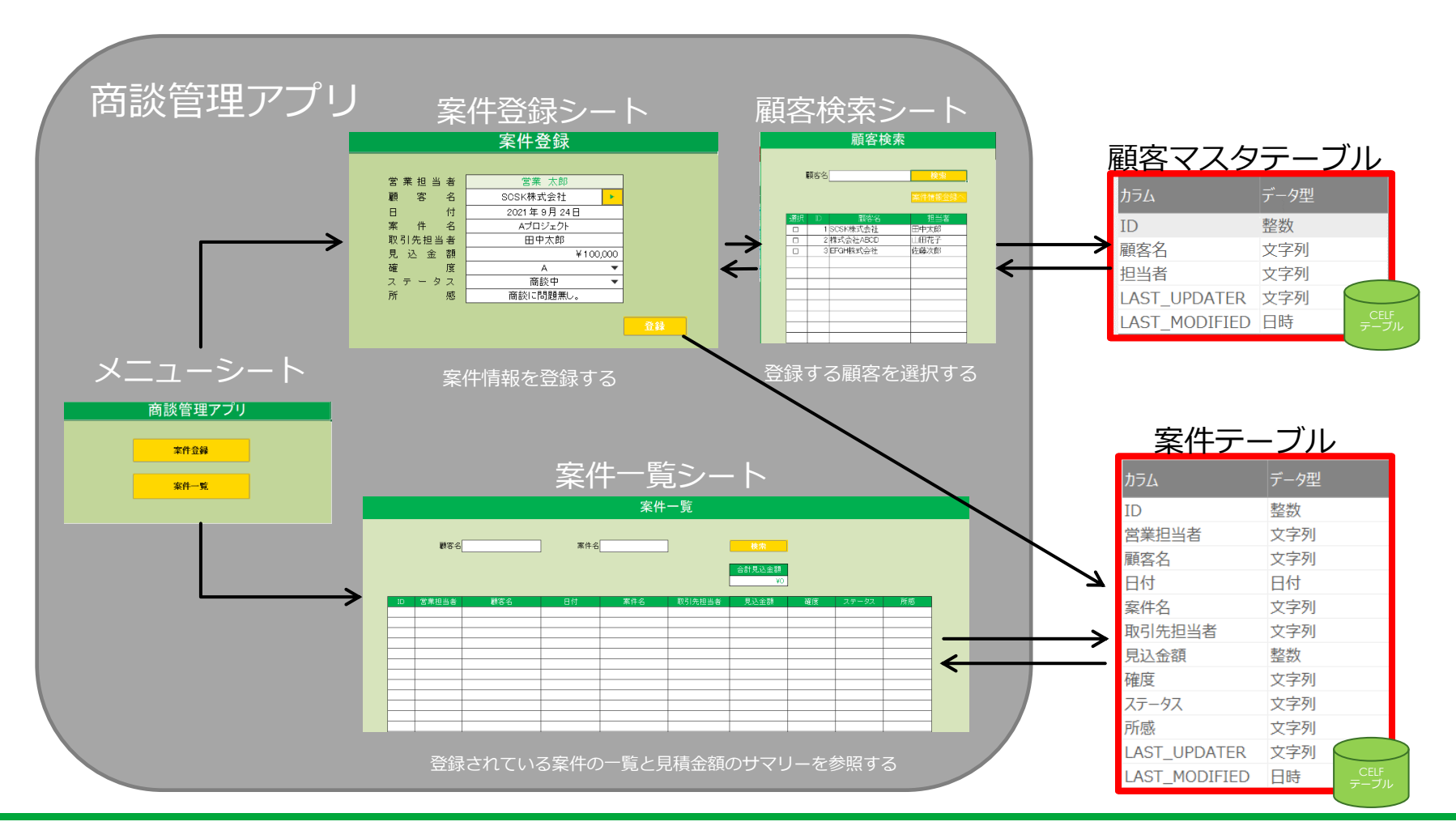

# 3-1. テーブル作成

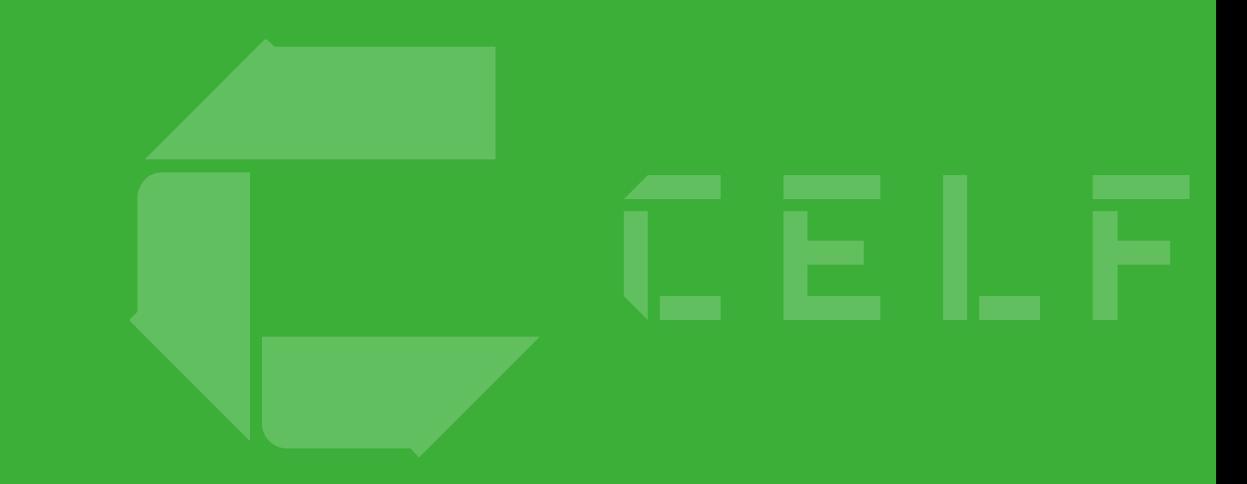

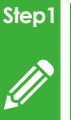

## テーブル作成

つ く る

### ①「テーブル管理」をクリックします。

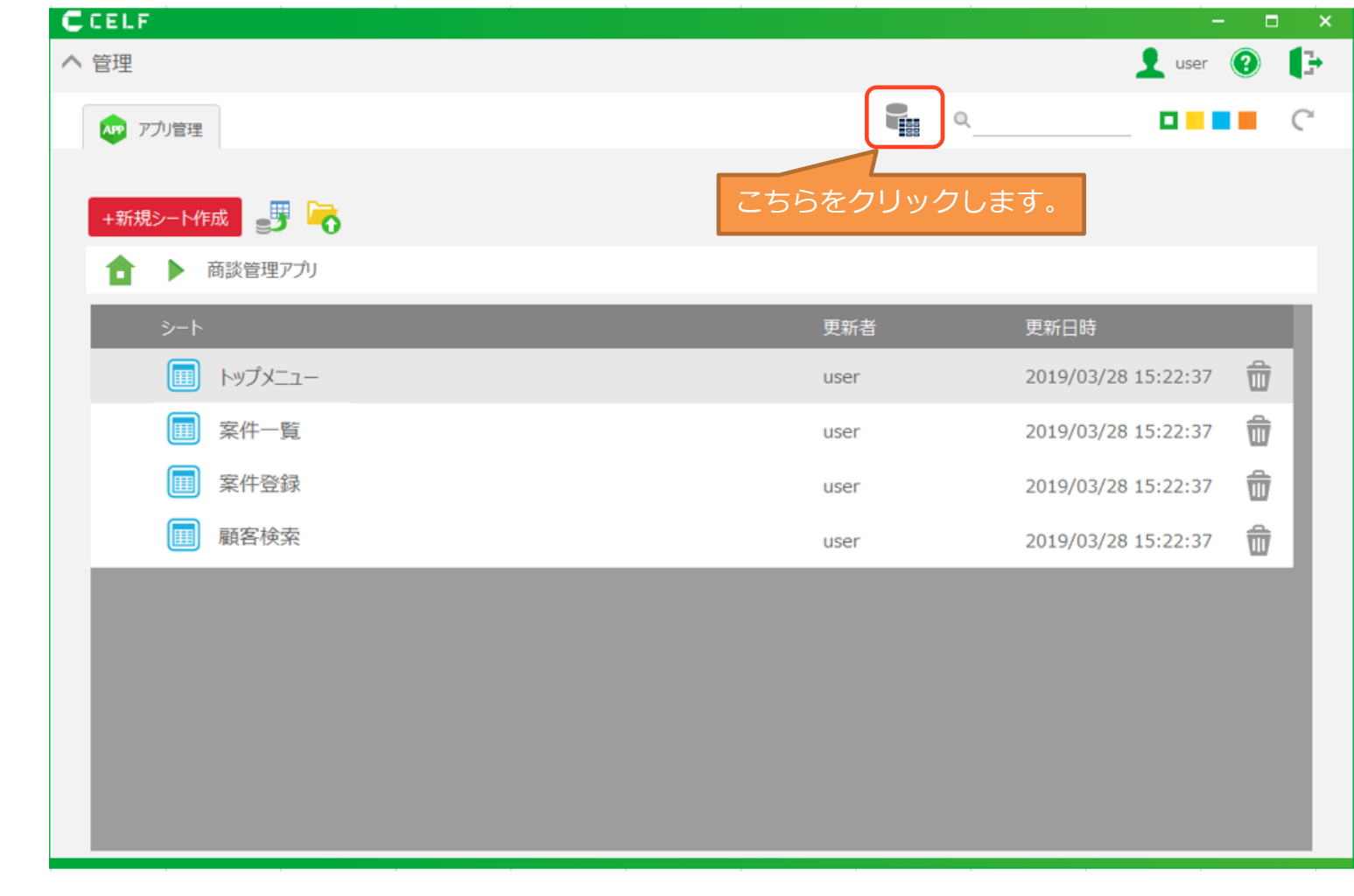

使 う

**Step3**

 $\mathbf{F}$ 

公 開 す る

**Step2**

 $\blacksquare$ 

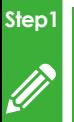

## テーブル作成

つ く る

### ②「新規テーブル作成」ボタンをクリックします。

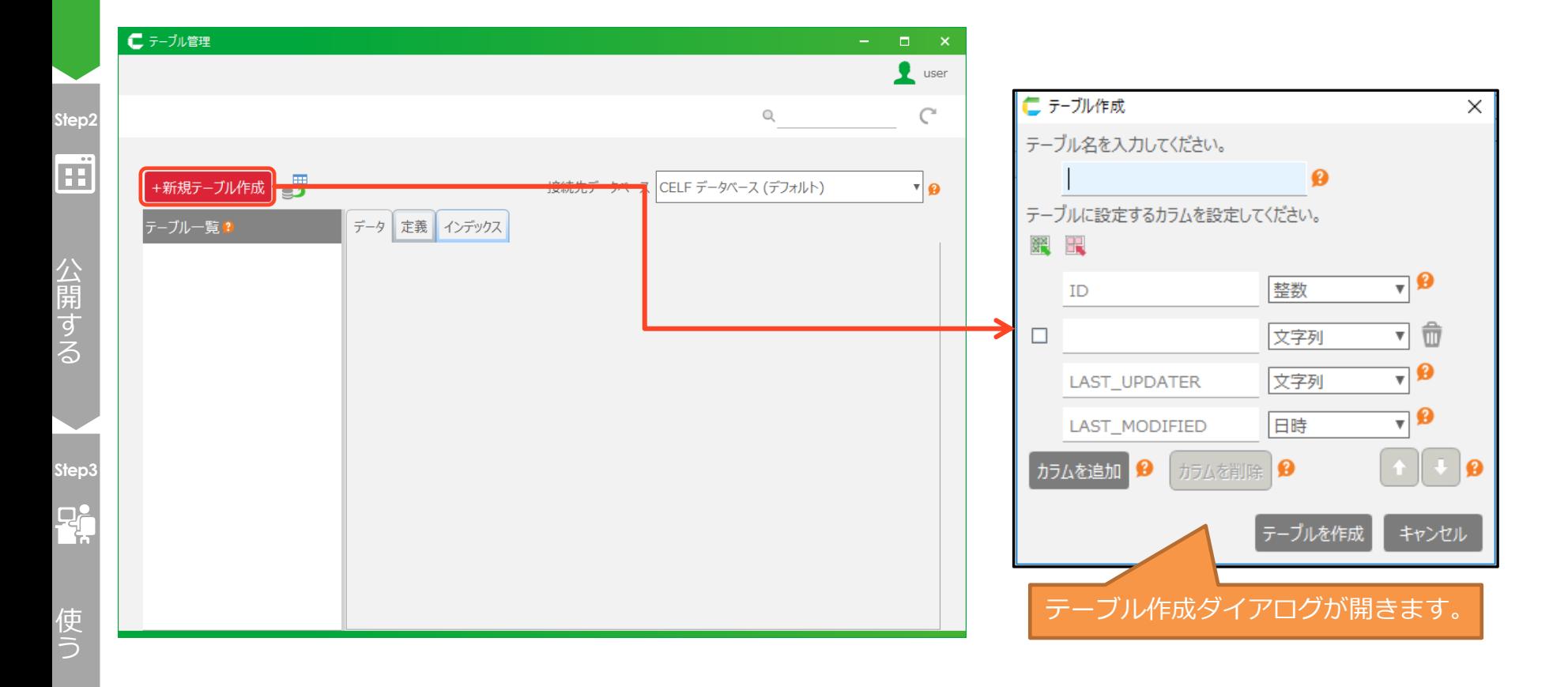

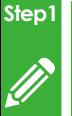

つ く る

## テーブル作成

③テーブル定義を入力します。 (2つ目のテーブルを作る際には、もう1度①と②の手順を実施します。)

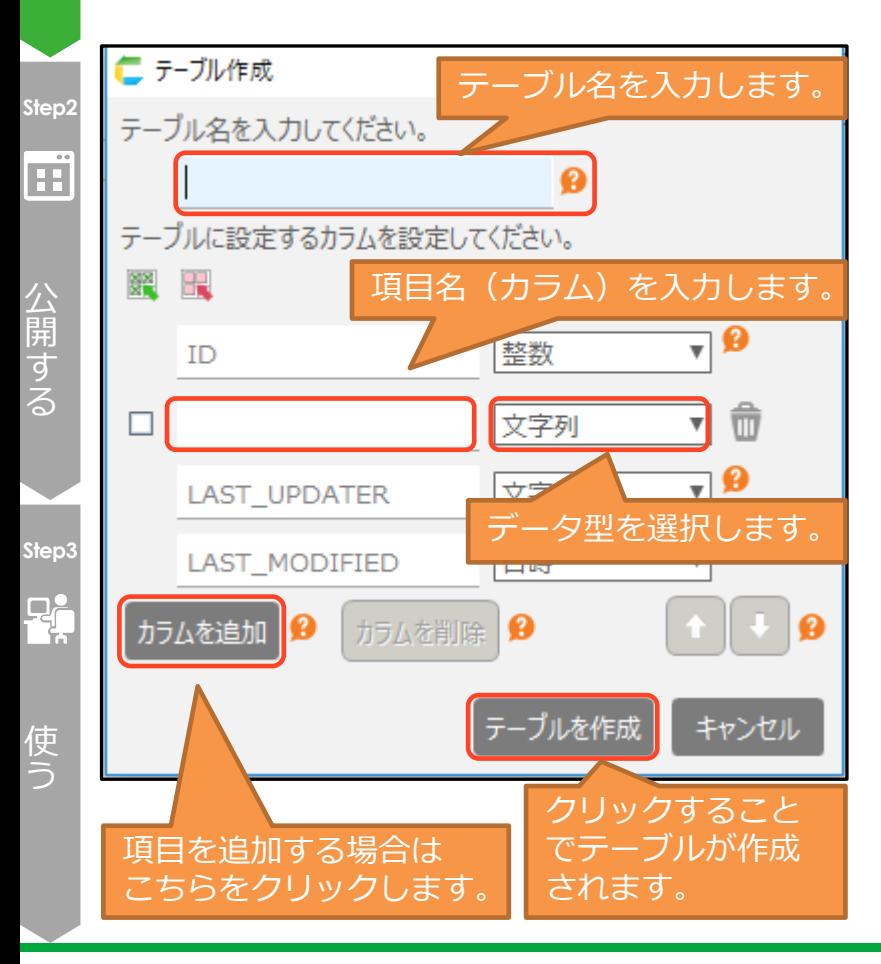

### テーブル名:顧客マスタテーブル

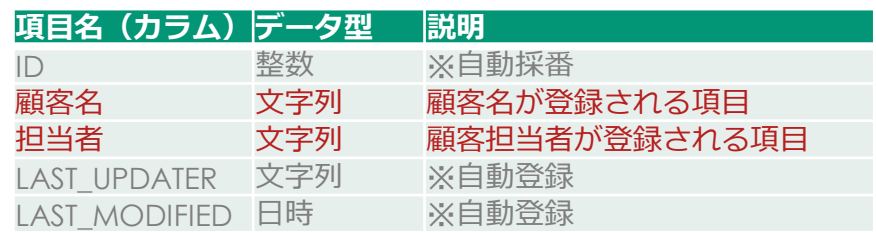

### テーブル名·家件テーブル

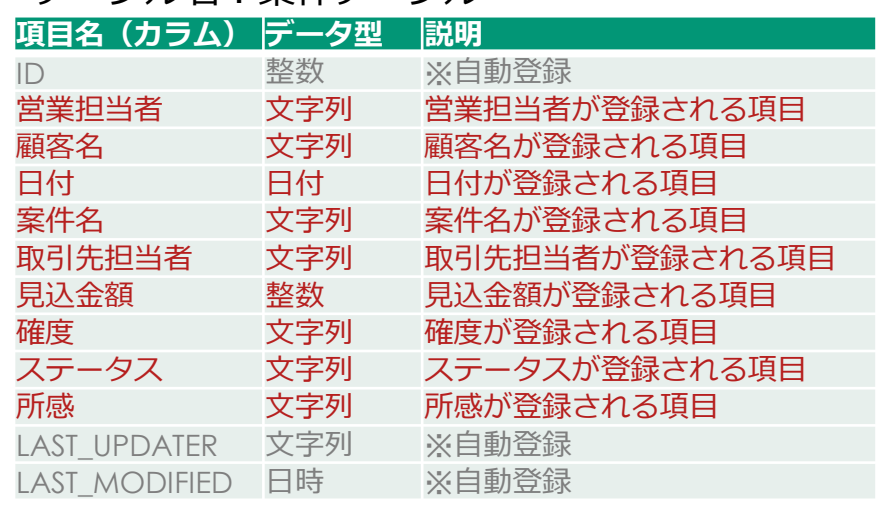

#### CCELF

# 3-2. データ初期登録

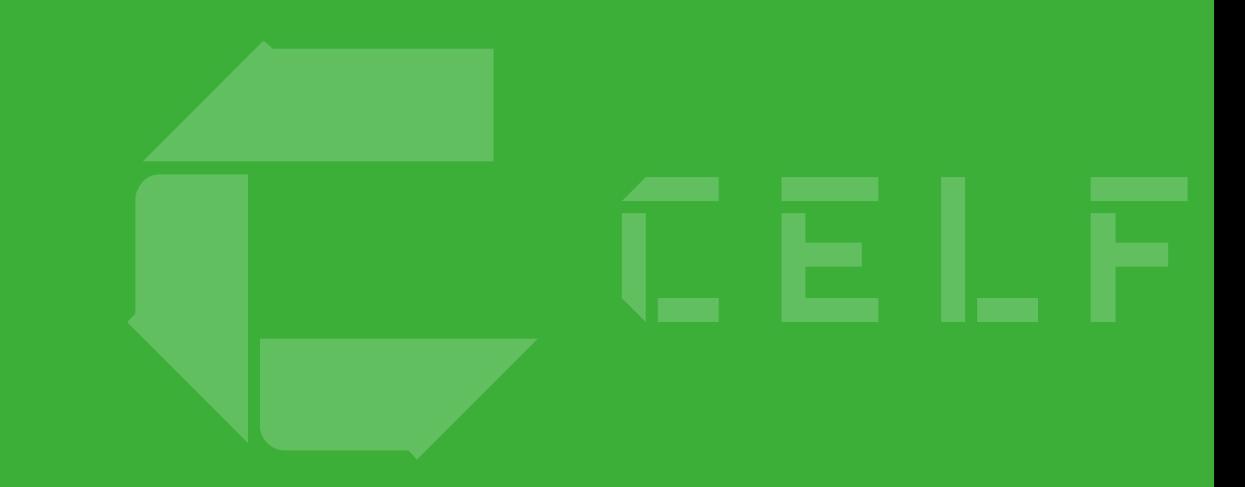

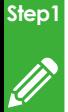

### データ初期登録

つ く る

### ①顧客マスターのCSVファイルを確認します。

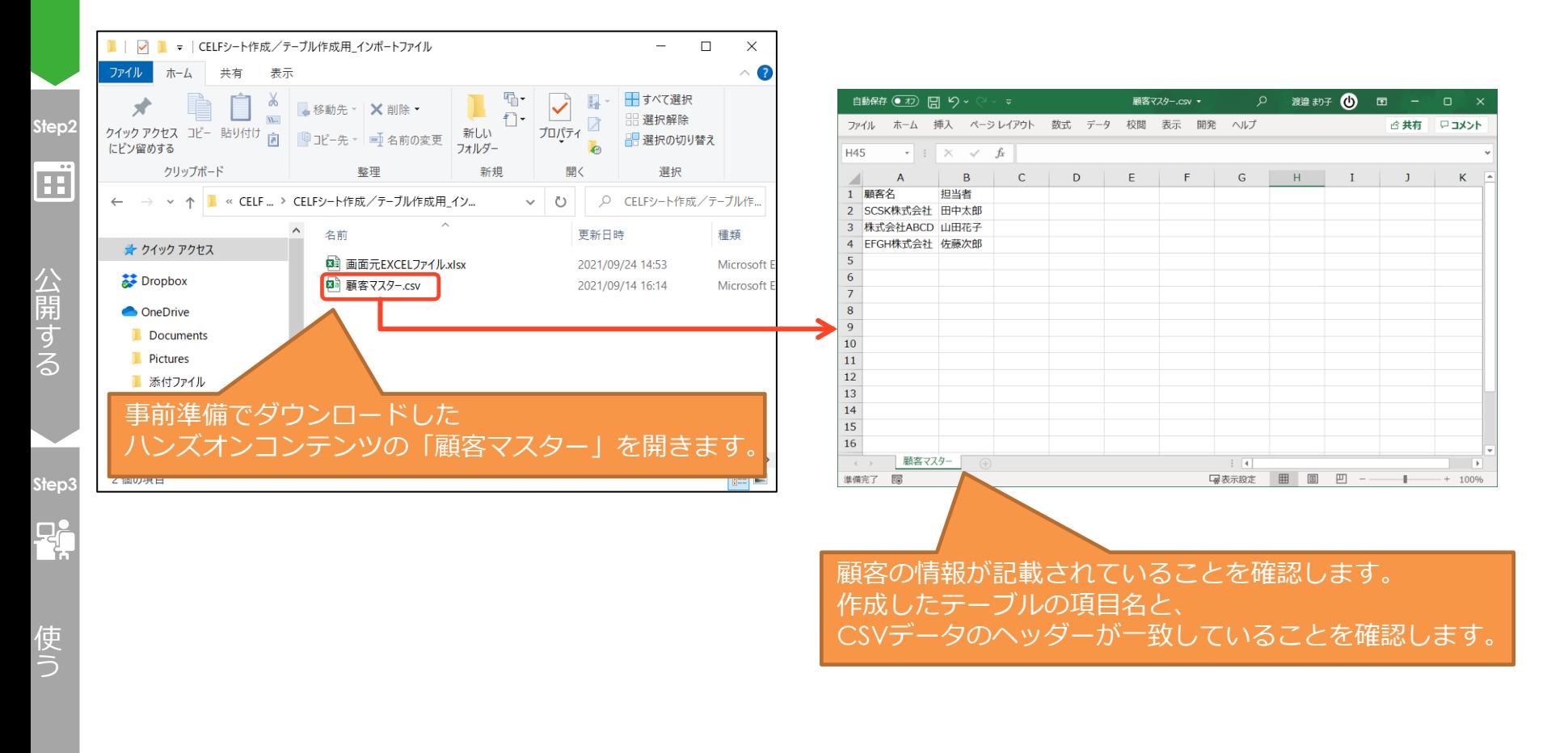

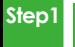

### データ初期登録

つ く る

公 開 す る

### ②CSVデータを登録します。

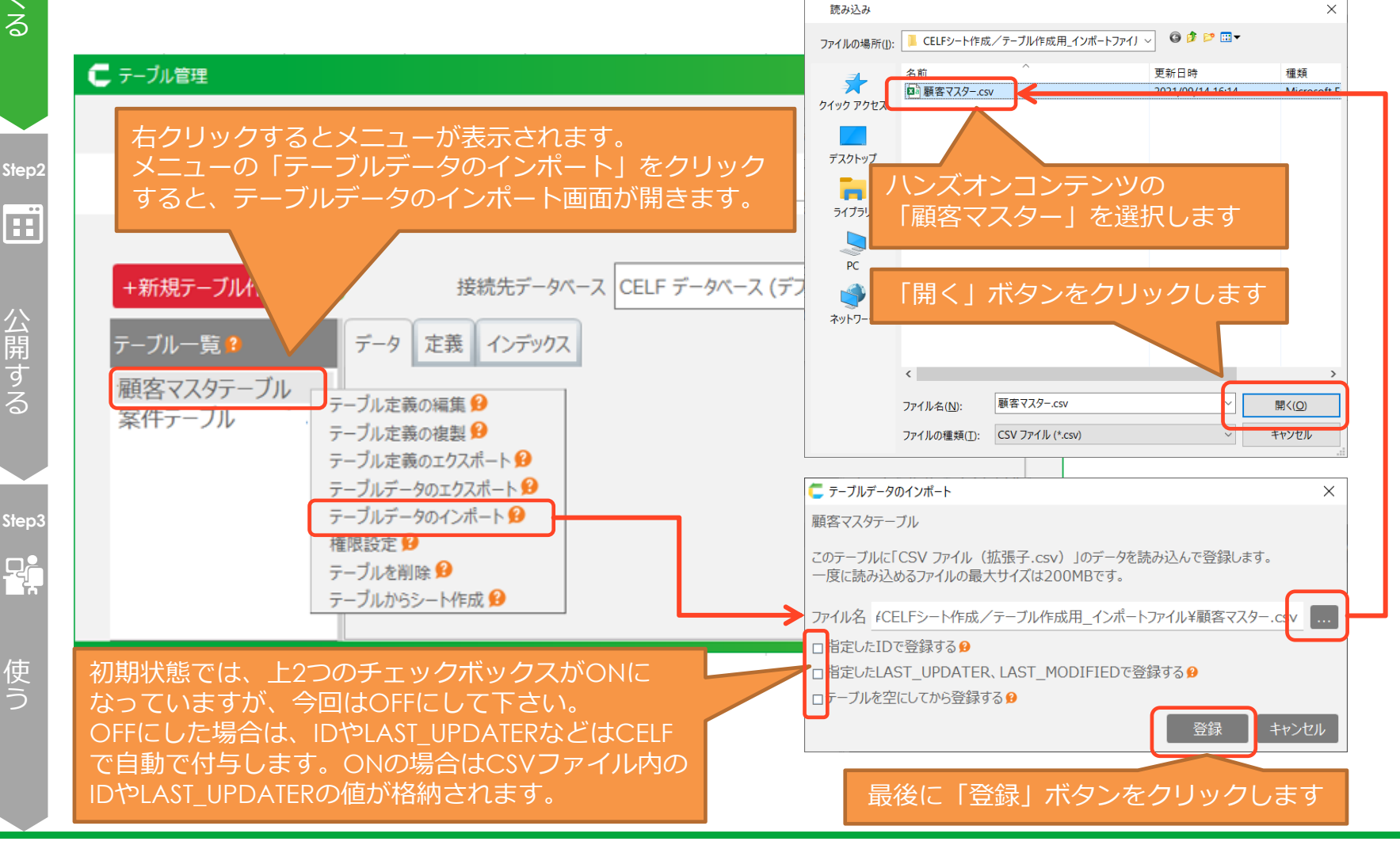

CCELF

使 う

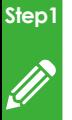

つ く る

## データ初期登録

③登録データを確認します。

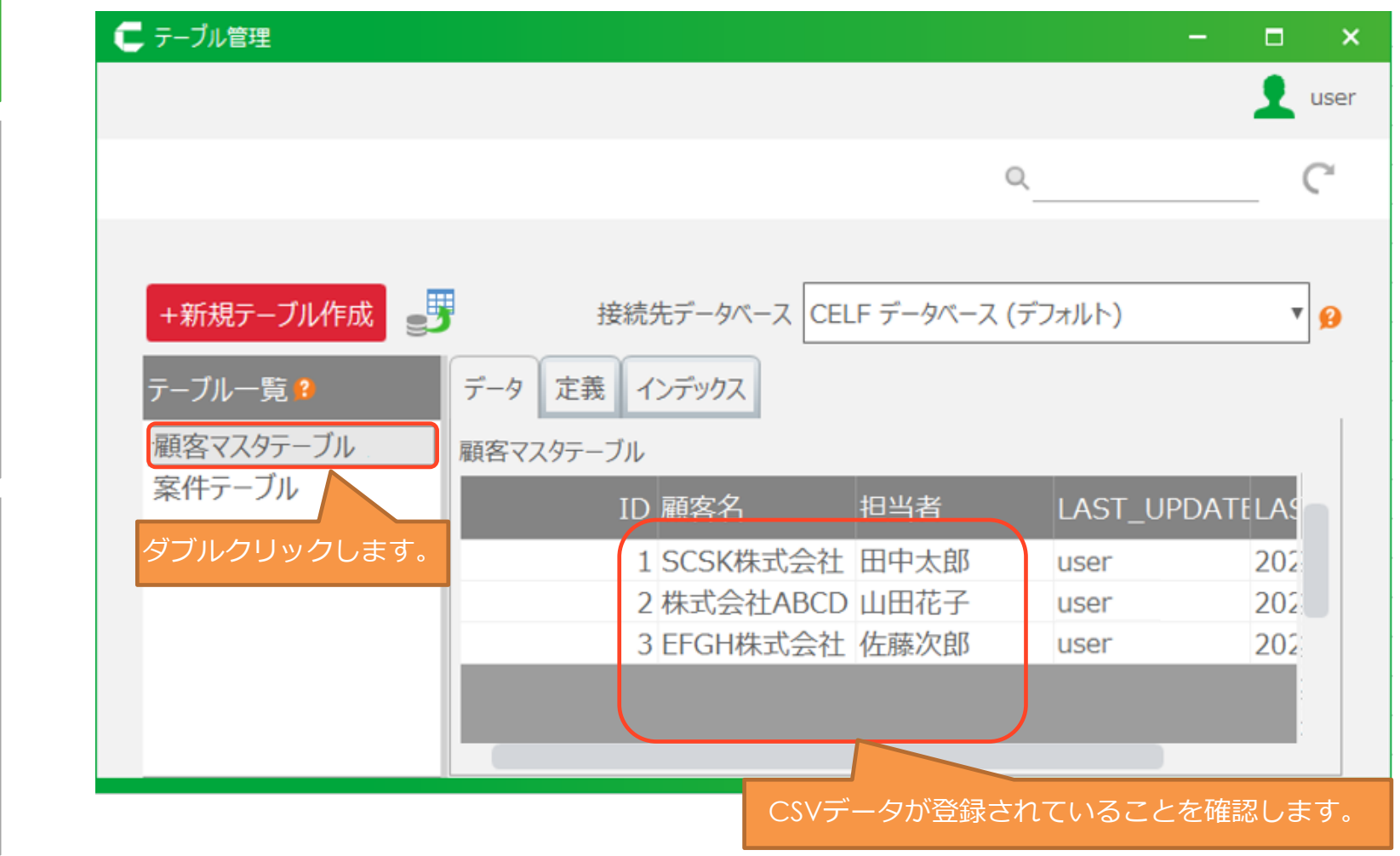

### CCELF

使 う

**Step3**

公 開 す る

**Step2**

 $\mathbf{H}$ 

## 4.アクションセットを作成する

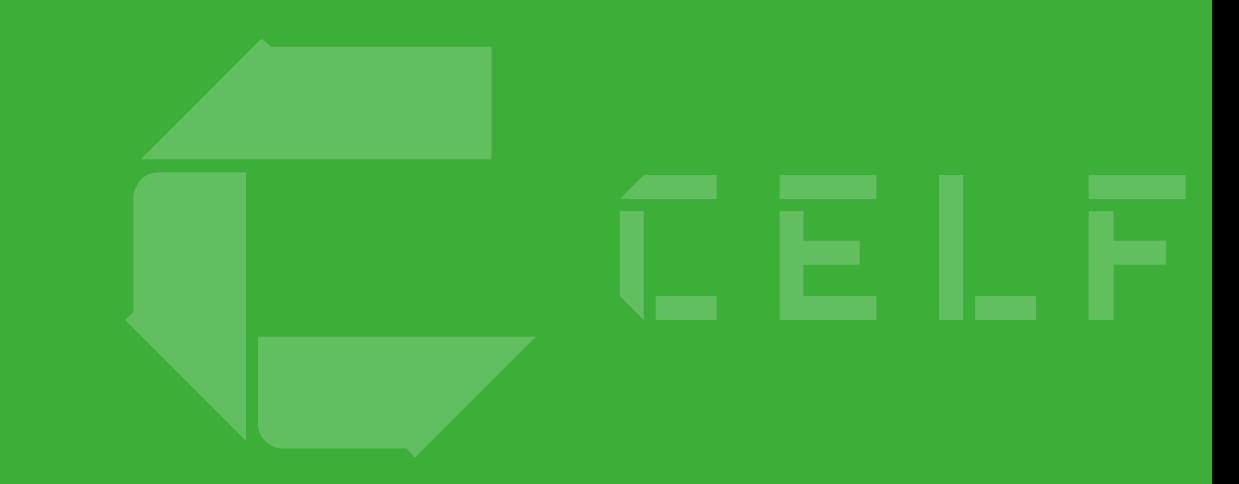

## 4ー1.メニュー

 $\subset$   $\mathsf{E}$   $\mathsf{L}$   $\mathsf{F}$ 

## 4-1.メニュー

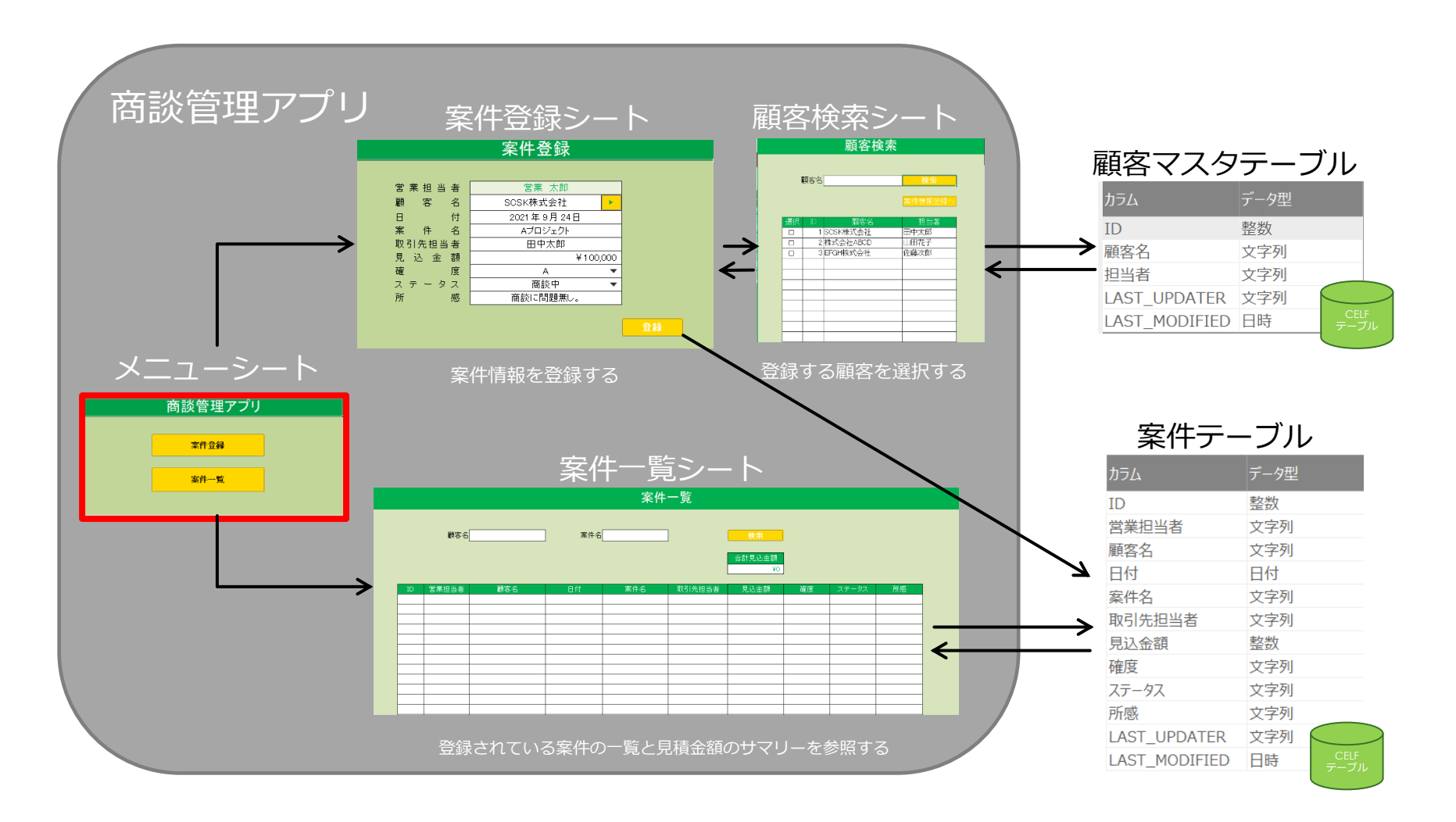

## $\overline{4-1}$ .  $\times$ ニュー

### **実現したい動き**

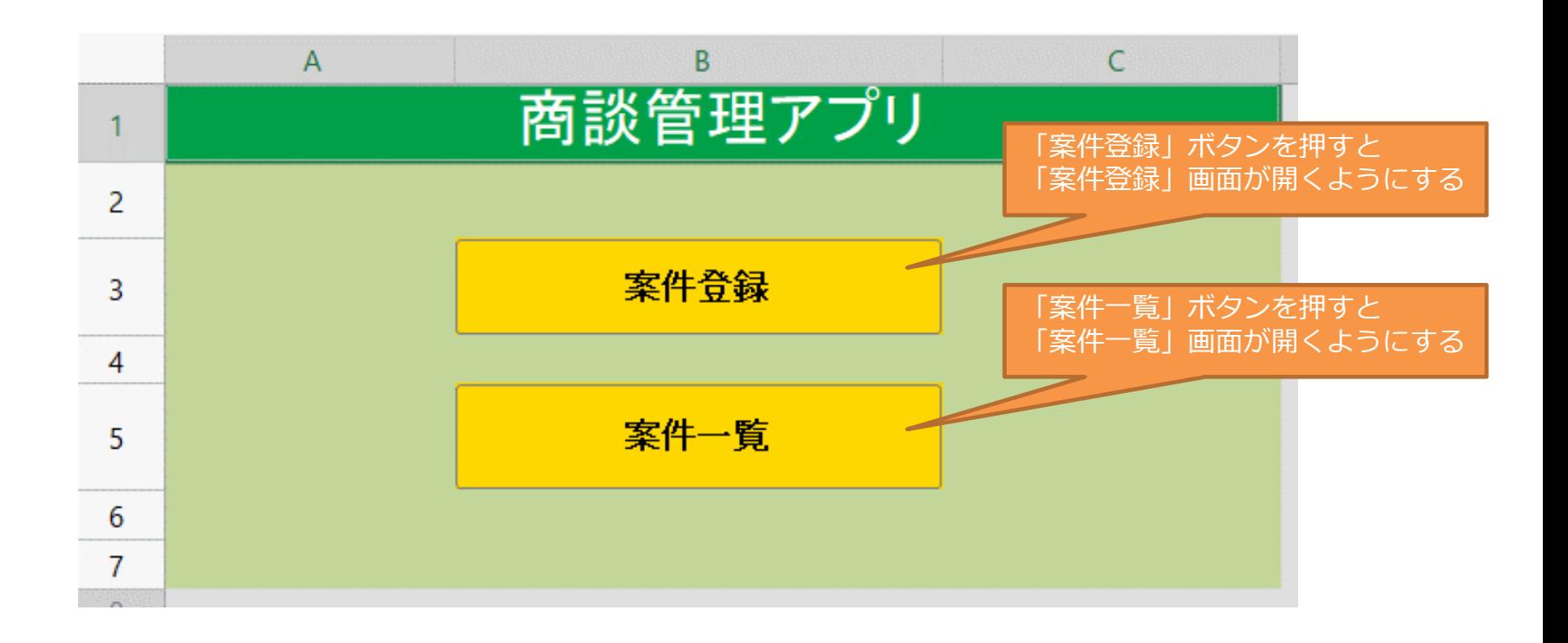

## ~アクションセットを作成する~

これから以下の順にアクションセットの作成を説明していきます。

### **・画面レイアウト**

アクションセットを紐づけるボタンを追加します。

### **・アクションセット作成**

CELFに用意されているアクションを組み合わせて、アクションセットを 作成します。

### **・実行タイミング設定**

作成したアクションセットを実行するタイミングを設定します。

#### **・動作確認**

アプリをテスト実行し、思った通りの動きをするか確認します。

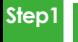

つ く る

## 4-1.メニュー シートの編集

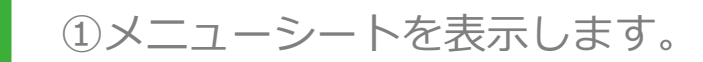

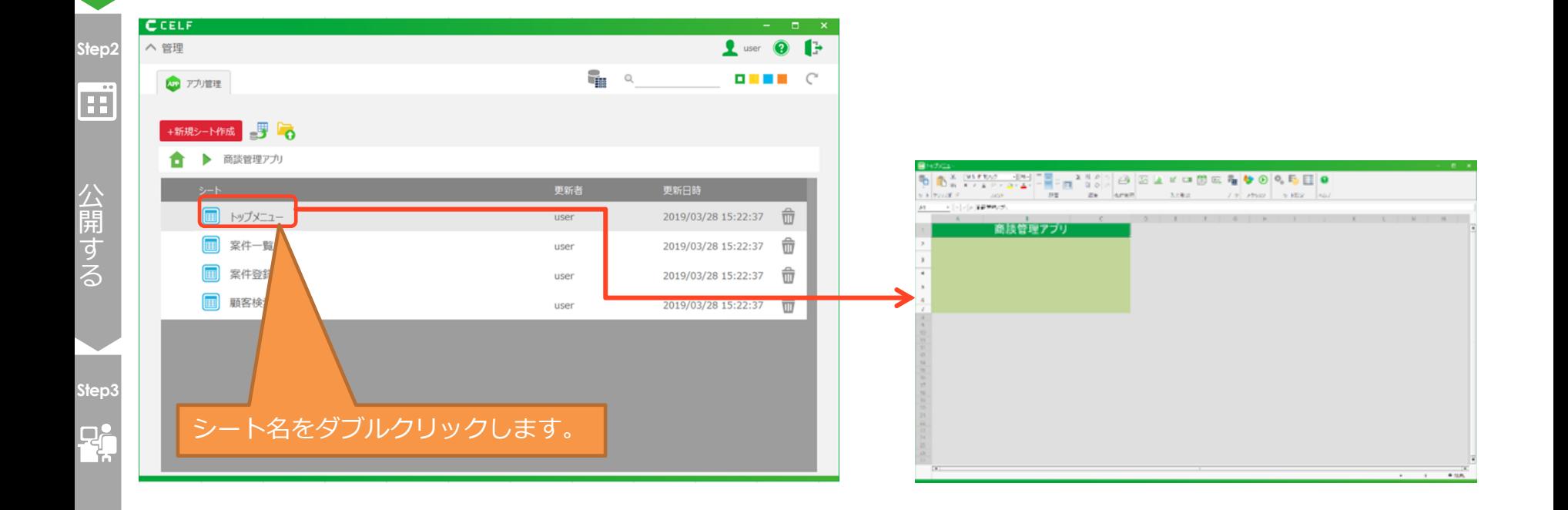

使 う

**Step1**

## 4-1.メニュー シートの編集

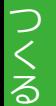

### ②案件登録ボタンを追加します。リボンメニューの「入力形式」から 「ボタン」をクリックし、B3セルに配置します。

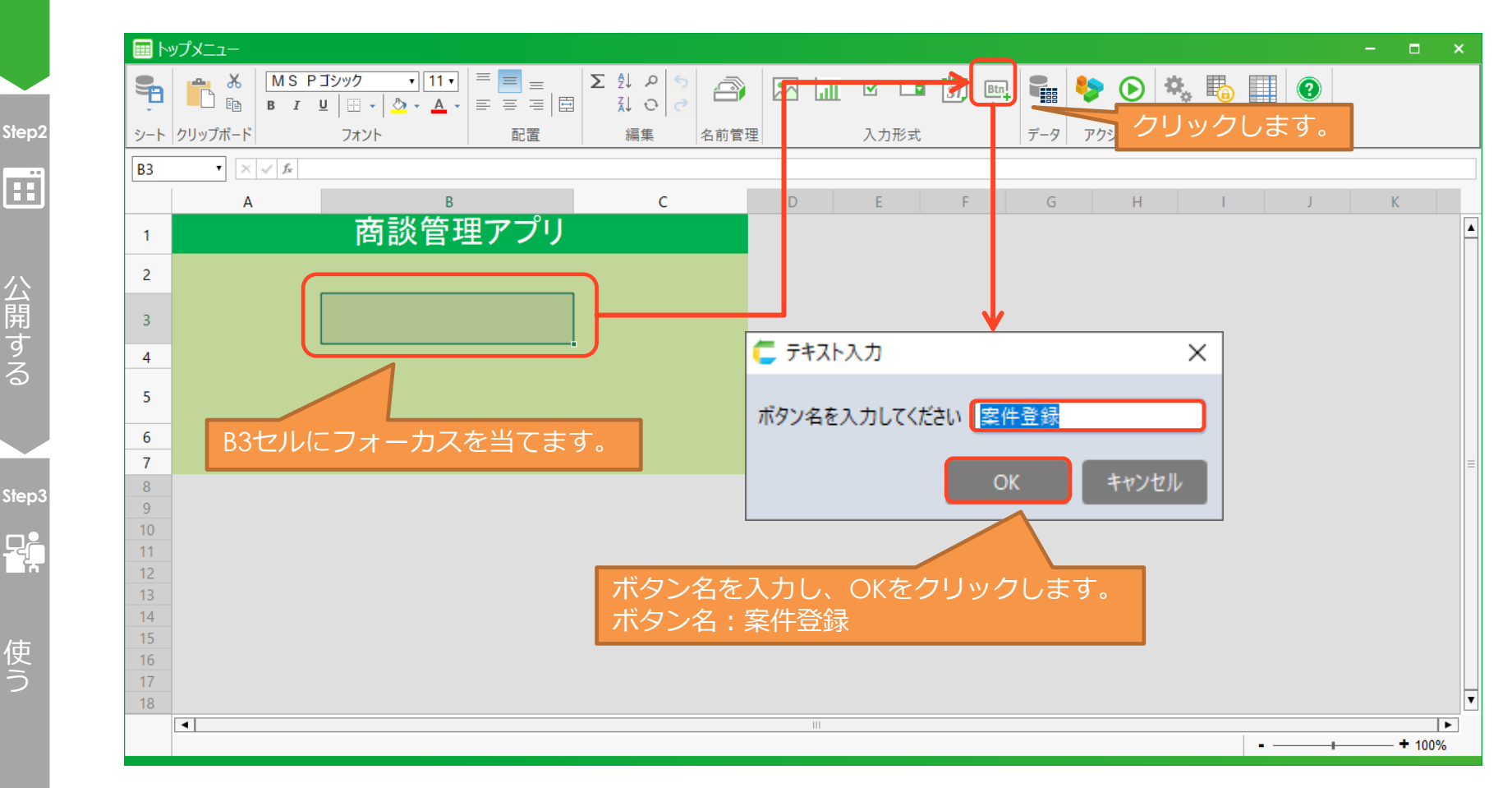

### CCELF

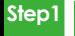

## |4 - 1. メニュー シートの編集

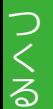

### ③ボタンの書式設定を変更します。

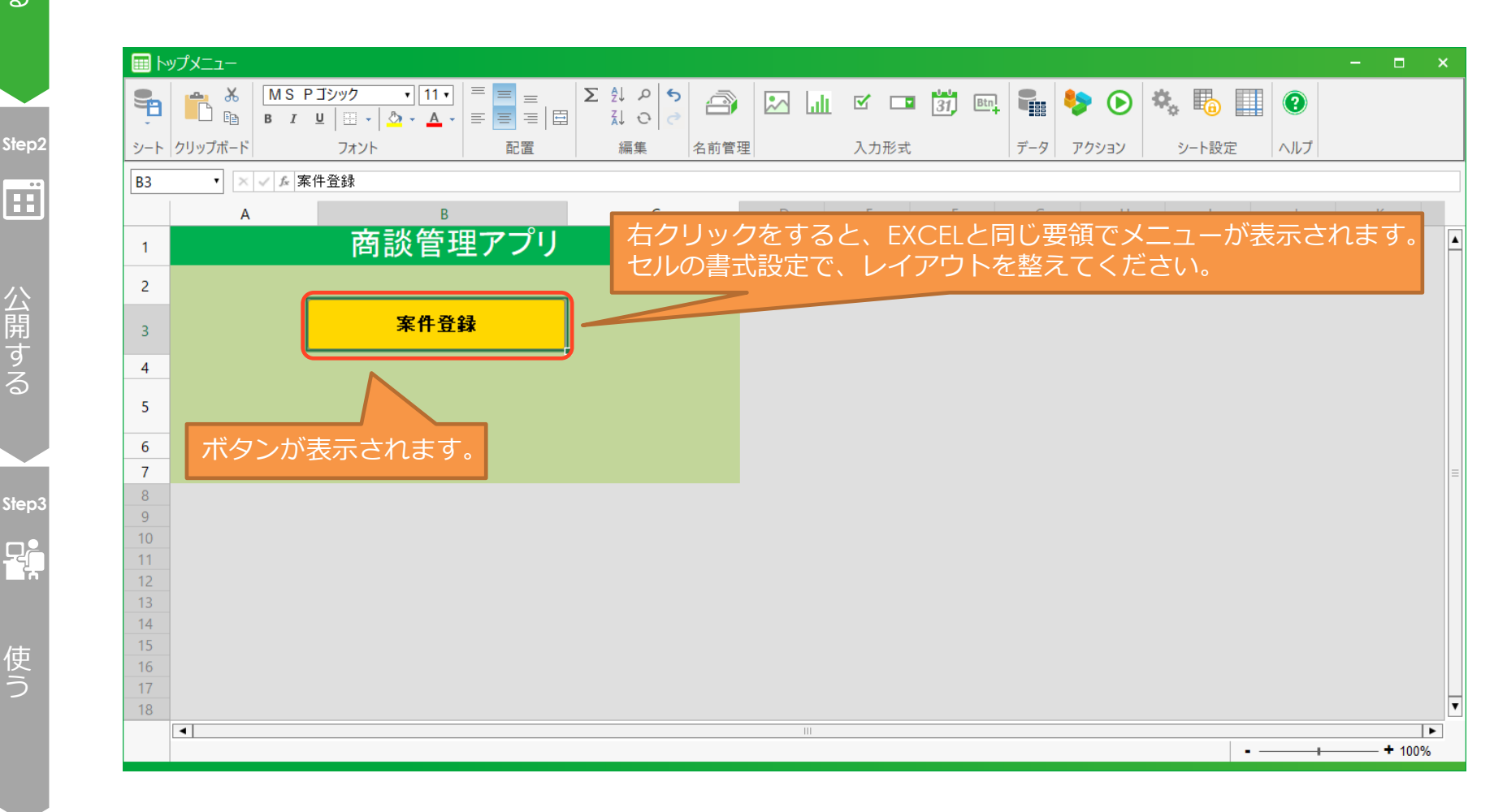

### CCELF

4-1.メニューシートの編集  $\mathscr{D}$ 

④案件登録と同様に「案件一覧」ボタンも作成します。 ※「案件一覧」ボタンはコピーせずに「案件登録」ボタンと同じ手順で作成して下さい。

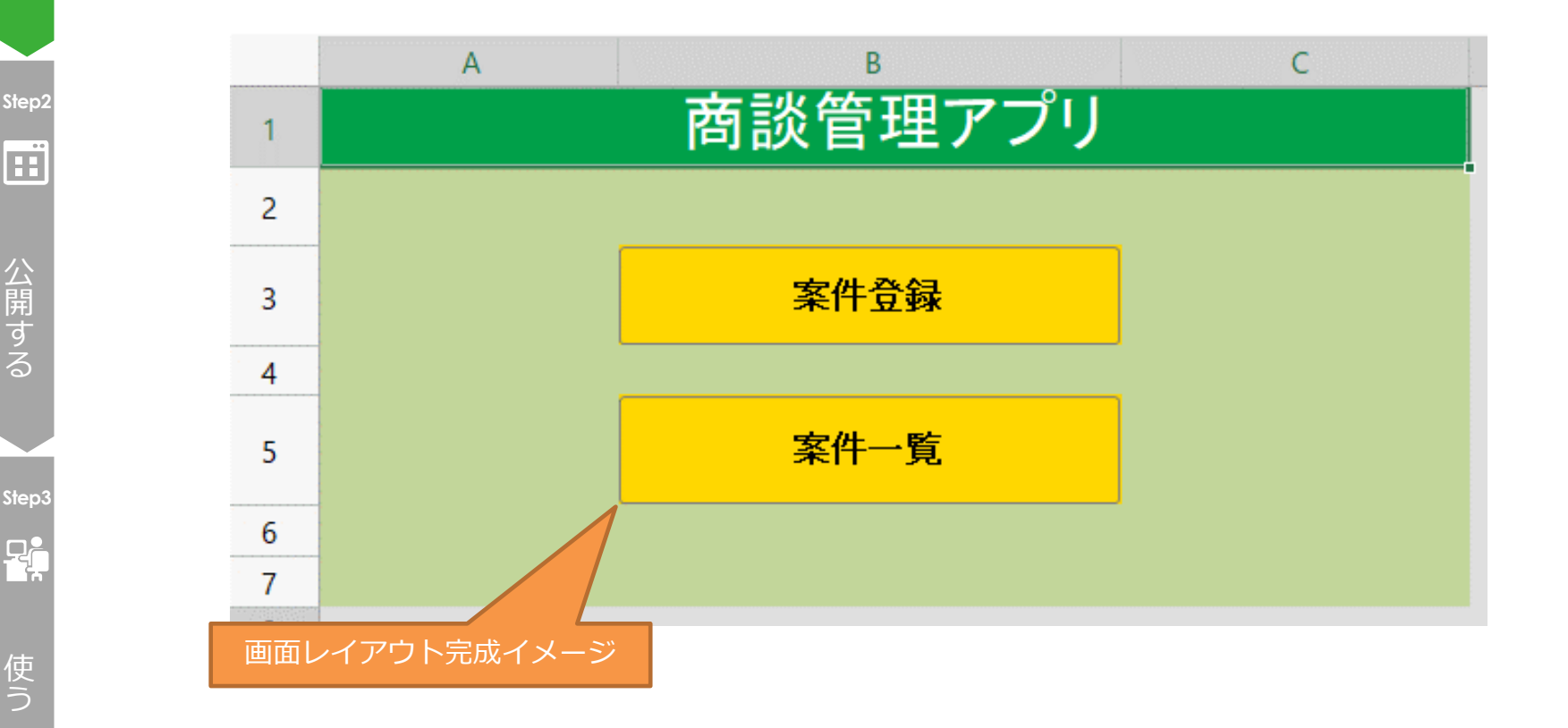

### CCELF

つ く る

**Step1**

## 4-1.メニュー アクションセット作成

### ⑤アクションセットの作成を開始します。 リボンメニューの「アクション」から「アクションセット設定」をクリックし、「新規 アクションセット作成」ボタンで新しいアクションセットの作成を開始します。

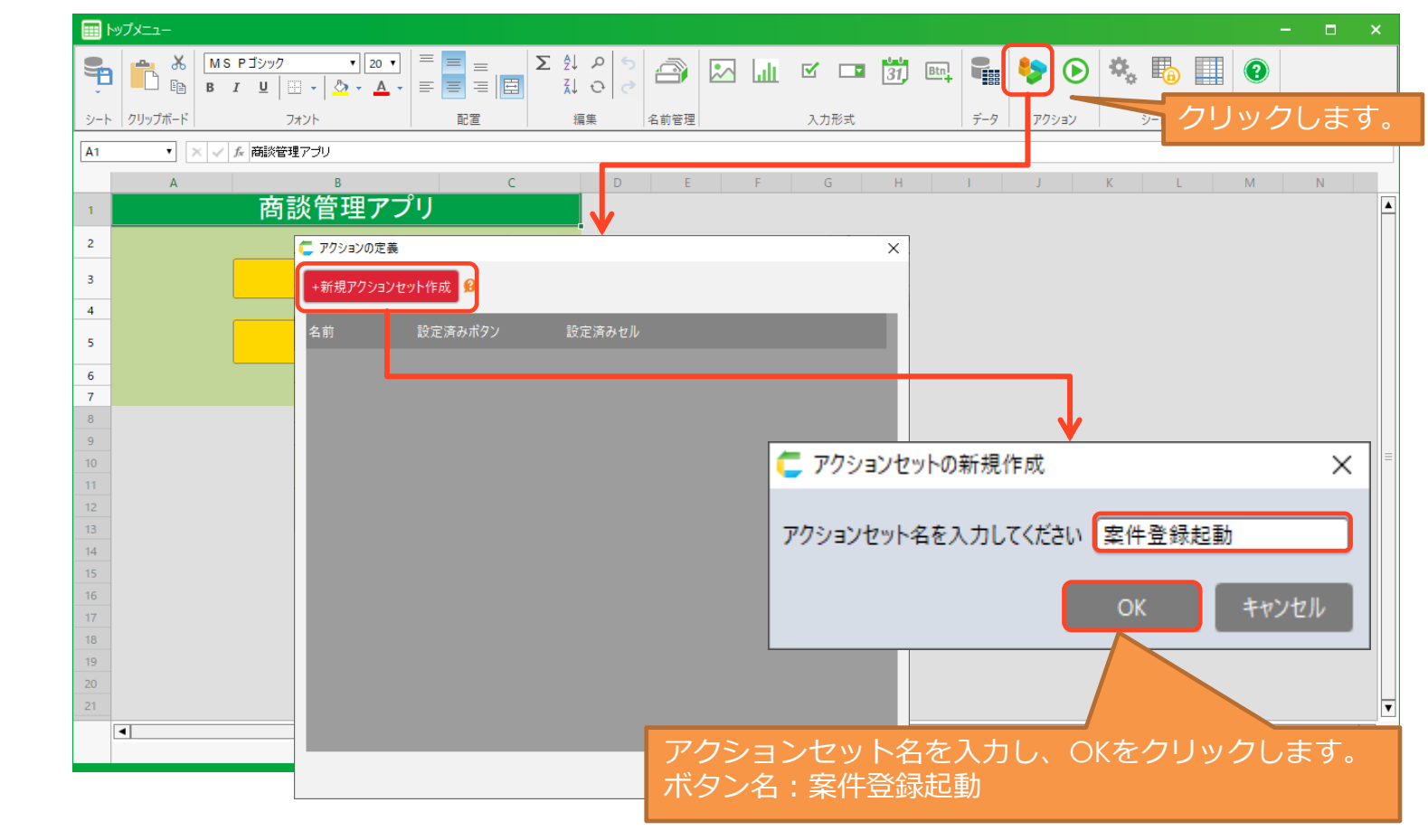

使 う

**Step3**

 $P_n$ 

公 開 す る

**Step2**

Œ

つ く る

**Step1**

 $\mathscr{D}$ 

4-1.メニュー アクションセット作成  $\mathscr{D}$ つ ⑥「案件登録」画面への遷移用のアクションセットを作成します。 く シートから別シートを開きたい時にはシート操作アクションを利用します。 る アクションセット名:案件登録起動 ■シート選択 アプリ (現在のアプリ) 動作詳細 :トップメニューから、案件登録画面に遷移する シートを選択してください。 **Step2** 利用アクション :シート操作アクション 上から2番目 室件一覧 案件登録 Œ 顧客給委 アクションセット 案件登録起動 が実行されたら ⊙ アプリ 【現在のアプリ】■ Q. の シート 案件登録 ■ Q. ■ を新規ウィンドウで表示する <sup>9</sup> □アクティブウィンドウ以外は操作させない9 公 開  $\mathcal{N}$ ラメータ +  $\mathbf{\Theta}$ \* はサブアプリのシートです す クリックして「シート選択」画面から対象シートを OK キャンセル る 選択可能です。 「案件一覧」画面への遷移用アクションセットを 「案件登録起動」アクションセットと同じ手順で作成します。アクションセット名:案件一覧起動· **Step3** 動作 :トップメニューから、案件一覧画面に遷移する **Rip** 利用アクション :シート操作アクション 上から2番目 アクションセット 案件一覧起動 が実行されたら? 使 1 ⊝ アプリ (現在のアプリ) ■ Q.の シート 案件一覧 ■ Q. ■ を新規ウィンドウで表示する<sup>9</sup> う □アクティブウィンドウ以外は操作させない ?  $\mathcal{N}$ ラメータ +  $\mathbf{\Theta}$ 

### CCELF

**Step1**

## 4-1. メニュー アクションセット実行タイミング設定

### ⑦ボタンとアクションセットを紐づけます。

この設定により、ボタンを押すと紐づいたアクションが実行されるようになります。 「案件登録」ボタンを押し、「アクションセットの選択」画面から「案件登録起動」 アクションを選択します。

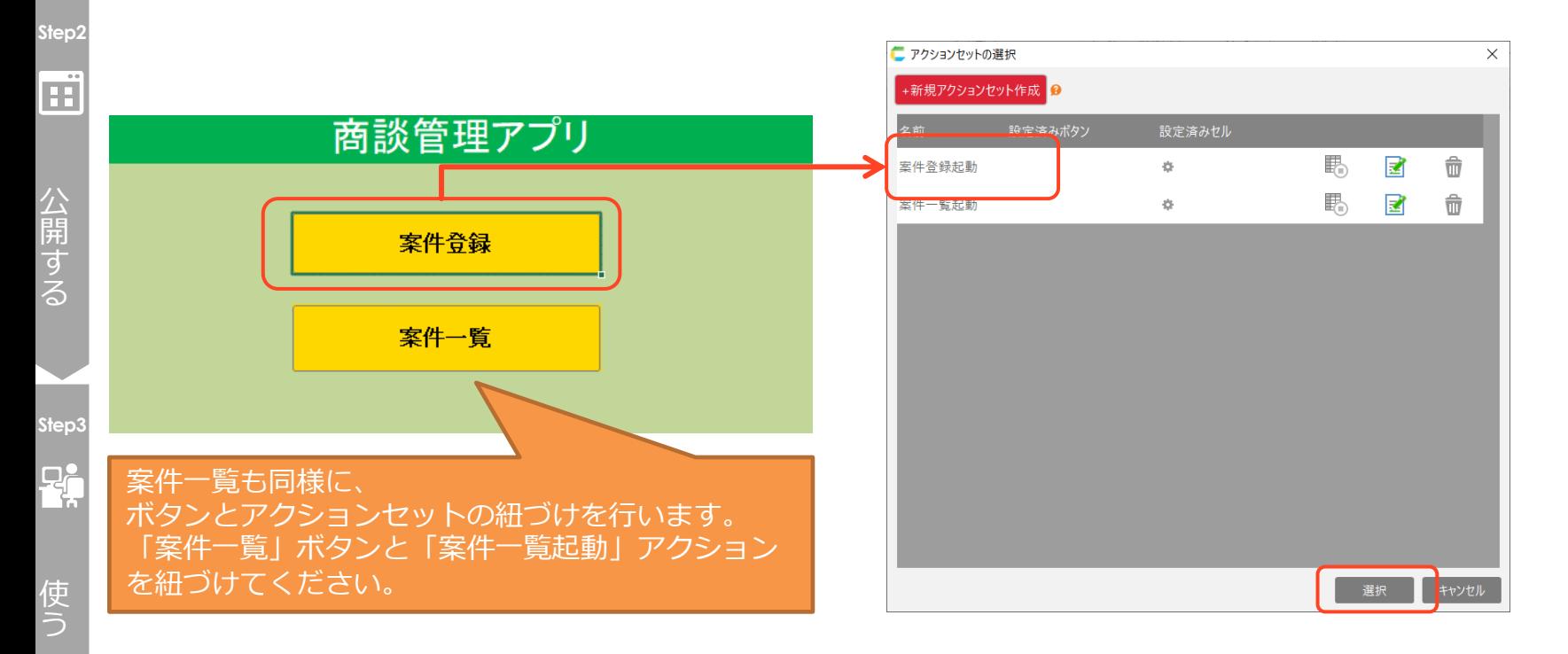

### CCELF

つ く る

**Step1**

 $\mathscr{D}$ 

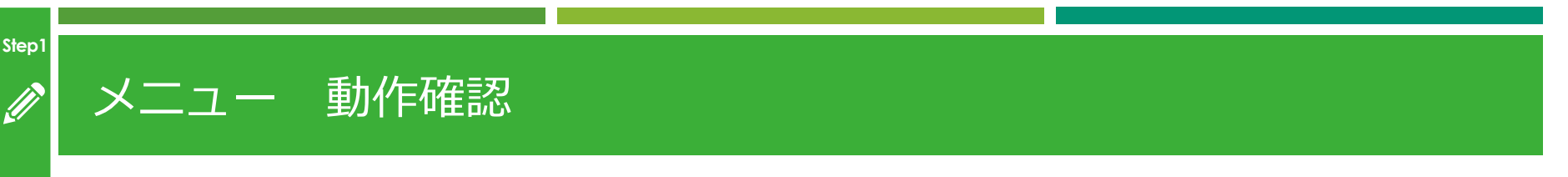

#### つ く る

### ⑧テスト実行し、期待通りの動きをするか確認します。

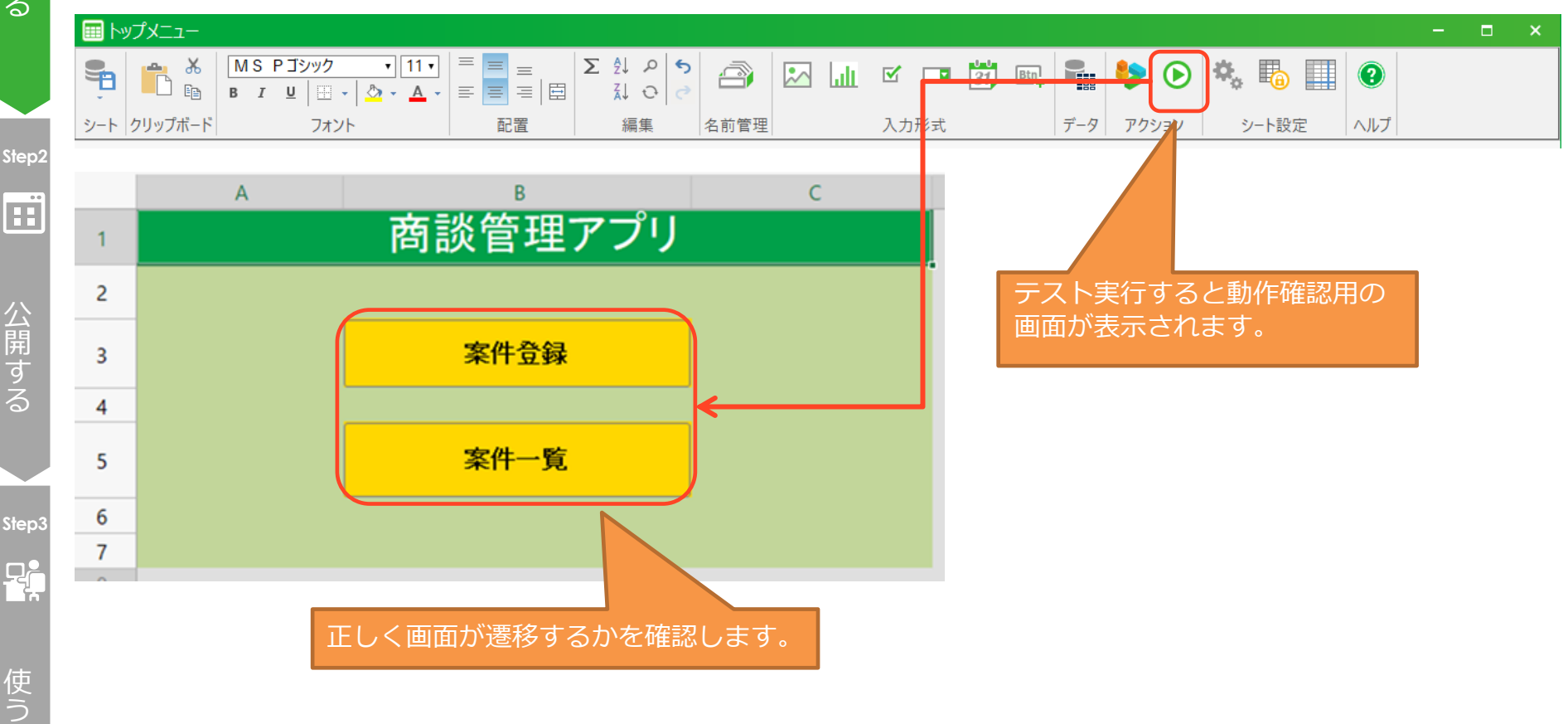

### CCELF

## 4-2.案件登録

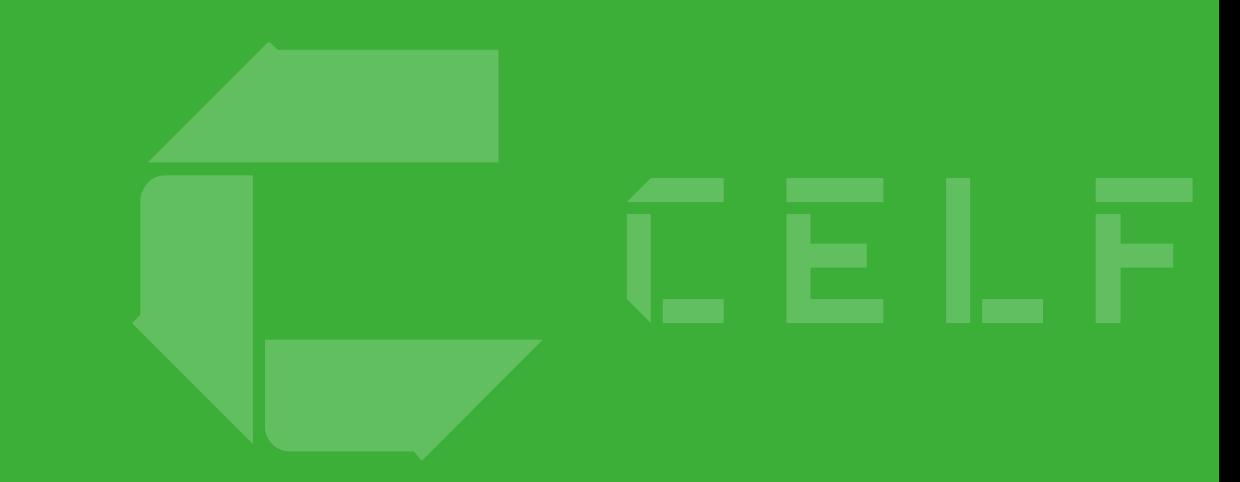

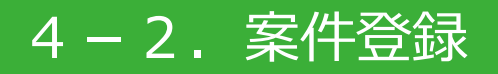

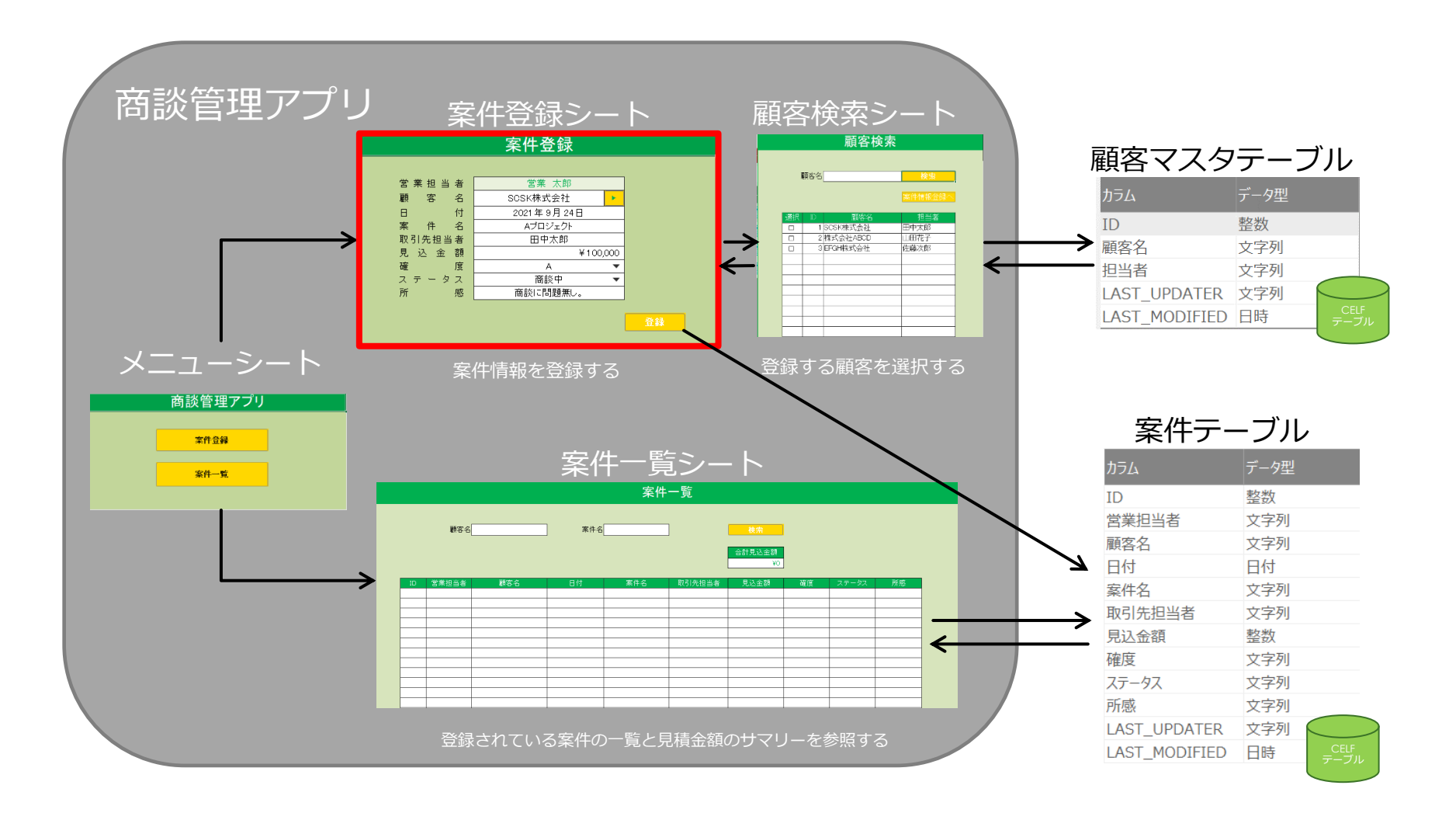

### 4-2.案件登録

### **実現したい動き**

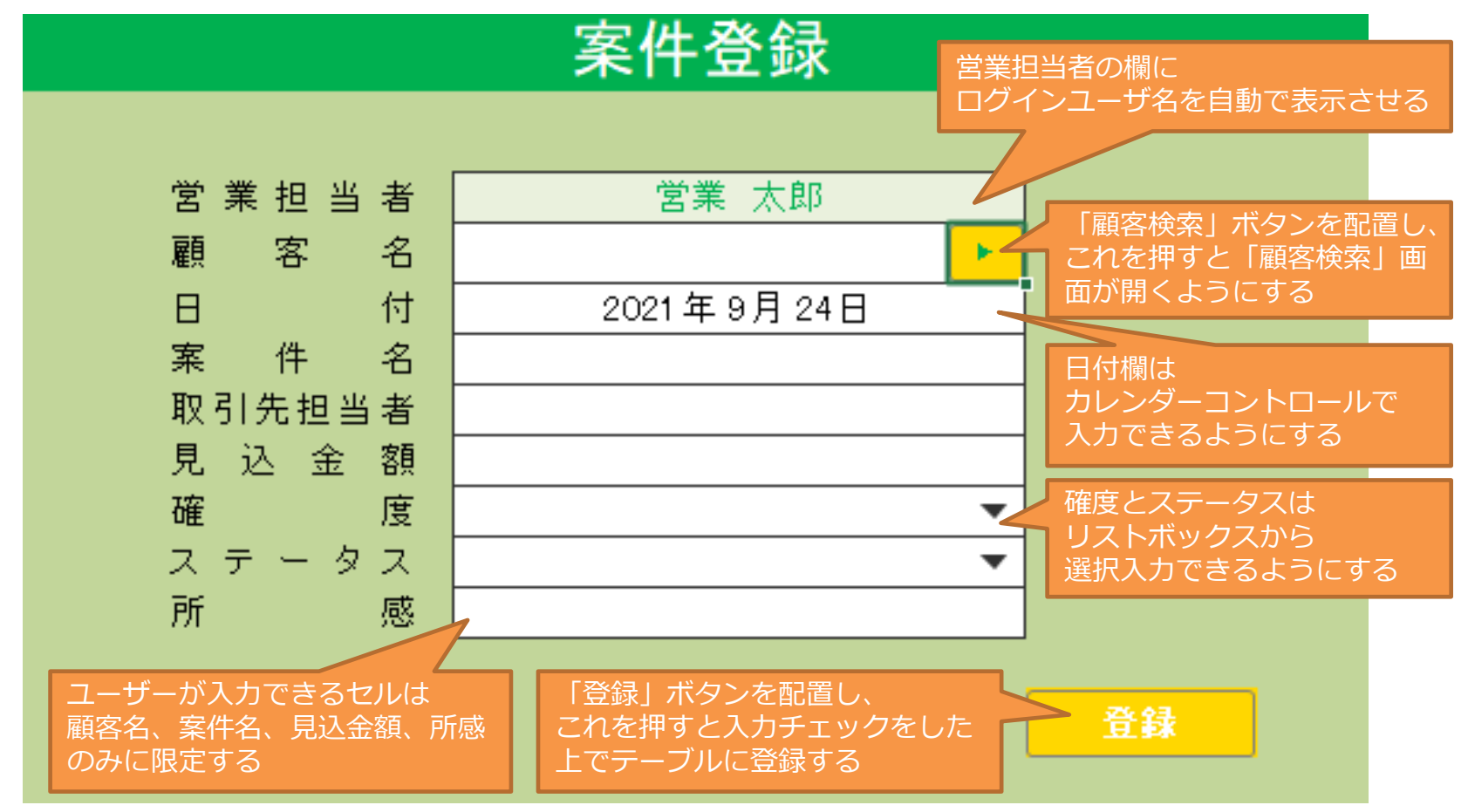
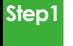

つ く る

## 4-2.案件登録 シートの編集

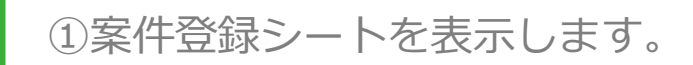

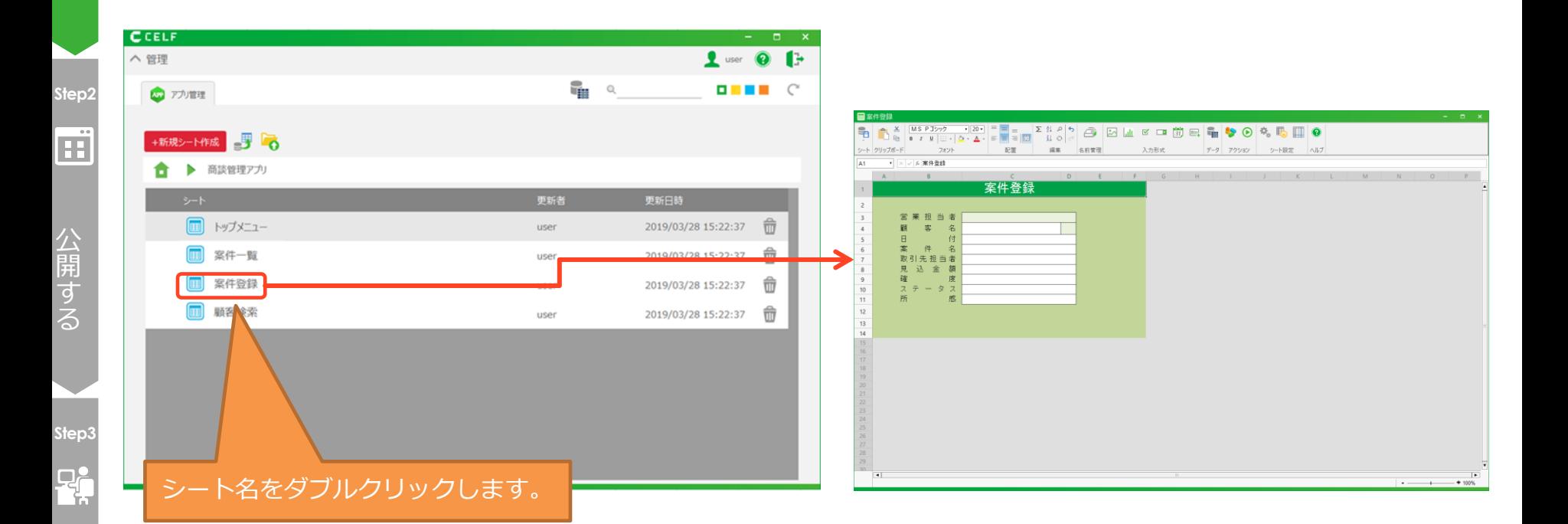

使 う

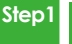

つ く る

# 4-2.案件登録 シートの編集

②営業担当者の欄にログインユーザを表示できる「=USER.NAME()」を入力します。 USER.NAME関数はCELF独自の関数になります。

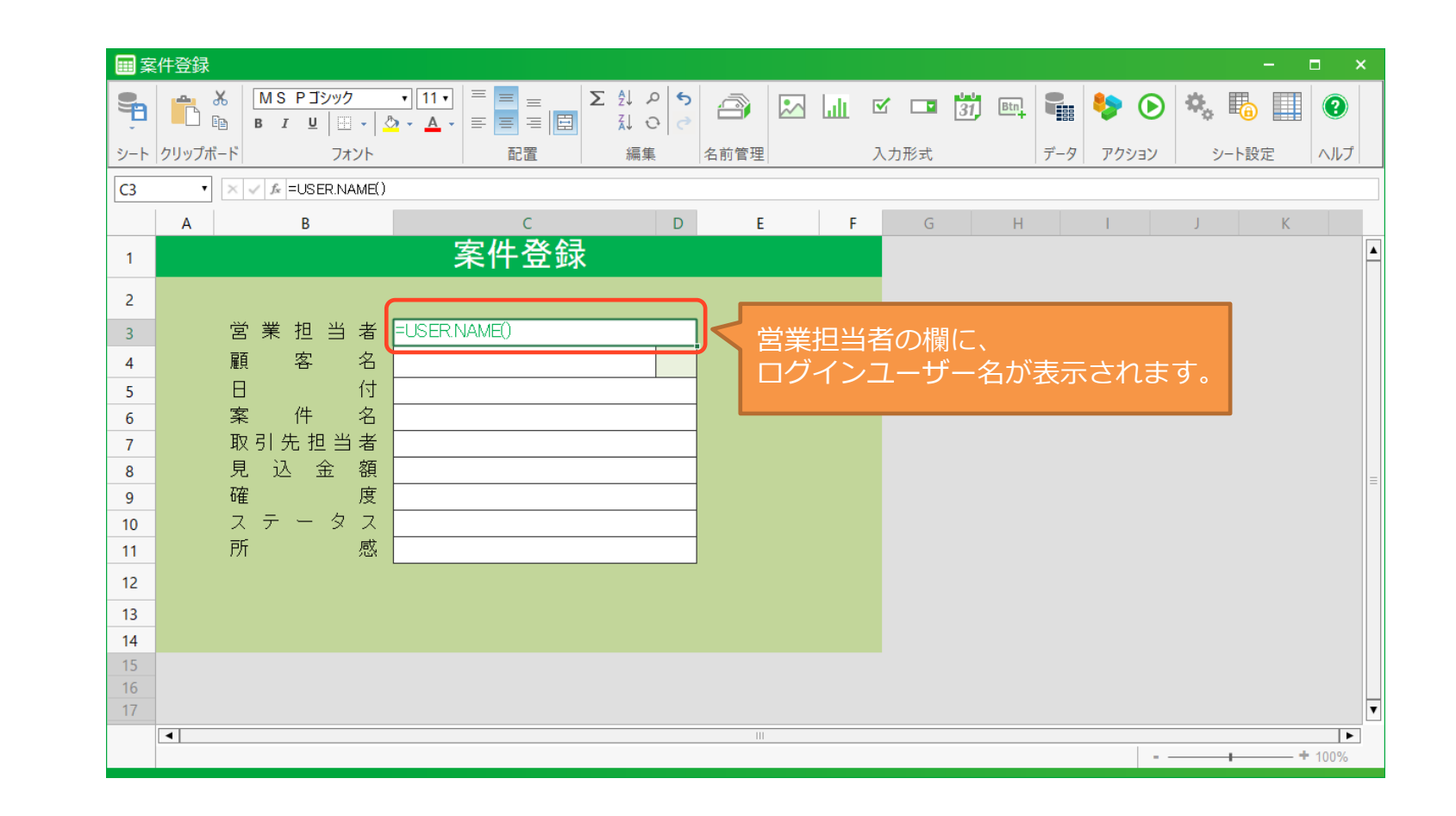

使 う

**Step3**

 $P_{\rm t}$ 

公 開 す る

**Step2**

Œ

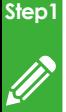

つ く る

# 4-2.案件登録 シートの編集

③日付項目にリボンメニューの「入力形式」からカレンダーを設定します。 コントロールはCELF独自の関数を利用してセルに直接配置することもできます。

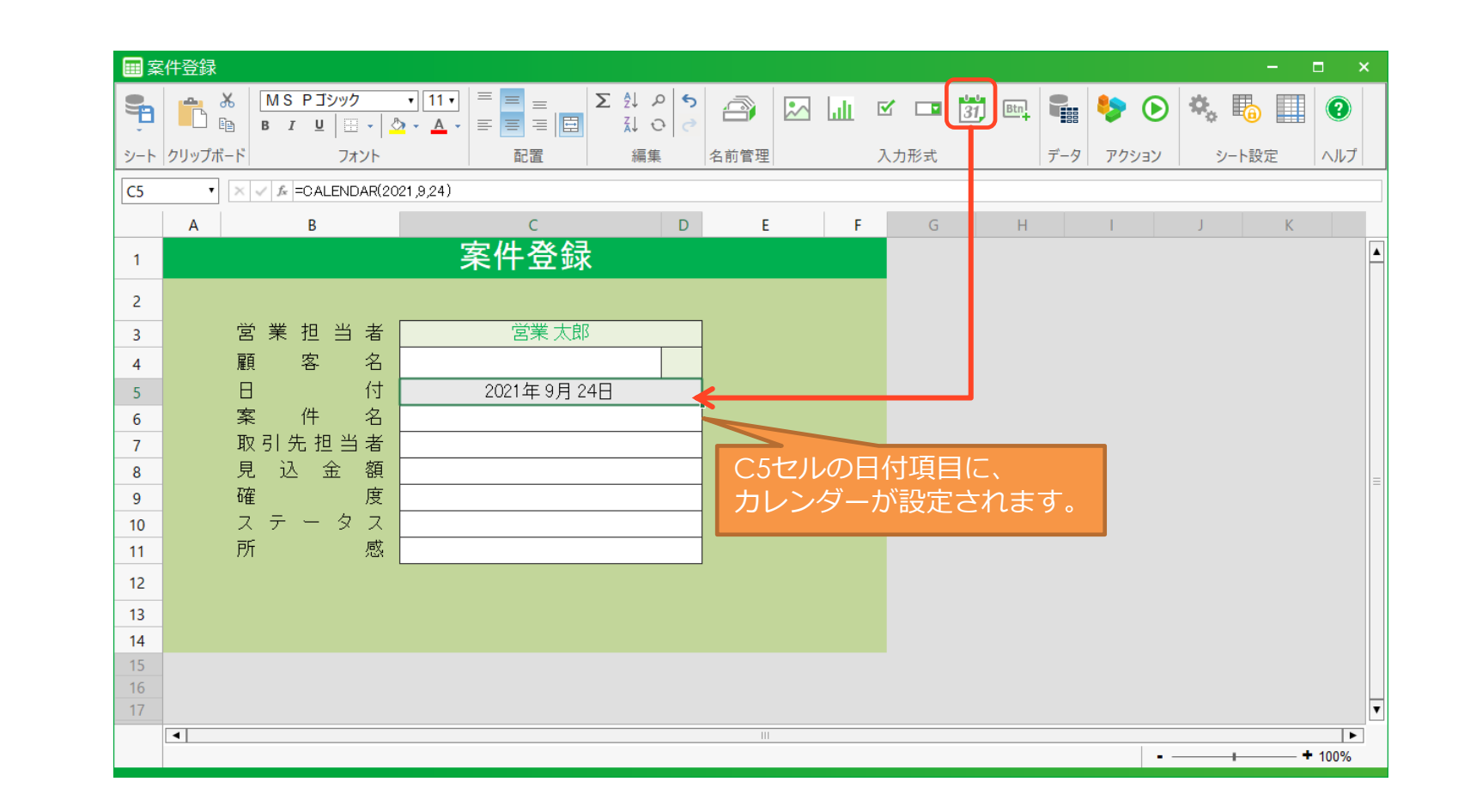

使 う

**Step3**

<u>마</u>

公 開 す る

**Step2**

Œ

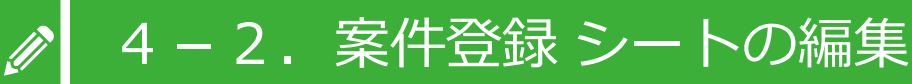

④確度、ステータス項目にリボンメニューの「入力形式」からリストを設定します。 LIST関数の項目を確度、ステータスに合わせて修正します。

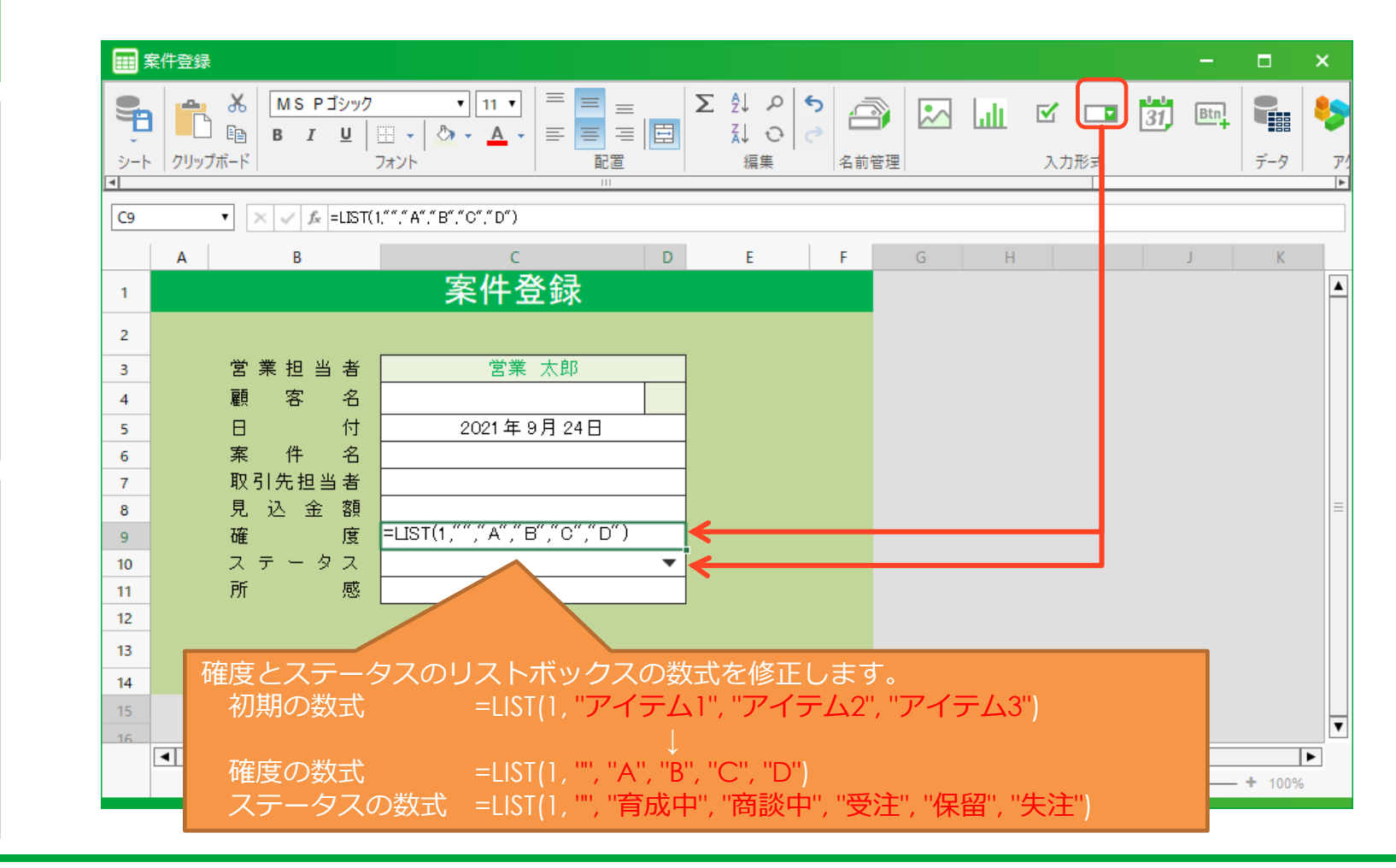

使 う

**Step3**

 $P_{\rm t}$ 

公 開 す る

**Step2**

Ë

つ く る

**Step1**

#### ~LIST関数について~

#### セルにリストボックスを配置できるCELF独自の関数です。

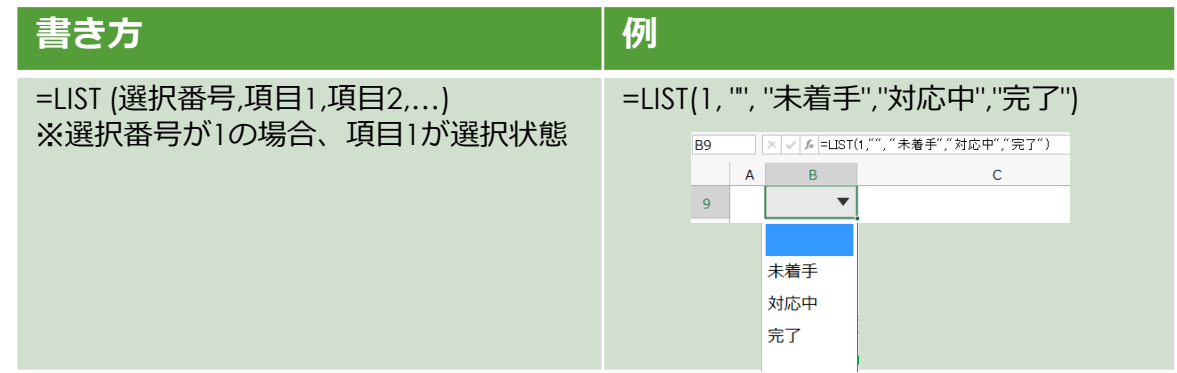

選択される項目をセルのアドレスや範囲で指定することもできます。

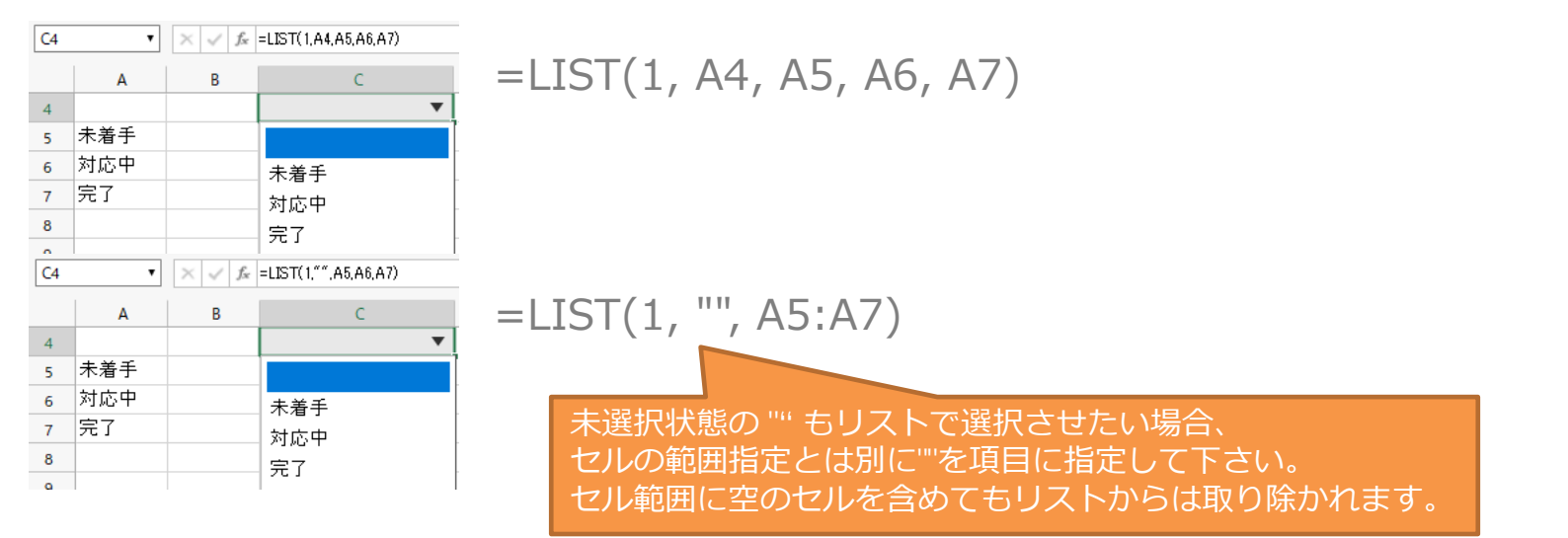

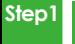

つ く る

## 4-2.案件登録 シートの編集

#### ⑤アプリ利用者が入力するセルに対し、入力許可の設定をします。

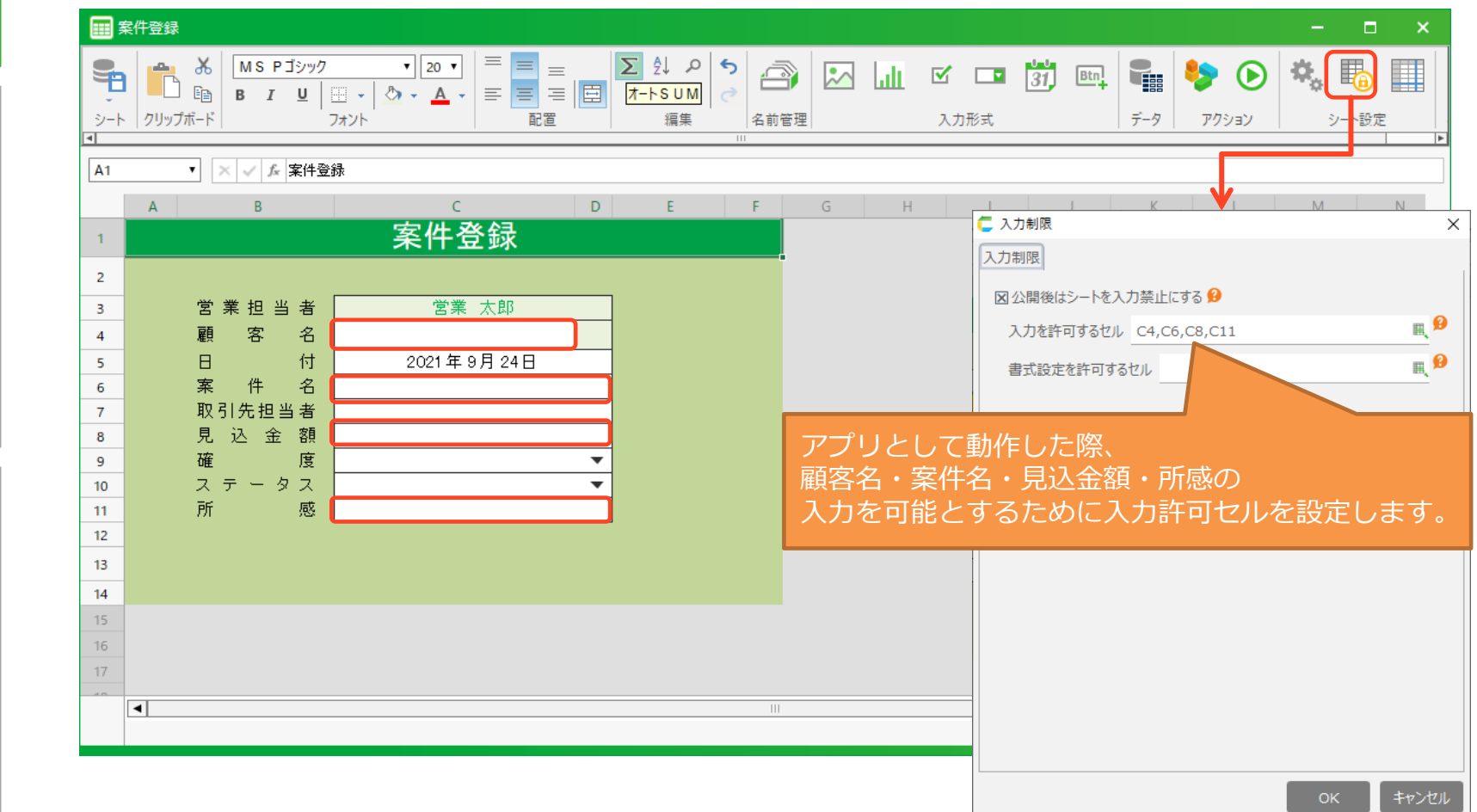

使 う

**Step3**

욚

公 開 す る

**Step2**

 $\mathbf{E}$ 

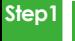

### 4-2.案件登録 シートの編集

つ く る

#### ⑥顧客検索シートを開くためのボタンを配置します。

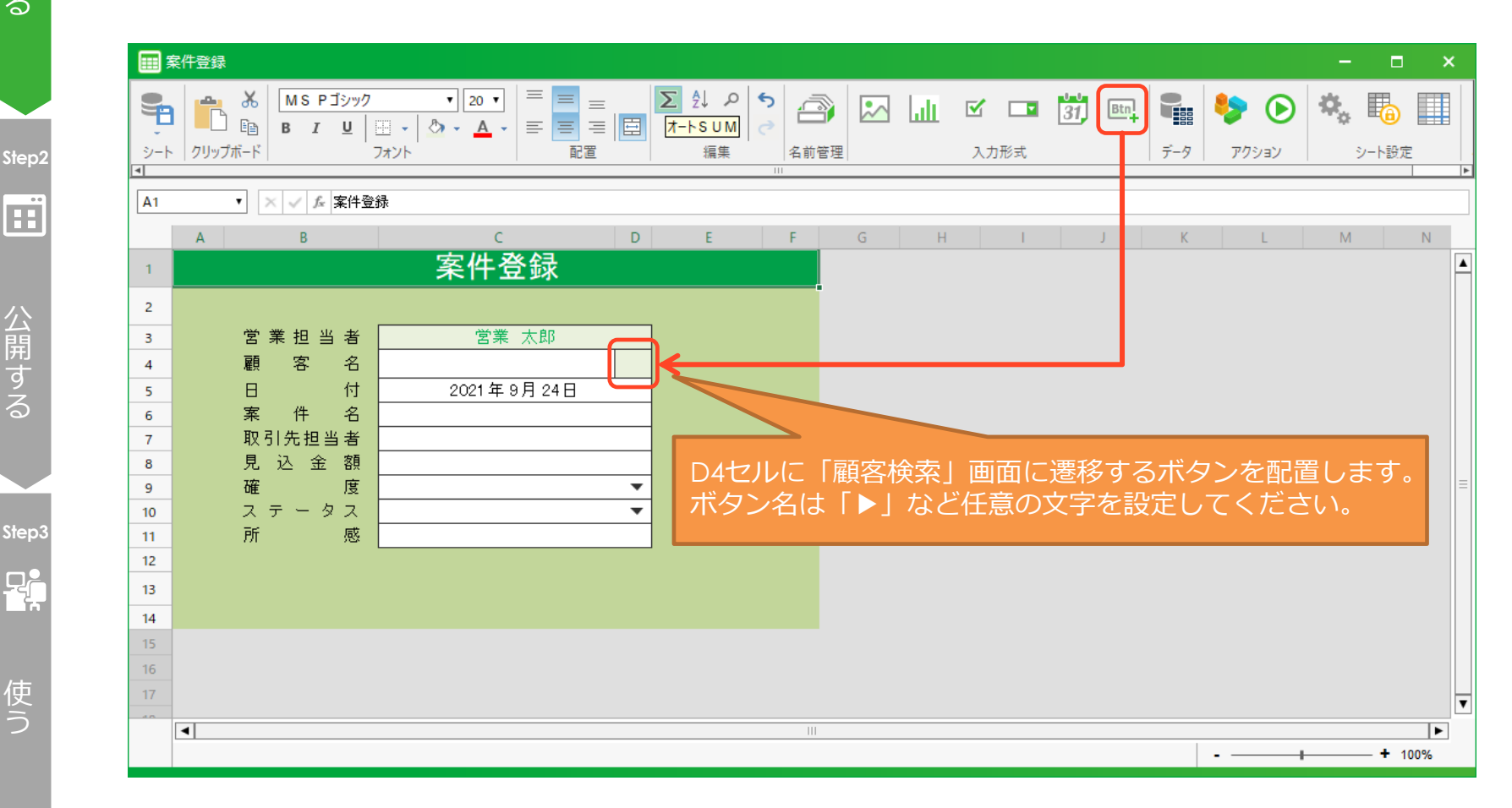

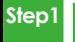

つ く

## 4-2.案件登録 シートの編集

⑦「登録」ボタンを配置します。

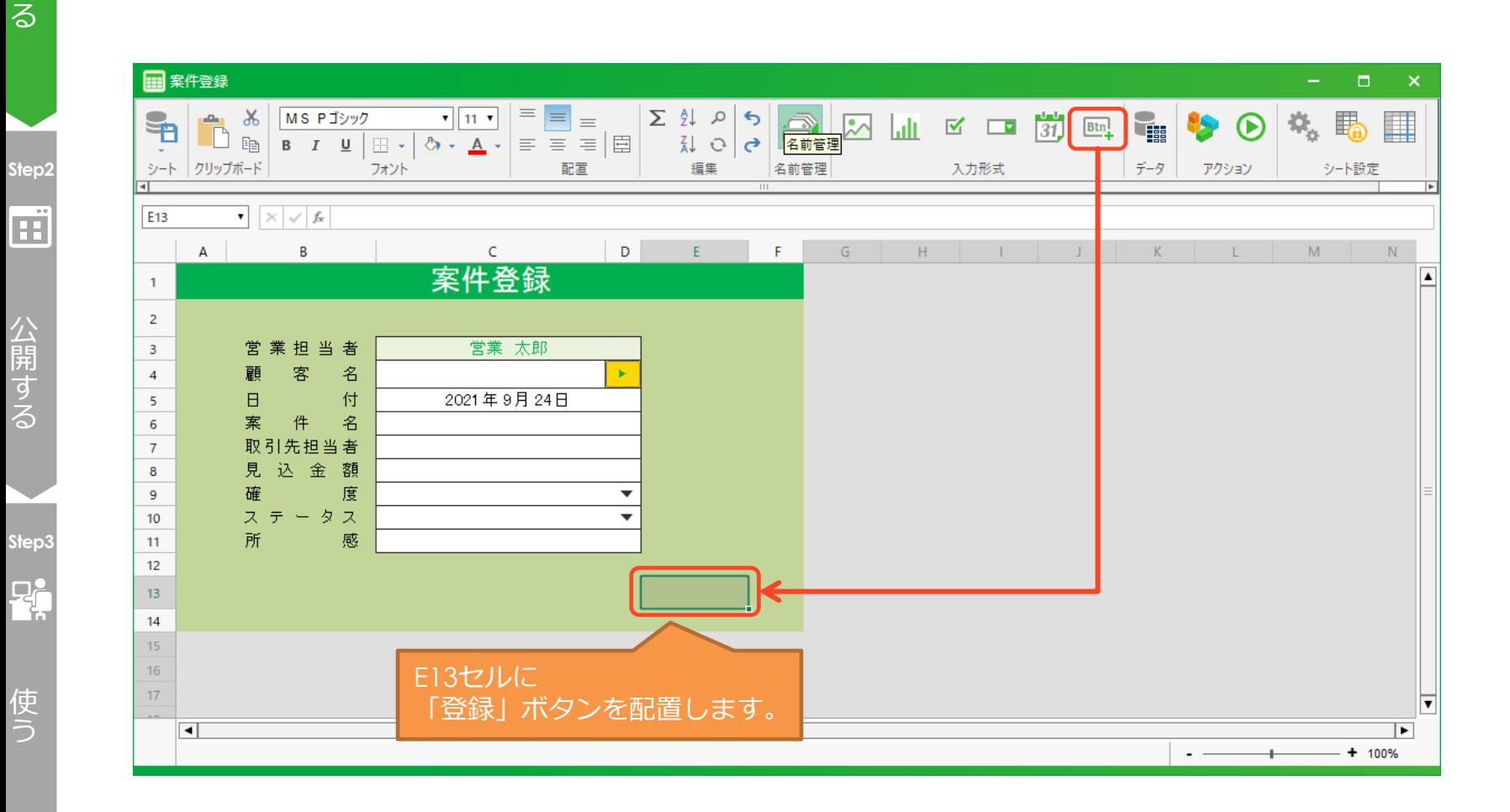

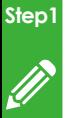

つ く る

### 4-2.案件登録 シートの編集

⑧セルの背景色や罫線などのレイアウトを調整します。

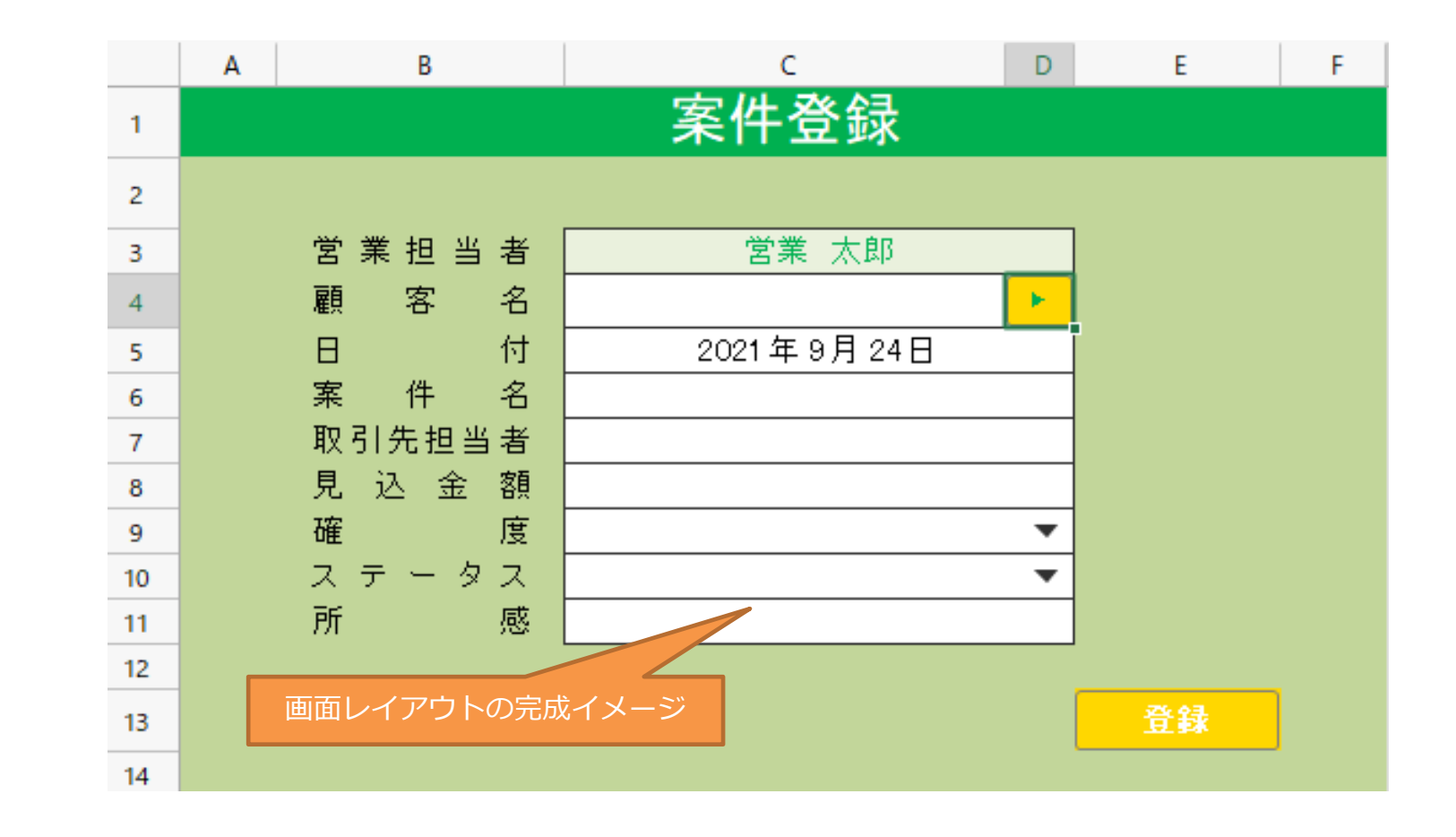

使 う

**Step3**

 $P_{\pi}$ 

公 開 す る

**Step2**

œ

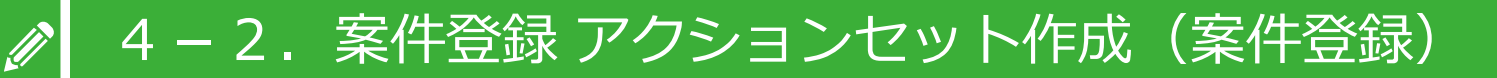

⑨案件テーブルにデータを登録するアクションを設定します。 データをテーブルに登録したいときはデータ操作アクションを利用します。

アクションセット名:案件登録 動作詳細 :画面上の情報を案件テーブルに登録する 登録ボタン押下時に動作する

利用アクション :データ操作タブ 上から4番目

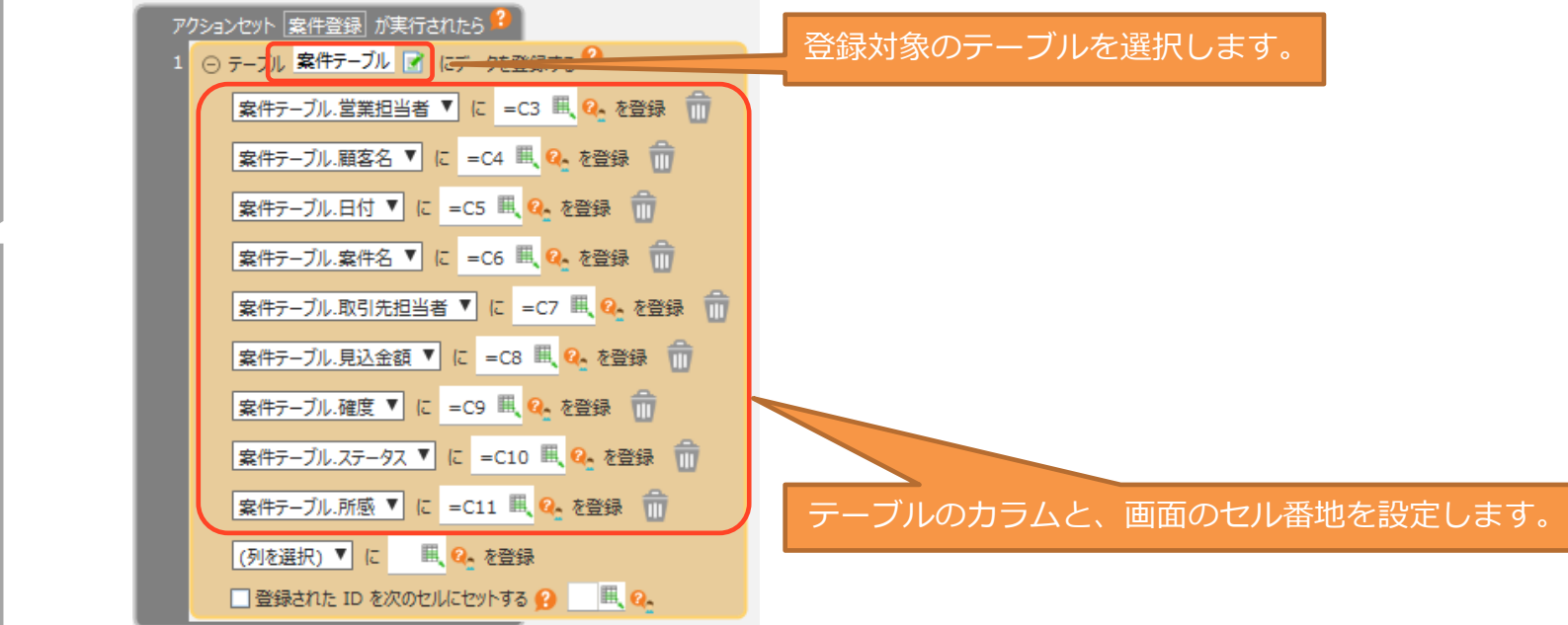

使 う

**Step3**

 $P_t$ 

公 開 す る

**Step2**

**Fil** 

つ く る

**Step1**

## 4-2. 案件登録 アクションセット作成(案件登録)

⑩データを登録する前に、入力チェックを行います。 ここでは顧客名が入力されているかどうかのチェックを行います。 チェックの結果によって処理を変えたい場合は「分岐」の制御アクションを 利用します。

#### 利用アクション :制御タブ トから1番目

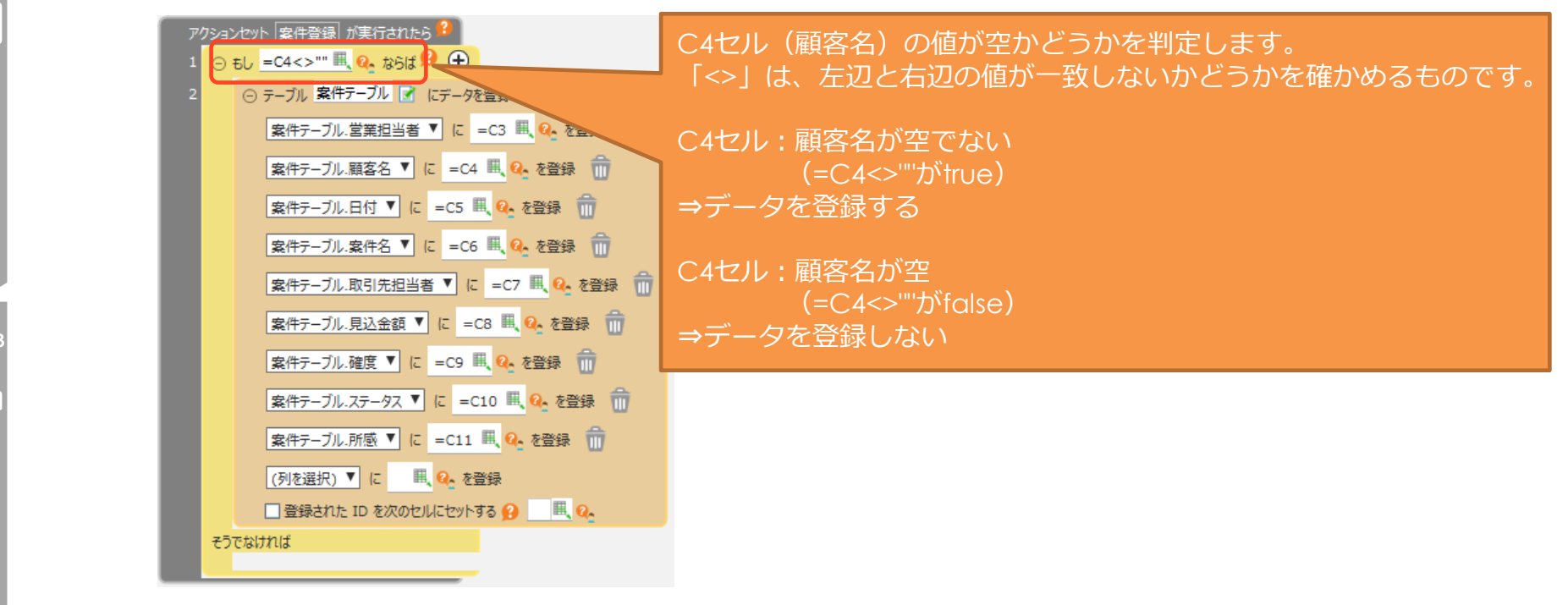

使 う

**Step3**

<u>마</u>

公 開 す る

**Step2**

Œ

つ く る

**Step1**

 $\mathscr{D}$ 

# 4-2.案件登録アクションセット作成(案件登録)

#### ⑪入力チェックの結果に応じて、メッセージを表示します。

#### 利用アクション :制御タブ 上から8番目

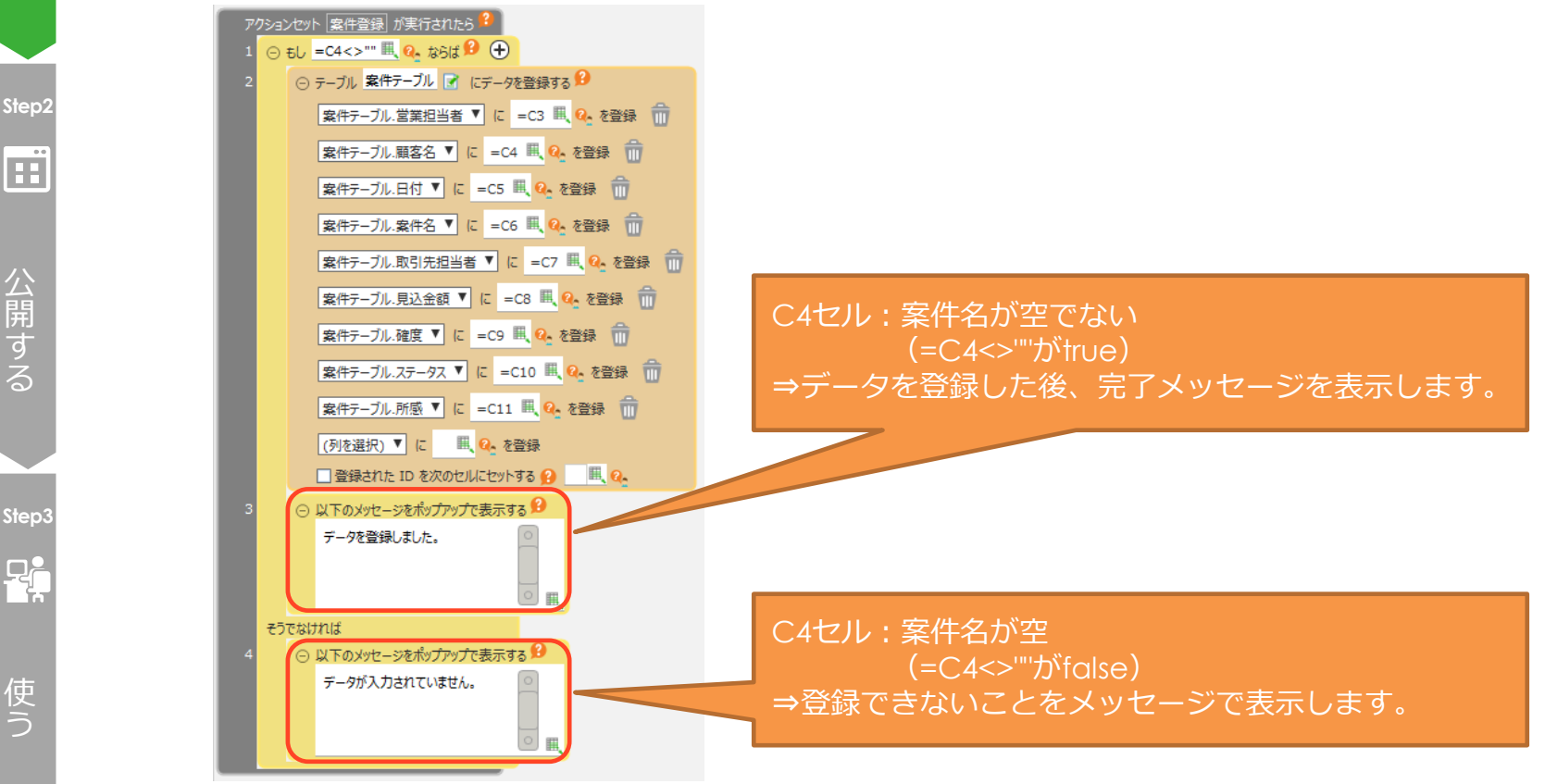

CCELF

つ く る

**Step1**

 $\mathscr{D}$ 

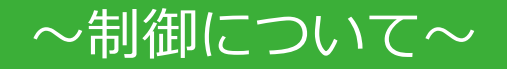

アクションセットはアクションを上から順番に実行します。 この構造を「順次」といい、「順次」の流れを変えたい時には「分岐」や「反復」 という制御を利用します。一般的にプログラムは「順次」「分岐」「反復」を 組み合わせて作られており、この制御のことを「制御構文」といいます。 CELFではこのような制御を制御アクションを利用して実現できます。

#### **制御構文の流れ**

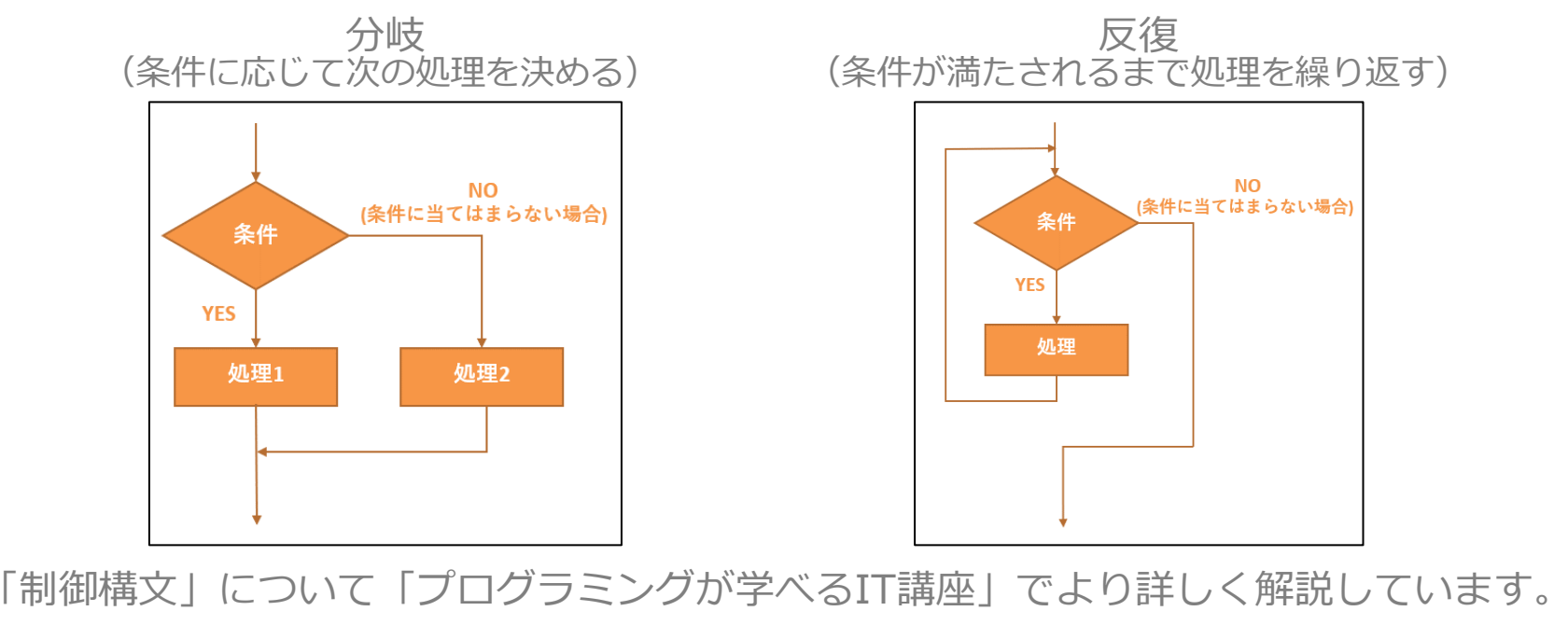

## ~入力チェックについて~

入力チェックとは、利用者が入力した値が適切かどうかを判定する処理です。 「空白が許されない項目に空白が入っている」「日付の項目なのに文字列が入ってい る」などの不正な入力を許した結果、アプリが動かなくなる、または意図しないデータ ができてしまうことを防止することが目的です。

#### **入力チェックの例**

・必須チェック 項目に値が入力されているかを判定します。 例)名前が必ず入力されていること

・文字数チェック

入力された文字数が期待通りの文字数か判定します。 例)備考欄は30文字以内であること

#### ・型チェック

入力された値が文字/数字/日付など期待する型と一致しているか判定します。 例)数字項目に文字など数字以外の値が入力されていないこと

入力チェックの参考例や利用できる関数の一覧は、ヘルプページから確認できます。 小技/[逆引き-入力した文字のチェックをする](https://cloud.celf.jp/celf-help/ja/texts/tips/check_entered_characters/check_entered_characters.html) [各種資料-入力チェック一覧](https://cloud.celf.jp/celf-help/ja/_downloads/CELFInputCheckList.pdf)

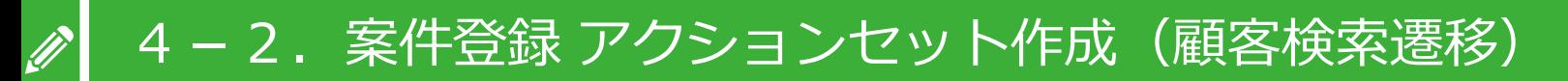

⑫顧客名の横にあるボタンを押したときに、顧客検索シートへ遷移するアクションセット を作成します。

アクションセット名:顧客検索遷移 動作詳細 :案件登録画面から顧客検索画面に遷移する **Step2** 顧客名入力部の横にあるボタン押下時に実行される Ë 利用アクション :シート操作タブ トから2番目

アクションセット 顧客検索遷移 が実行されたら?

⊙ アプリ (現在のアプリ) ■ Q. の シート 顧客検索 ■ Q. ■ を新規ウィンドウで表示する

□アクティブウィンドウ以外は操作させない 9

ロウィンドウサイズの変更を許可する

 $J^e$ ラメータ +  $\mathbf{\Theta}$ 

使 う

**Step3**

<u>마</u>

公 開 す る

つ く る

**Step1**

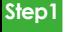

 $\frac{1}{\sqrt{2}}$ 

## 案件登録 アクションセット実行タイミング設定(ボタンを押した時)

つ く る

> 公 開 す る

⑬2つのボタンに対応するアクションセットを紐づけます。

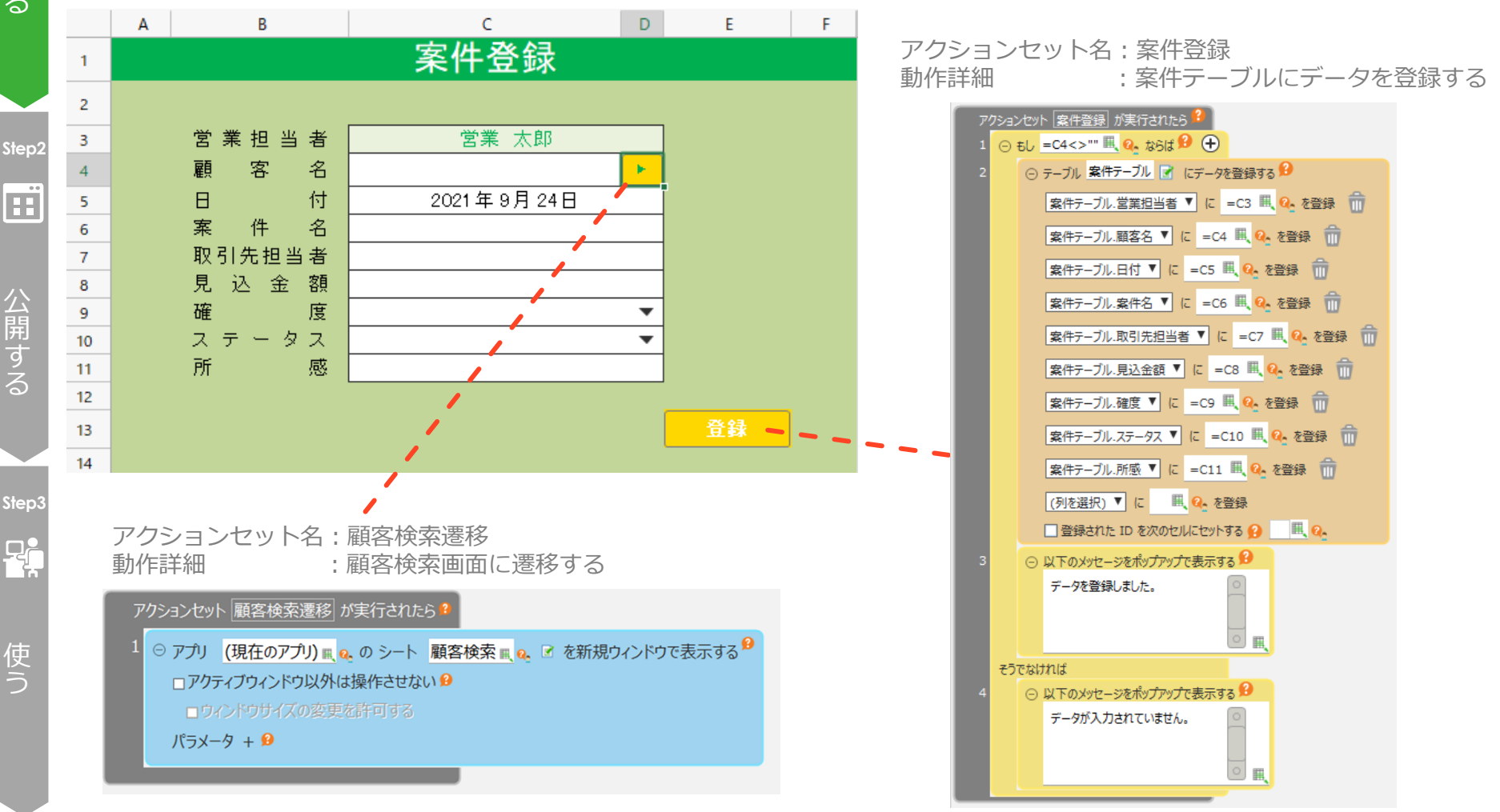

う

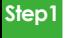

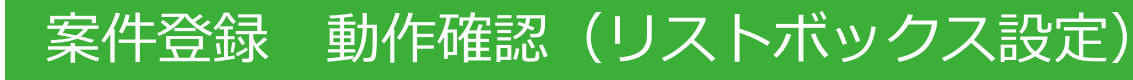

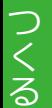

⑭テスト実行し、期待通りの動きをするか確認します。

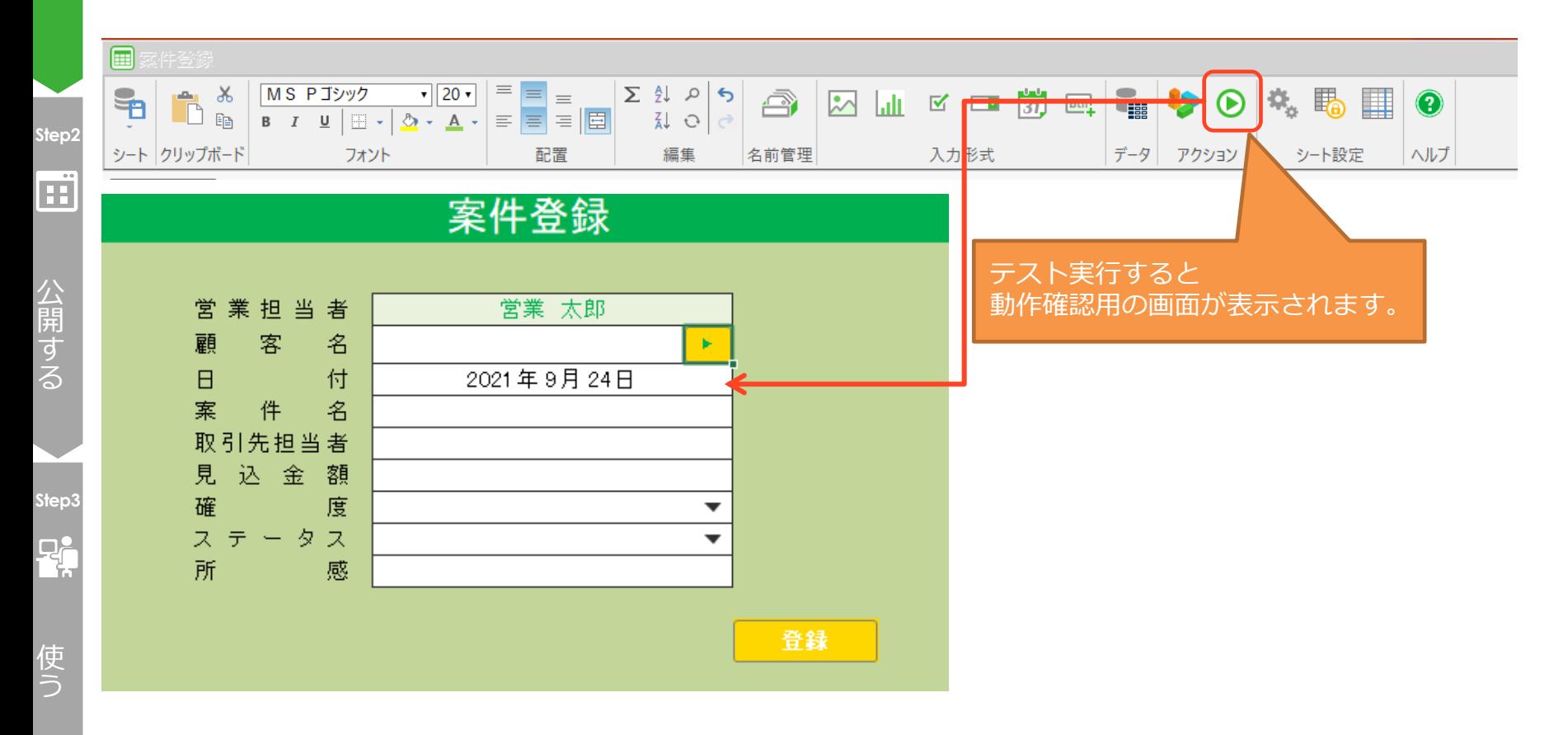

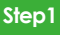

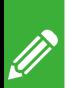

#### 案件登録 動作確認(顧客検索遷移)

つ く る ⑮顧客検索画面への画面遷移部分も動作確認をします。

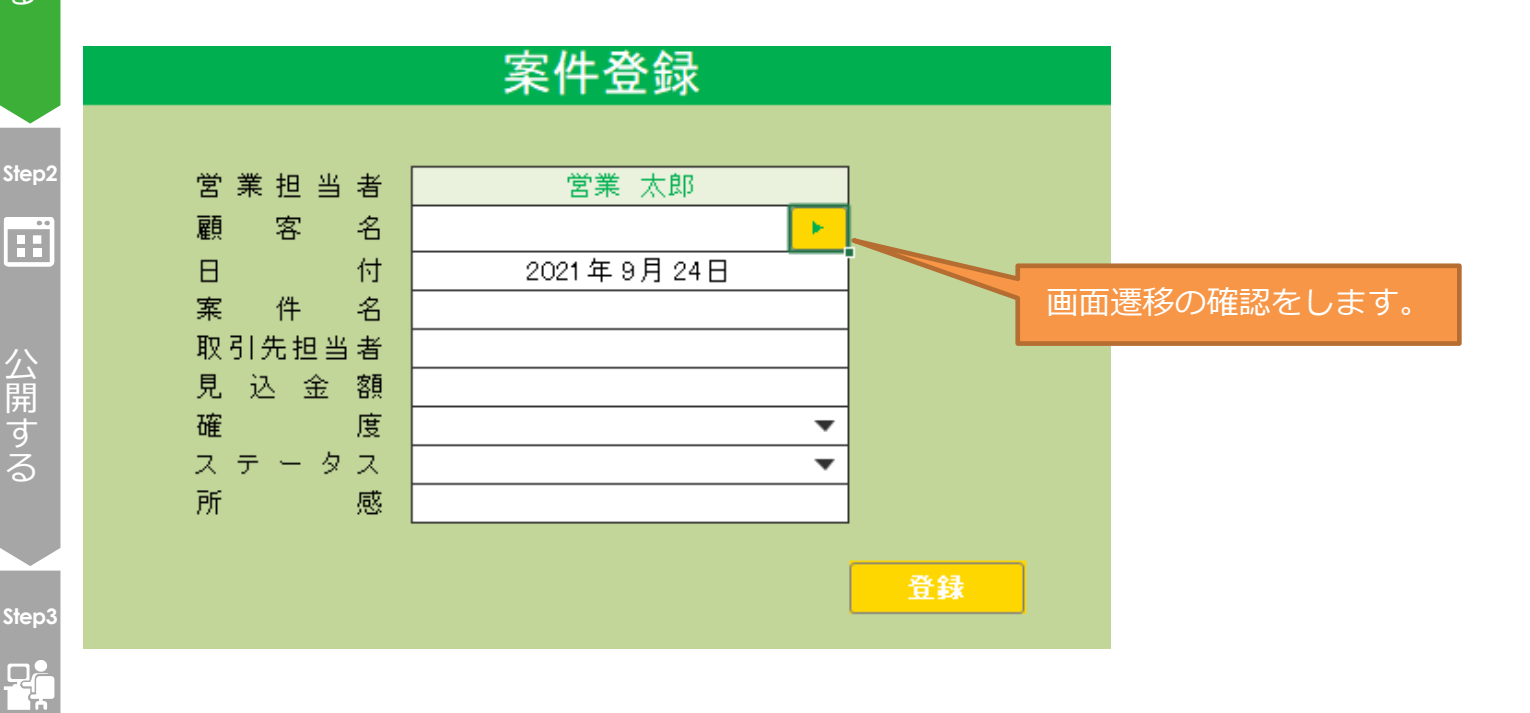

使 う

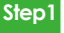

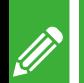

#### 案件登録 動作確認(案件登録)

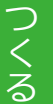

#### ⑯続けて、案件情報の登録動作を確認します

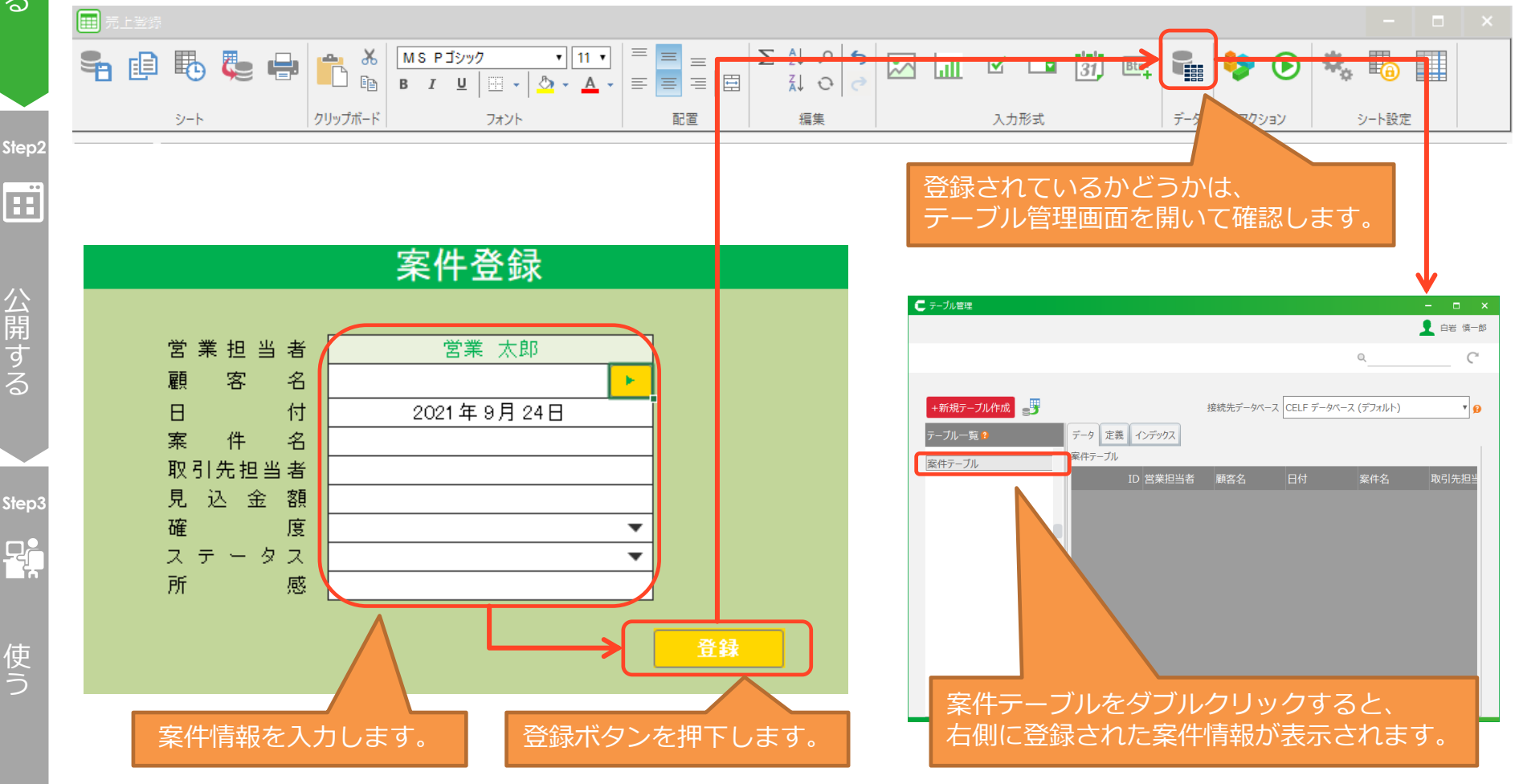

# 4-3.顧客検索

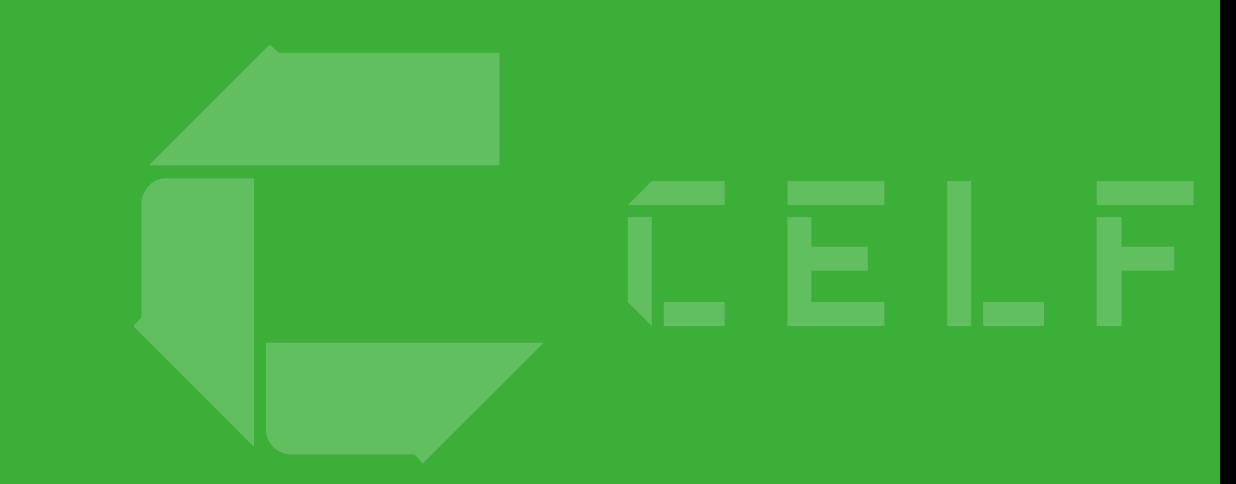

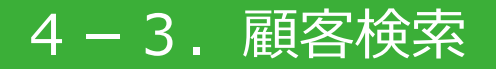

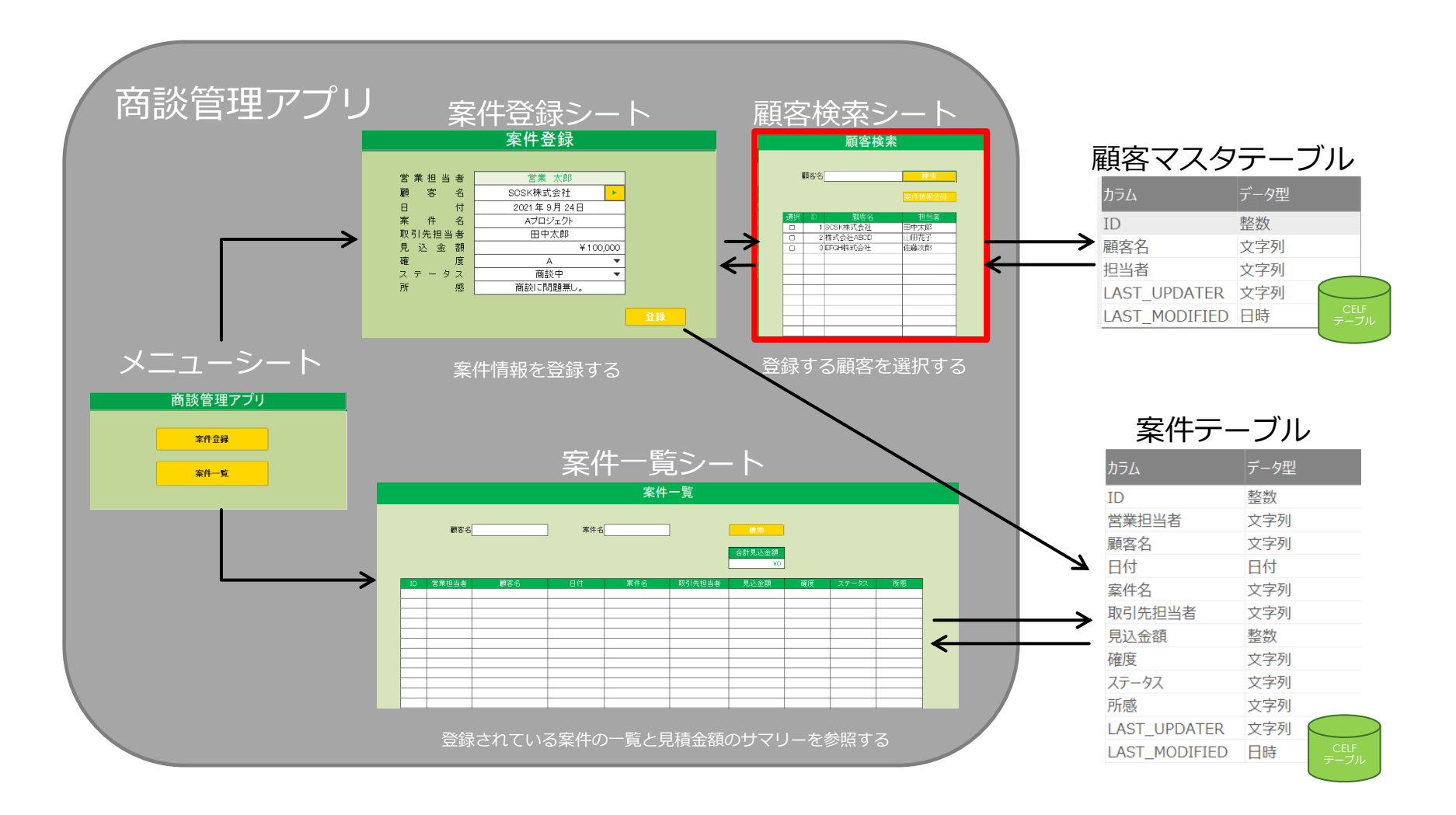

#### CCELF

#### 4-3.顧客検索

#### **実現したい動き**

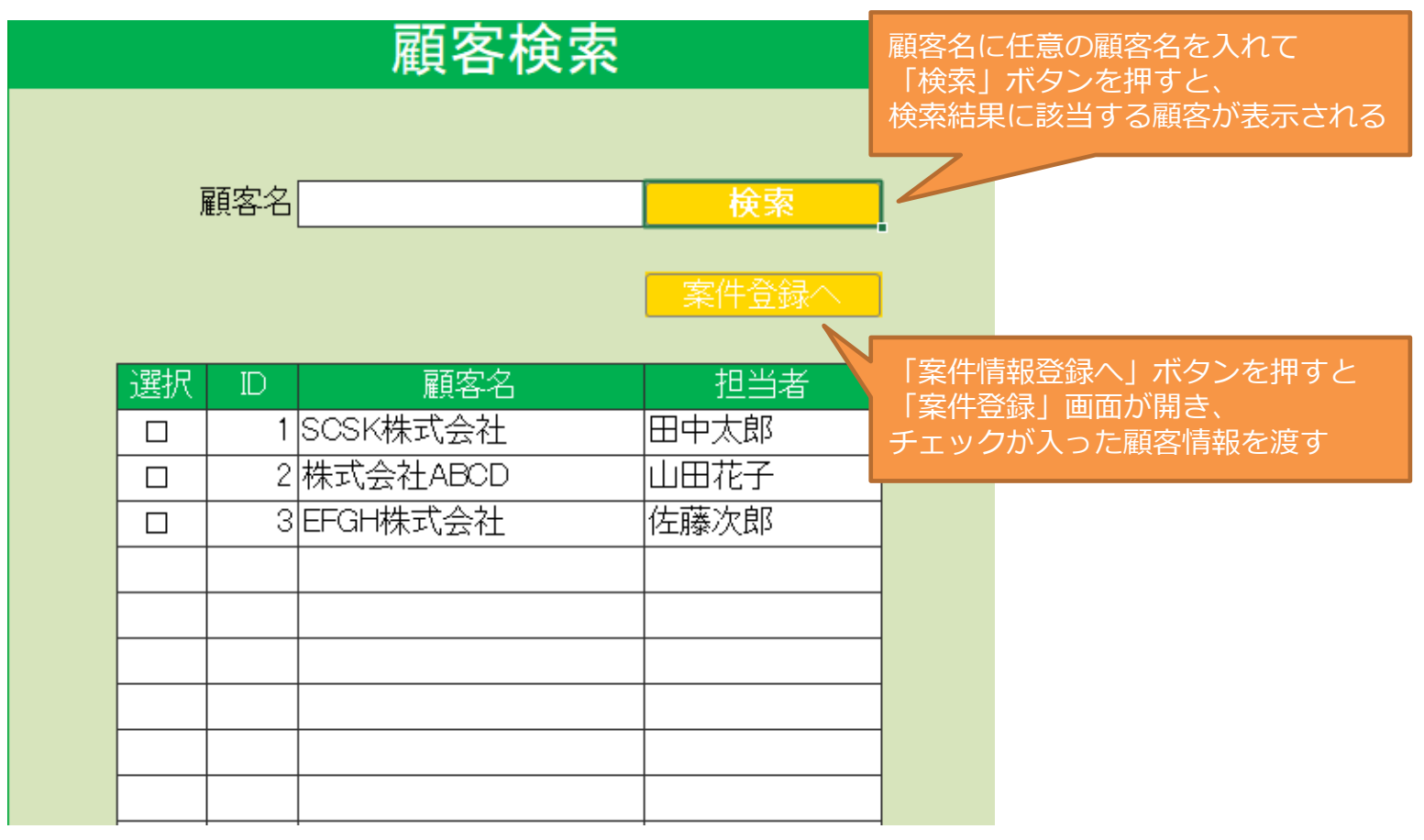

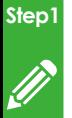

つ く る

## 4-3. 顧客検索 シートの編集

#### ①顧客検索シートを表示します。

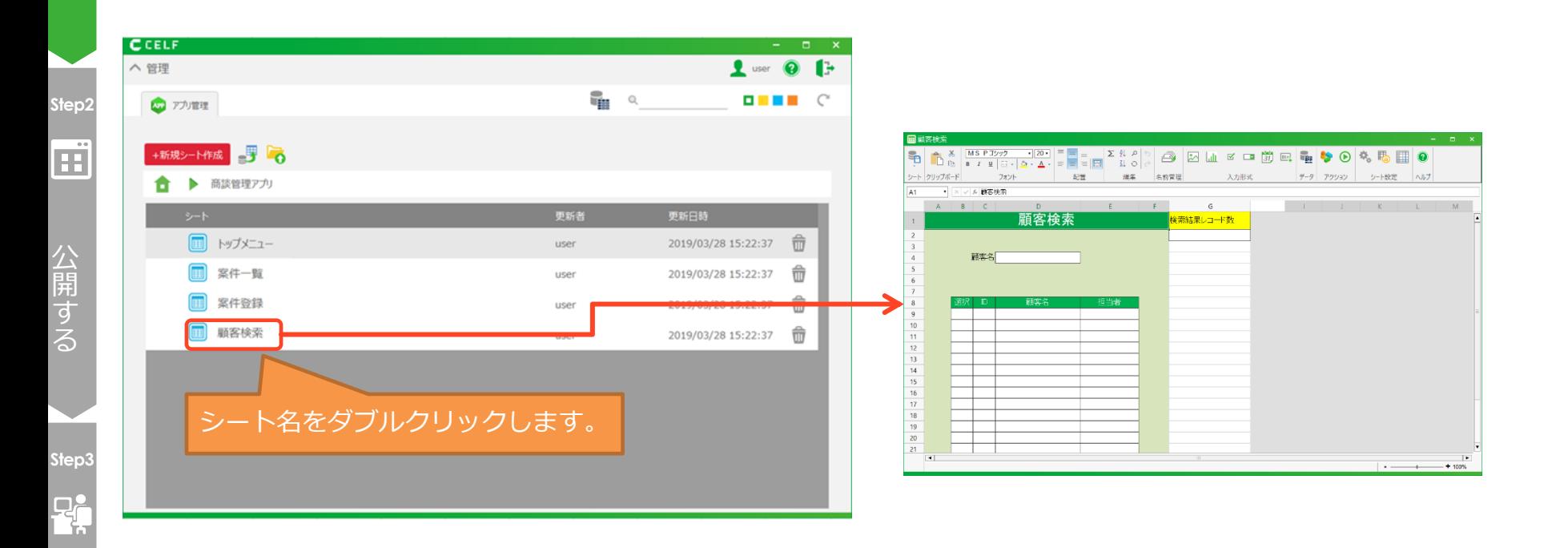

使 う

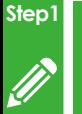

つ く る

### 4-3.顧客検索 シートの編集

②検索の結果、抽出された顧客の件数を求める数式を検索結果レコード数に入力します。 検索結果レコード数は、選択欄にチェックボックスをセットするときに使用します。

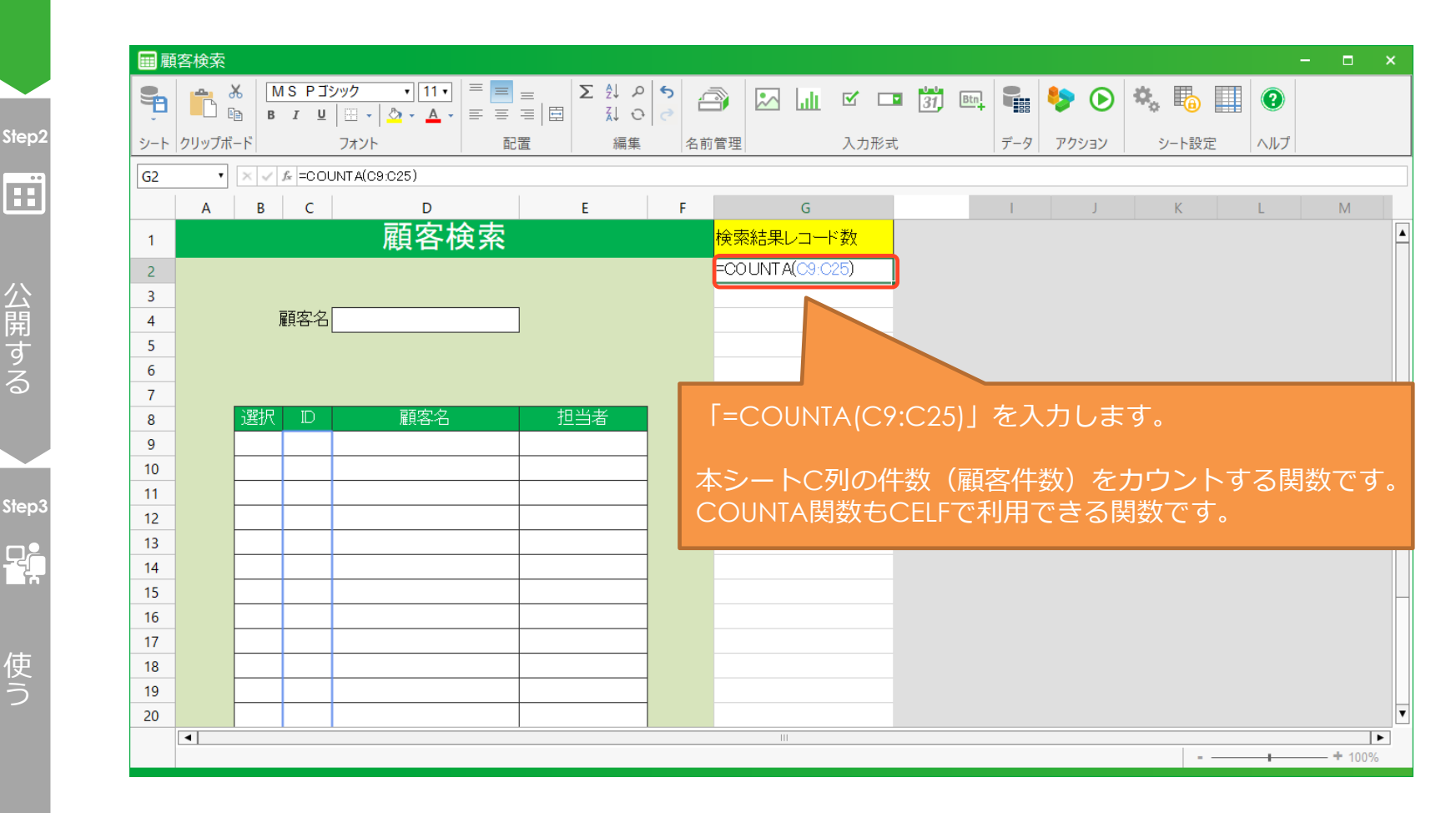

使 う

公 開 す る

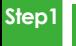

# 4-3.顧客検索 シートの編集

つ く る

#### ③「検索」ボタンを配置します。

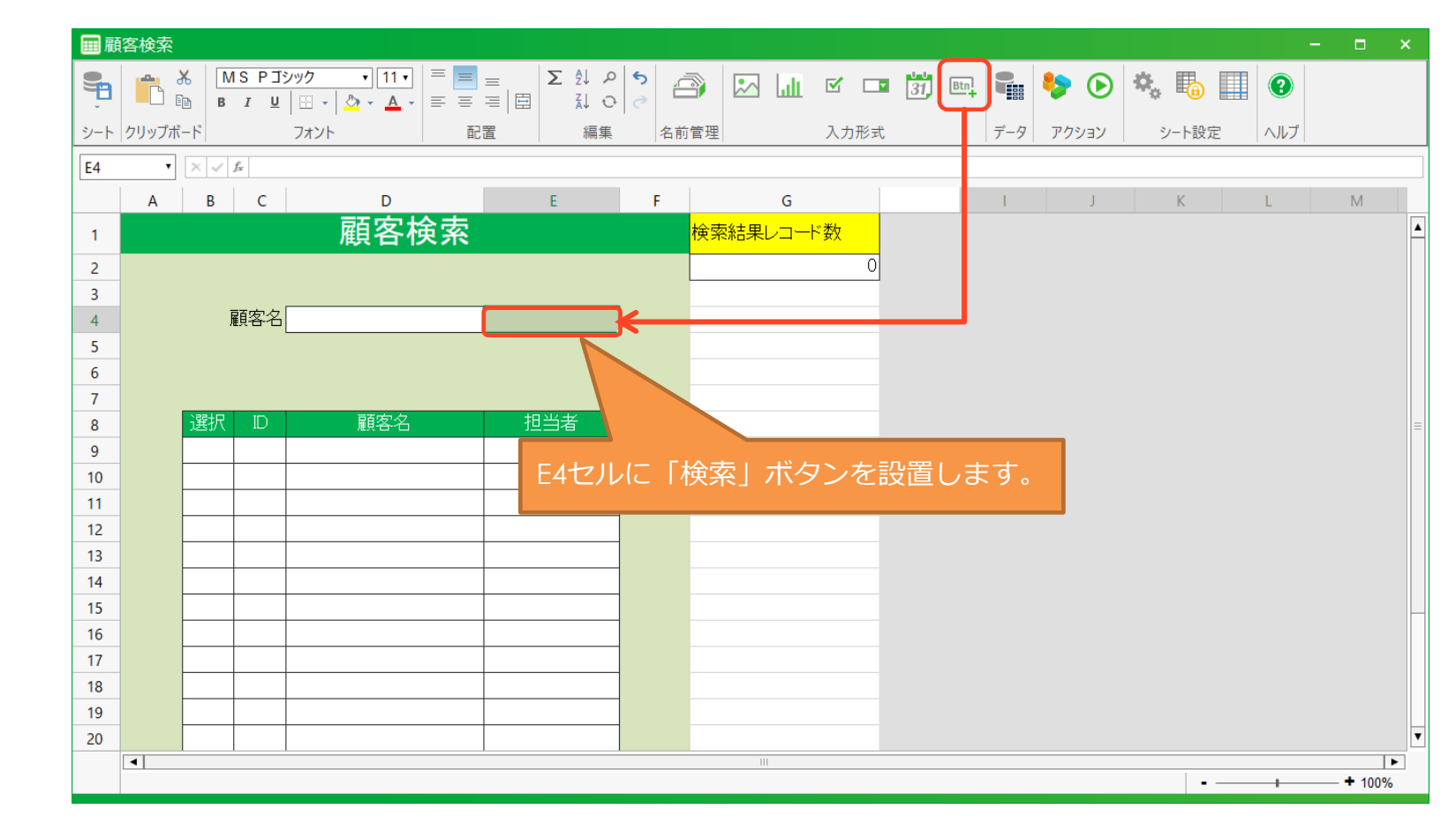

使 う

**Step3**

 $P_{\pi}$ 

公 開 す る

**Step2**

œ

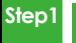

# 4-3.顧客検索 シートの編集

つ く る

#### ④「案件登録へ」ボタンを配置します。

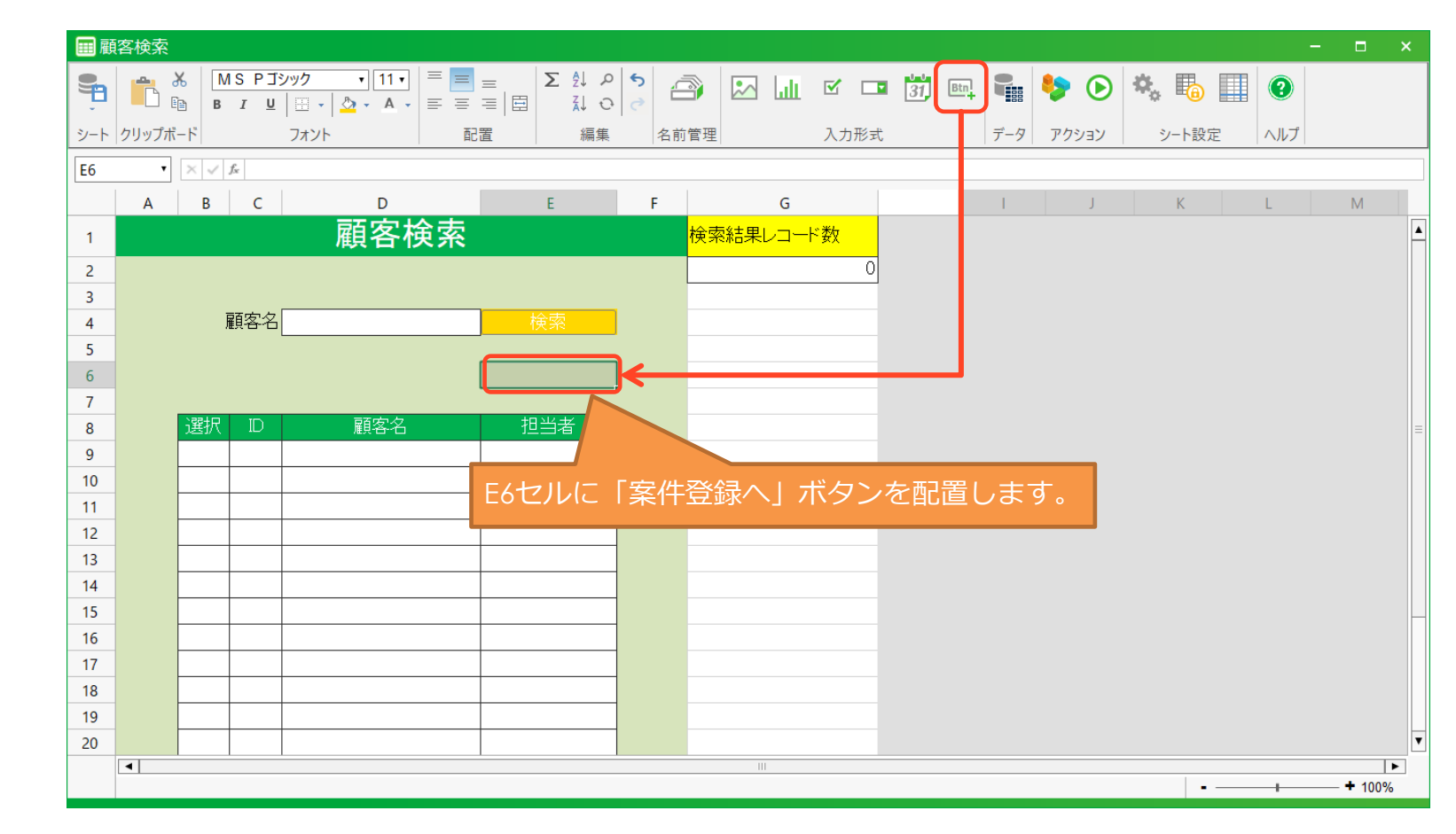

使 う

**Step3**

 $P_{\pi}$ 

公 開 す る

**Step2**

œ

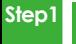

# 4-3.顧客検索 シートの編集

つ く る

#### ⑤アプリ利用者が入力するセルに対し、入力許可の設定をします。

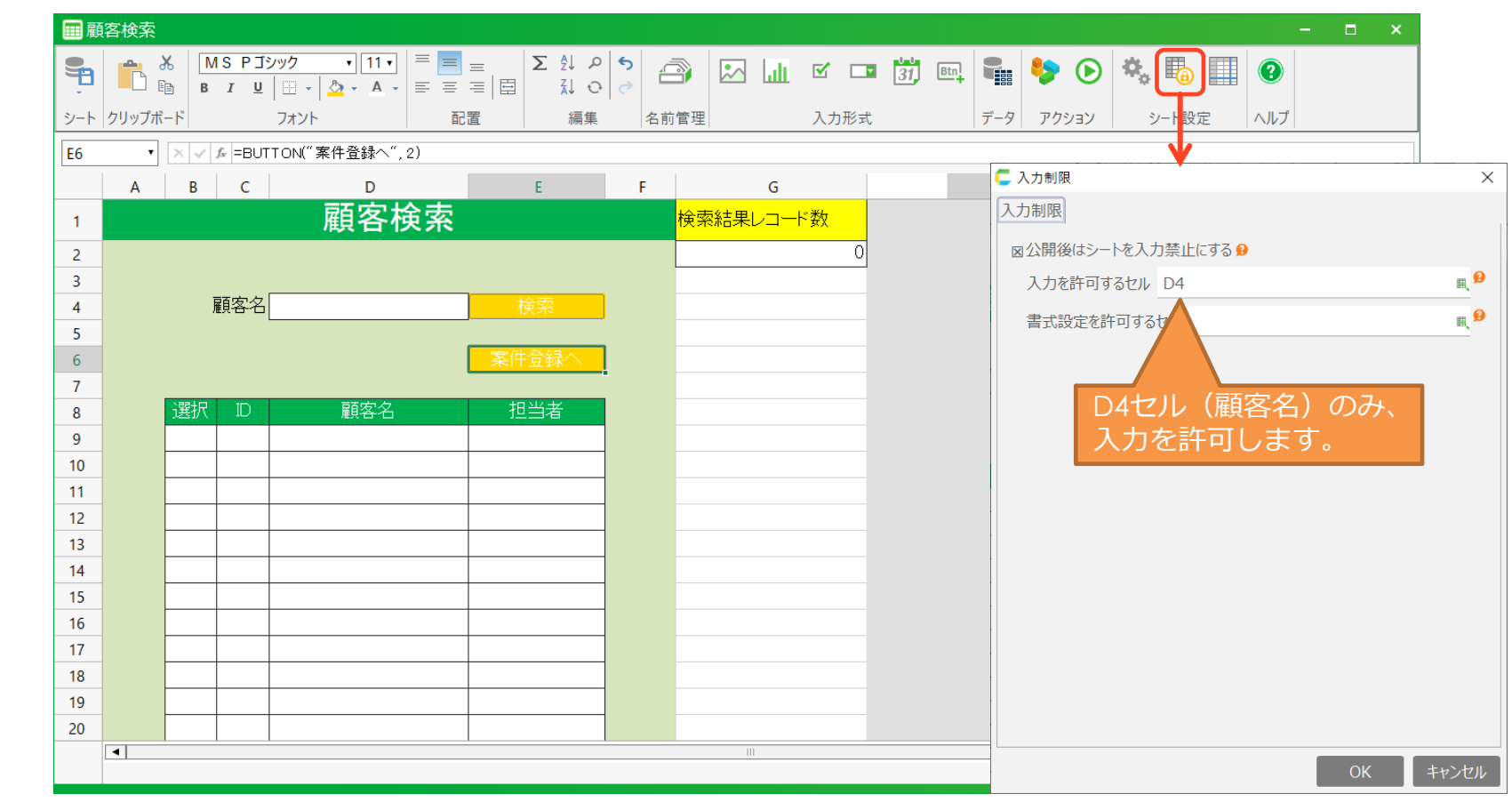

使 う

**Step3**

 $\mathbf{F}$ 

公 開 す る

**Step2**

 $\Box$ 

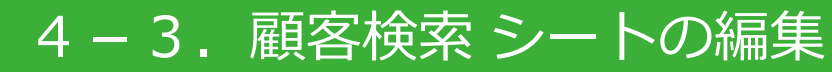

つ く る

**Step1**

 $\mathscr{D}$ 

# **Step2**

œ 公

使 う

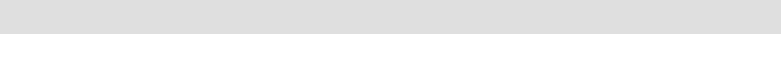

⑥セルの背景色や罫線などのレイアウトを調整します。

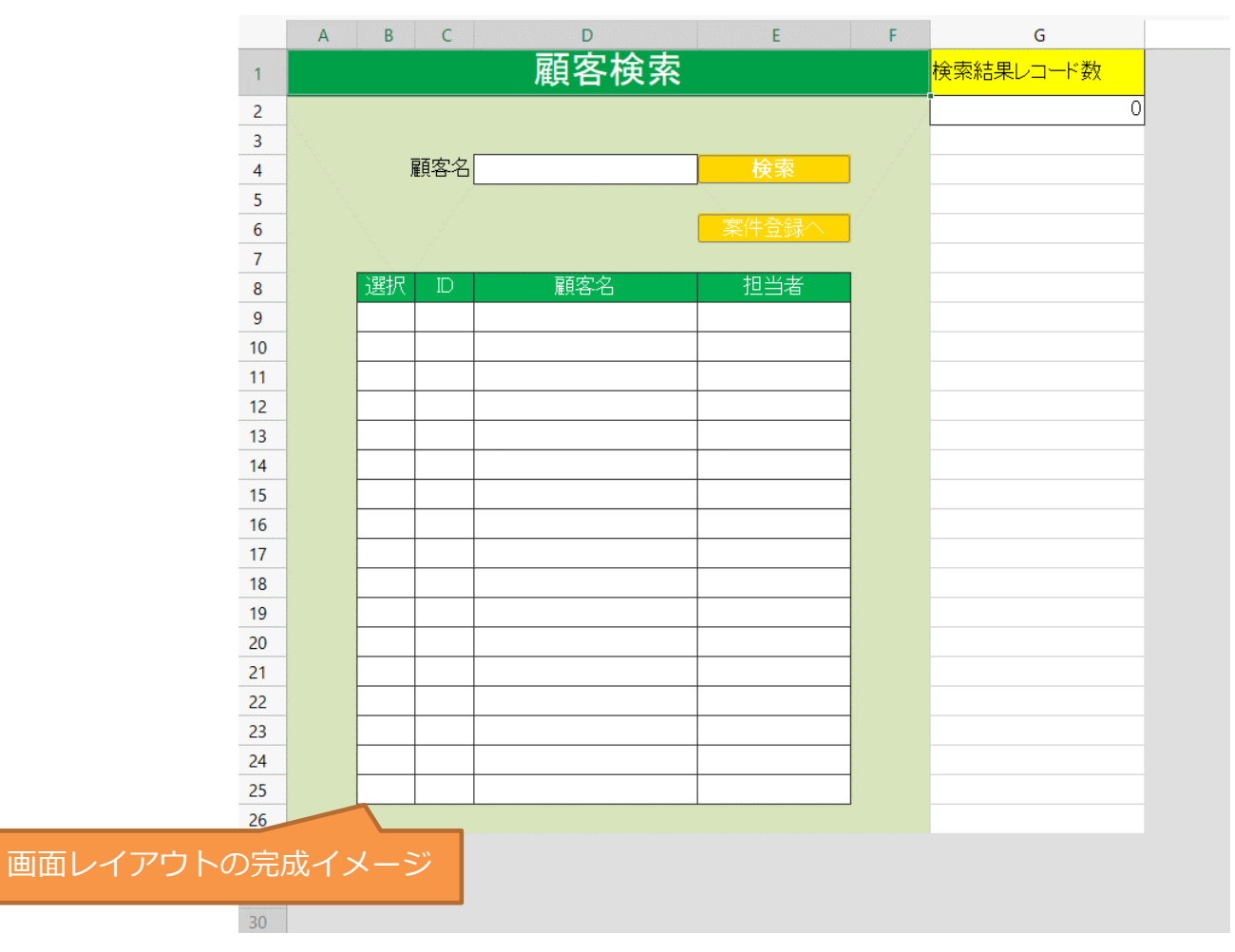

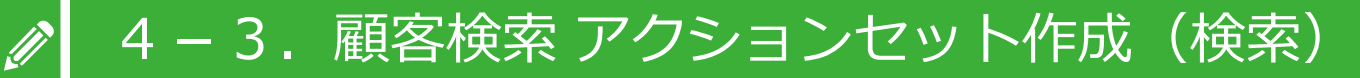

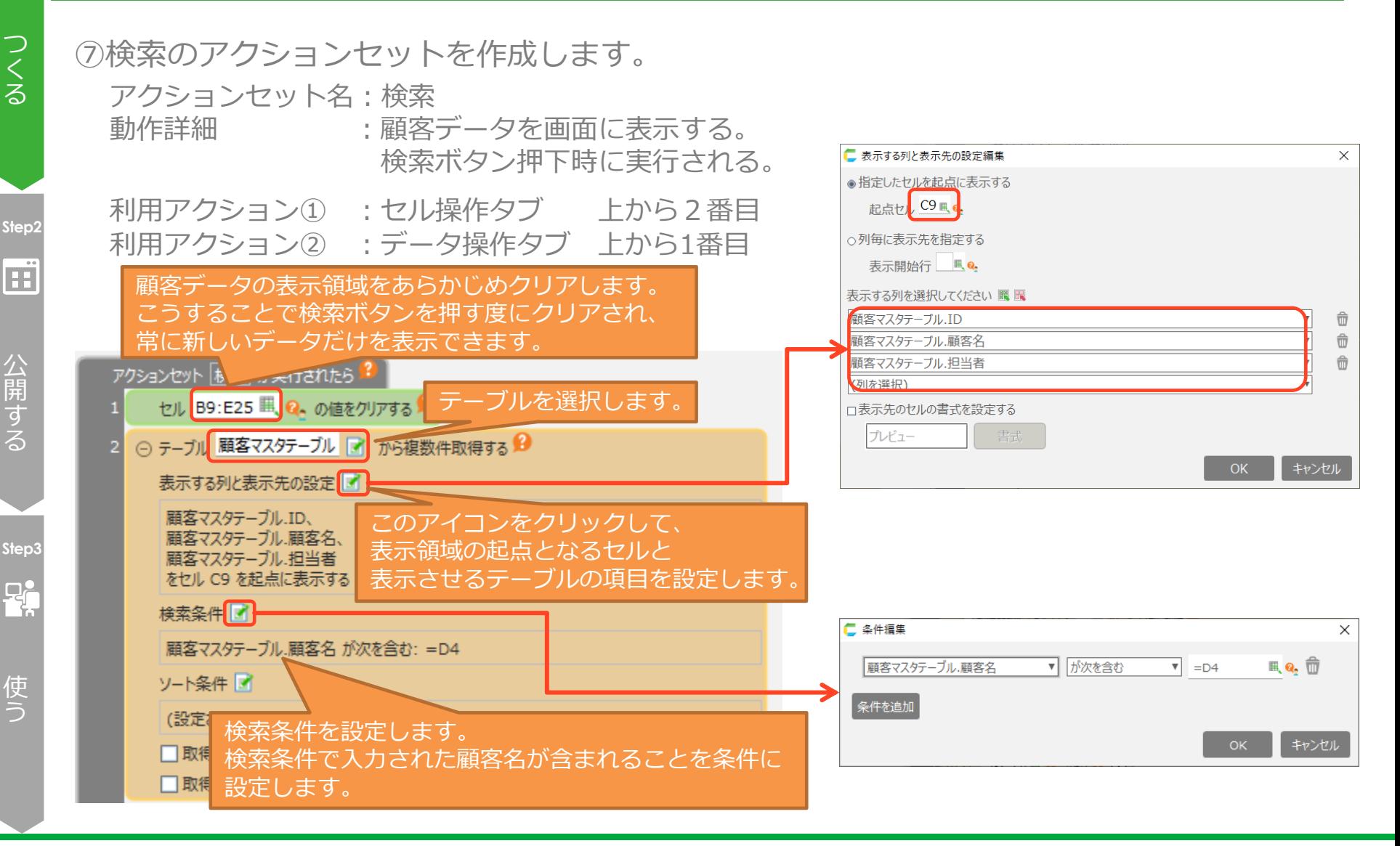

**Step1**

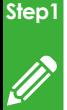

つ く る

## 4-3. 顧客検索 アクションセット作成 (検索)

#### ⑧選択欄のチェックボックスを表示するアクションセットを作成します。

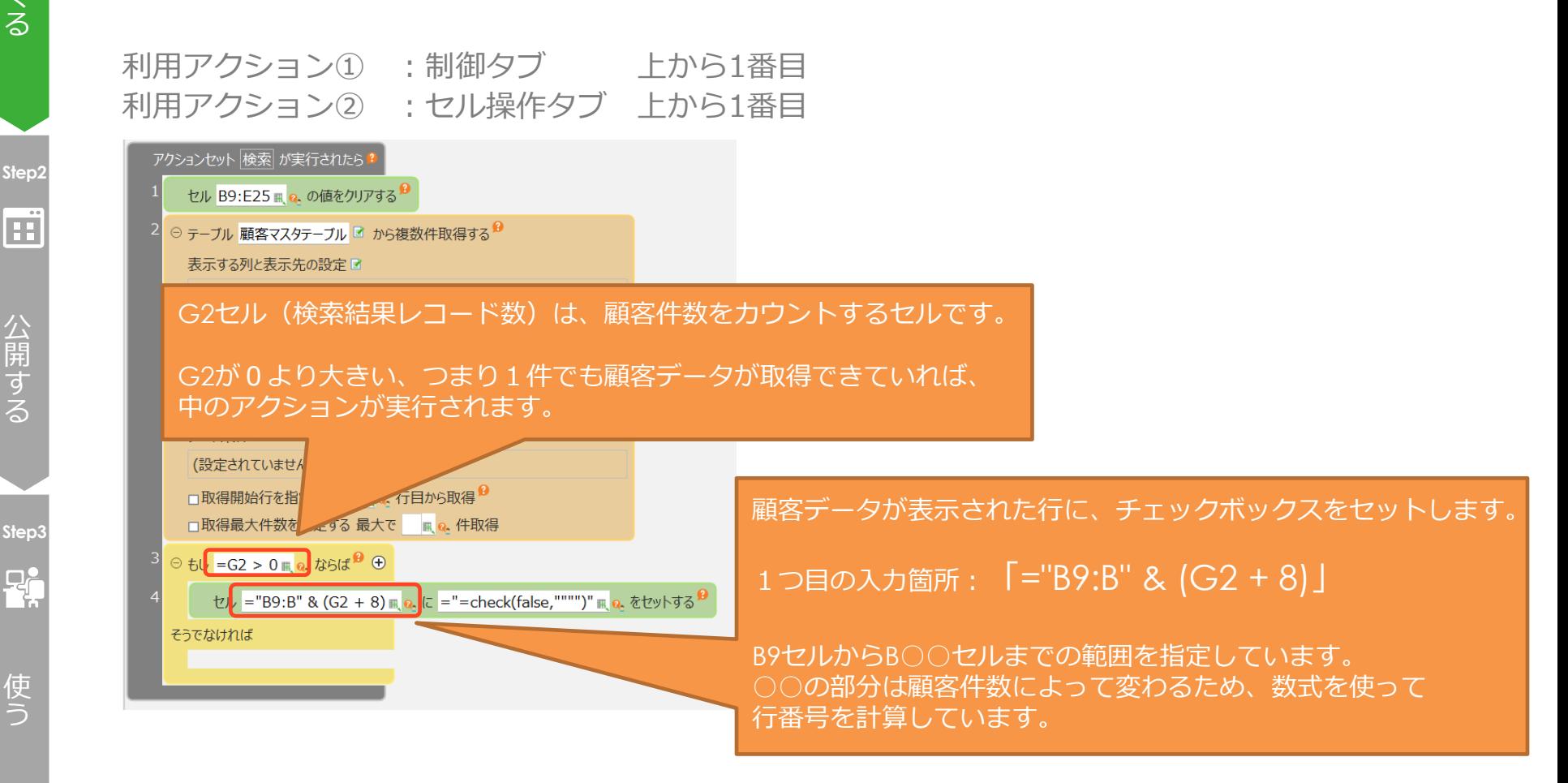

使 う

公 開 す る

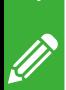

**Step1**

## 4-3.顧客検索 アクションセット作成(検索)

つ く る ⑨チェックボックスを設定する数式を入力します。

**Step2**

m 公

開 す る

**Step3** <u>마</u> **检索条件** 团

ソート条件図

そうでなければ

使 う

2つ目の入力箇所: 「="=check(false,"""")"」 ※falseの後の「"」は4つ セルにチェックボックスをセットする数式を指定しています。 CELFでは「=check(false,"")」をセルに入力すると チェックボックスが配置されます。 アクションセット 検索 が実行されたら セル B9:E25 m a. の値をクリアする セルに数式をセットするには、数式をダブルクォーテーションで囲う必要が あります。 ○ テーブル 顧客マスタテーブル ■ から複数件取得する ● セットしたい数式や関数に文字列が含まれる場合、文字列を囲むダブル 表示する列と表示先の設定図 クォーテーションに、もう1つダブルクォーテーションを追加します。 顧客マスタテーブル.ID、 顧客マスタテーブル、顧客名、 顧客マスタテーブル.担当者 をセル C9 を起点に表示する ・文字列の場合、2つのダブルクォーテーションで囲みます。 ="=**"**"エリアCD**"**" & C4" (設定されていません) ・空文字の場合、ダブルクォーテーションが4つになります。 (設定されていません) ="=CHECK(false,**"**"**"**")" □取得開始行を指定する ■ a. 行目から取得 □取得最大件数を指定する 最大で ■ Q. 件取得  $\Theta$  tu = G2 > 0 m a, this  $\Theta$ セル = "B9:B" & (G2 + 8) m a. こ = "= check(false, """")" m a. をセットする

CCELF

## ~繰り返しを利用したチェックボックスのセットについて~

前頁のようにチェックボックスを一括でセットする以外に、1行ずつの繰り返し処理で セットすることもできます。

繰り返し処理で実現するためには、開始行から下方向に1行ずつ移動し、顧客データがあ ればチェックボックスをセットし、なければ繰り返し処理を終了するようにします。

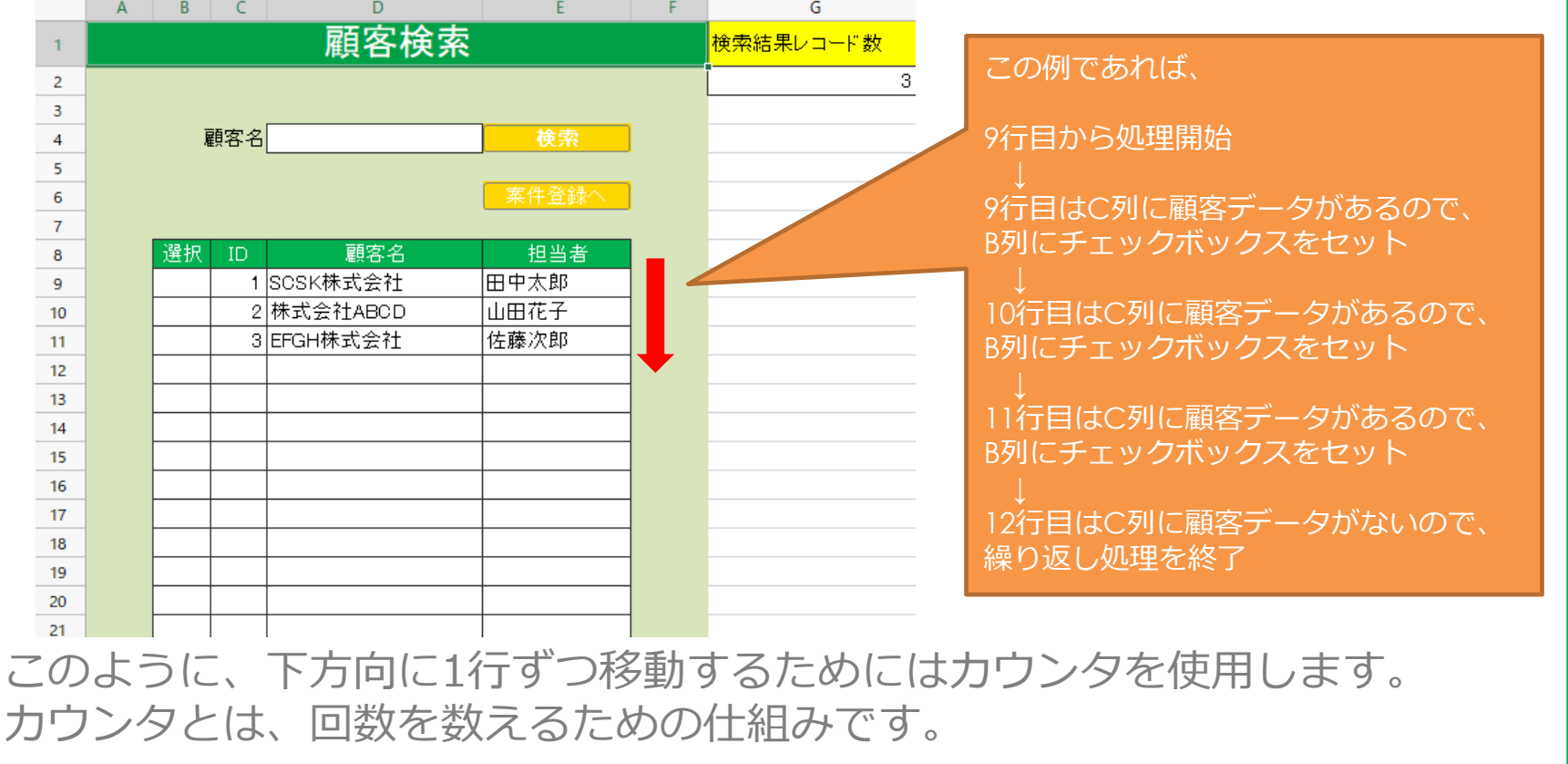

## ~繰り返しを利用したチェックボックスのセットについて~

CELFでは、数を数えるためのカウンタを、セルを用いて実現します。 今回の例では、G3セルをカウンタとして、開始行である9行目から1行ずつ移動していき ます。繰り返しの制御は「条件を満たす間は繰り返す」アクションを使います。

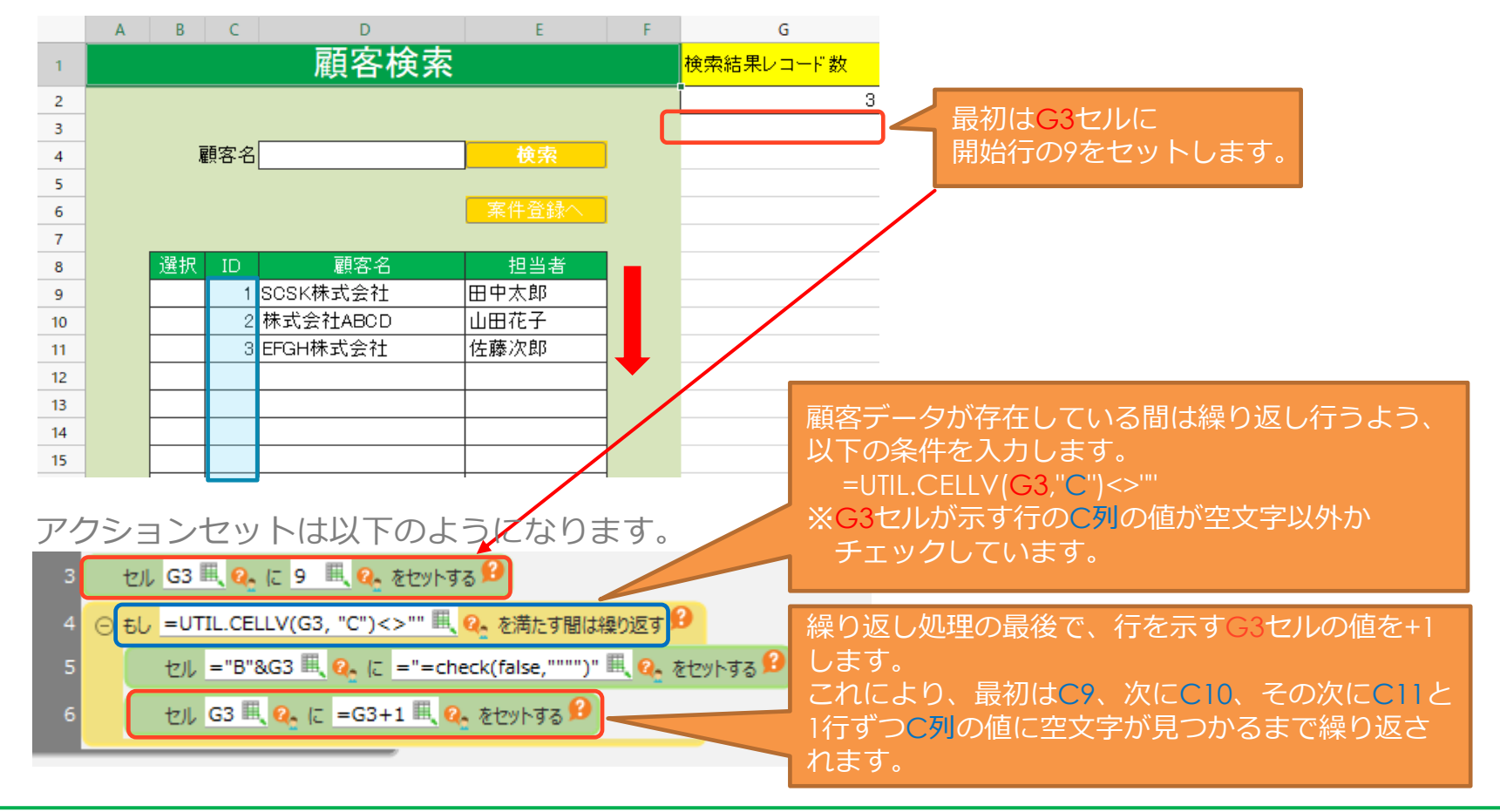

#### $\sim$ UTIL.CELLV関数について $\sim$

UTIL.CELLV関数は、行番号と列番号(または列名)によって指定されるセルの値を返す CELF独自の関数です。主にカウンタを用いた繰り返しの処理の中で、セルの値を行の上 から順に、または列の左から順に取得したい場合に使用します。

#### **使用方法について**

=UTIL.CELLV(行番号, 列番号または列名)

#### **使用例**

例1)C9セルの値を取得したい

 $\Rightarrow$  UTIL.CELLV(9, "C") または UTIL.CELLV(9, 3)

例2)繰り返し処理の中でC列の値を上の行から順に取得したい

⇒ UTIL.CELLV(G3, "C") または UTIL.CELLV(G3, 3)< G3セルの値をカウントアップさせることで、

C列の値を上から順に取得します

例3)繰り返し処理の中で9行目の値を左の列から順に取得したい

**⇒ UTIL.CELLV(9, G3) < G3セルの値をカウントアップさせることで、9行目の値を左から順に取得します** 

#### $\mathscr{D}$ 4-3. 顧客検索 アクションセット作成 (案件登録へ)

⑩顧客検索シートを閉じ、案件登録シートへ顧客データを渡すアクションセットを作成 します。

アクションセット名:案件登録へ 動作詳細 :顧客検索画面を閉じ、選択された顧客名、担当者を案件登録画面に反映する。 案件登録へボタンを押下することで実行される。

利用アクション :シート操作タブ トから3番目

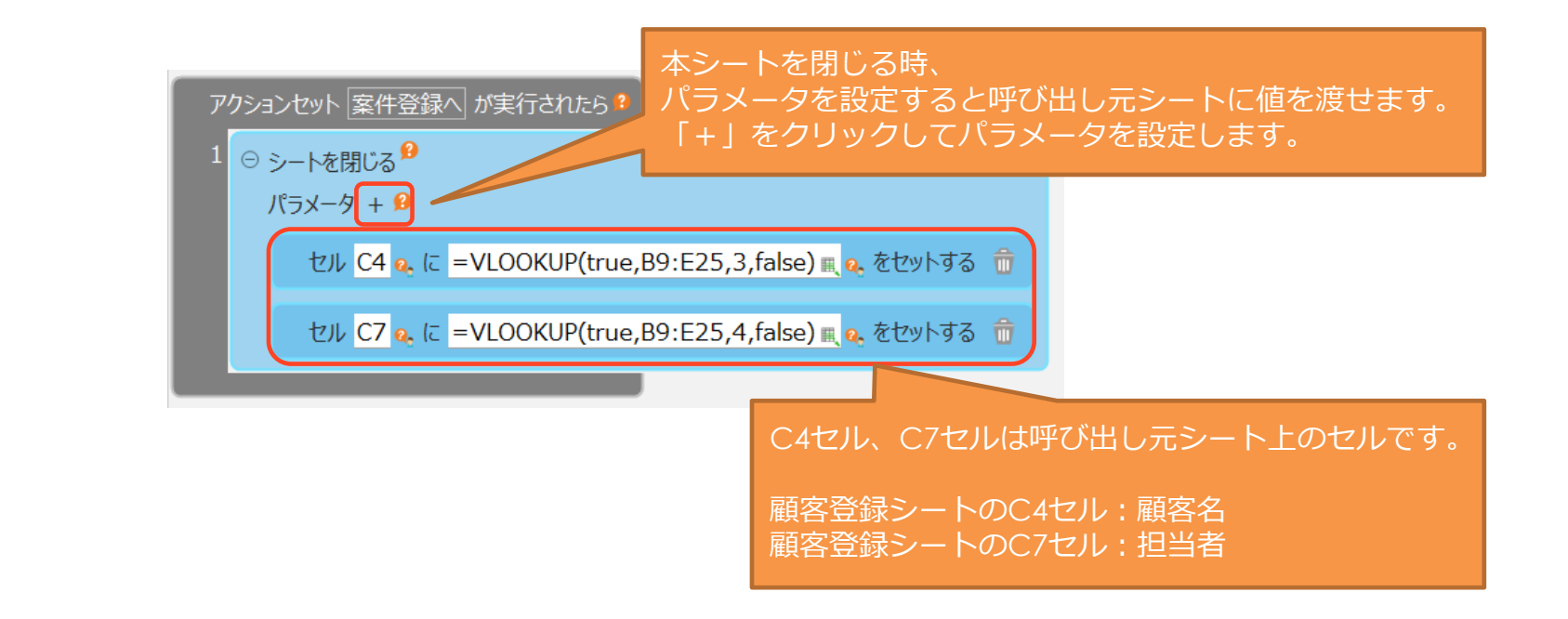

使 う

**Step3**

 $P_{\rm t}$ 

公 開 す る

**Step2**

 $\overline{\mathbf{H}}$ 

つ く る

**Step1**

#### ~VLOOKUP関数について~

VLOOKUP関数は、指定された範囲の1列目で値を検索し、同じ行の指定した列の値を返し ます。

#### **使用方法について**

=VLOOKUP(**検索値, 範囲, 列番号, [**検索方法])

「案件登録へ」アクションセットでは、以下の結果となります。

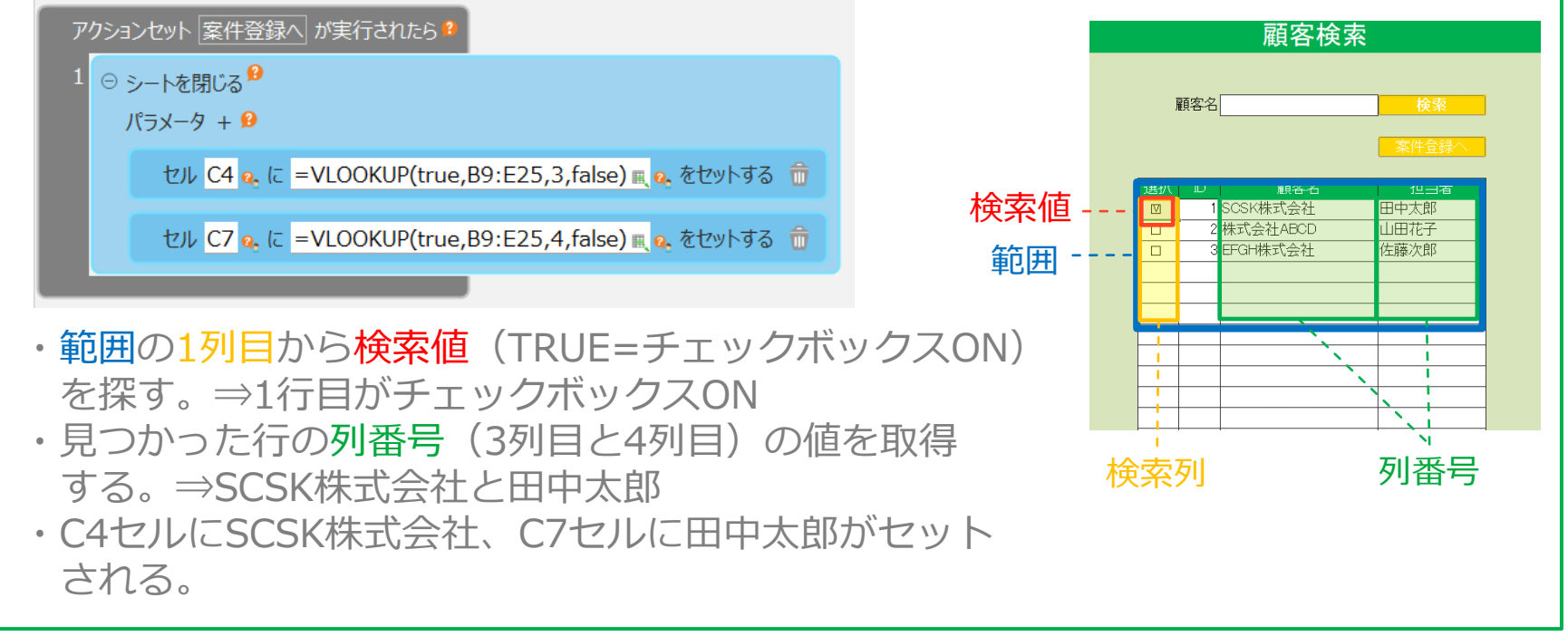
## **Step1**  $\mathscr{D}$

# 4-3. 顧客検索 アクションセット実行タイミング設定

つ く る

⑪2つのボタンに対応するアクションを紐づけます。

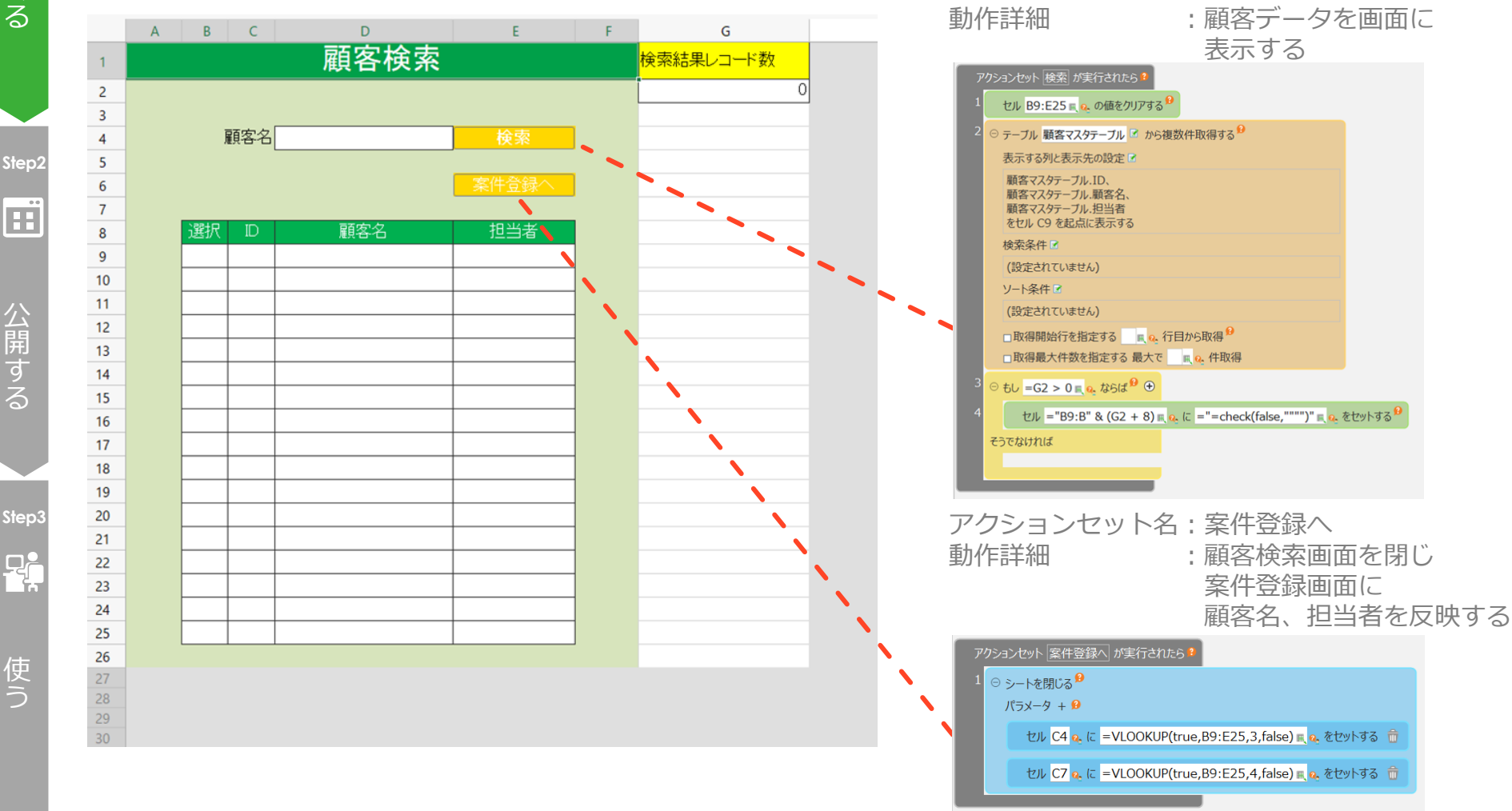

アクションセット名:検索

### CCELF

う

# 4-3.顧客検索 動作確認

⑫テスト実行し、検索動作および、画面遷移の動作を確認します。

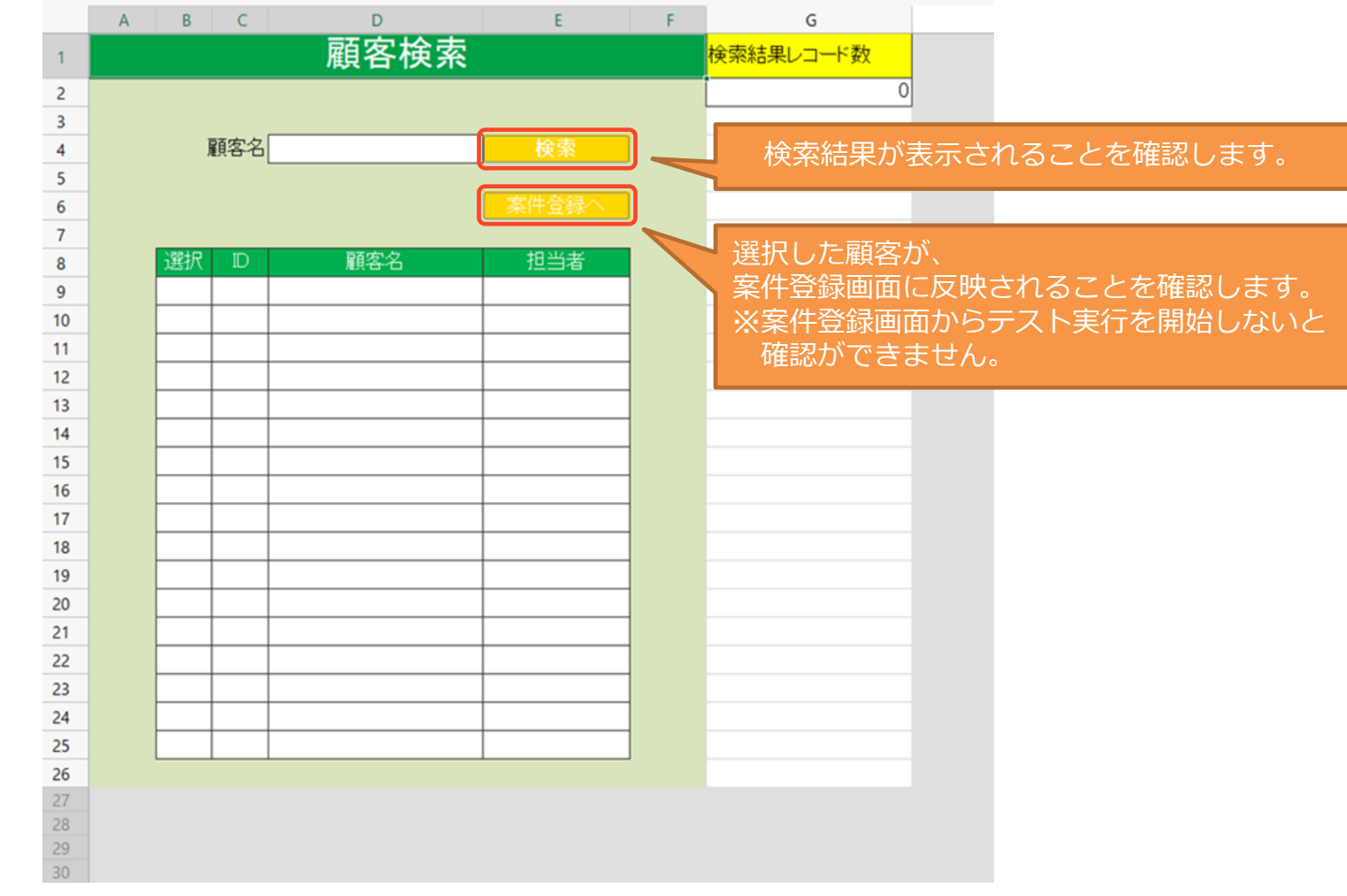

CCELF

使 う

**Step3**

 $\mathbf{P}_{n}$ 

公 開 す る

**Step2**

 $\Box$ 

つ く る

**Step1**

 $\mathscr{D}$ 

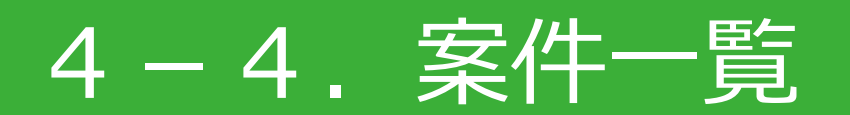

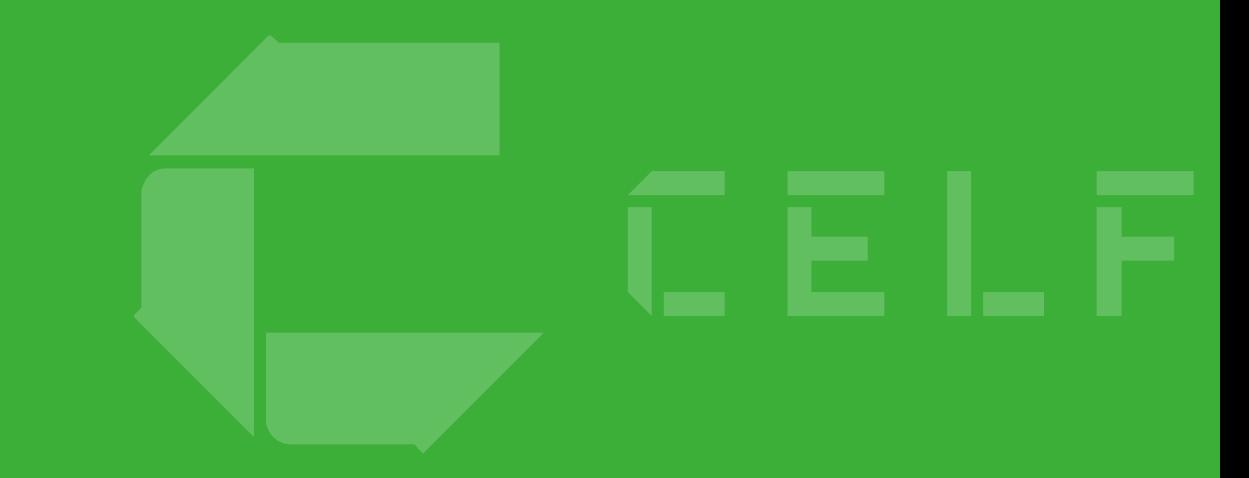

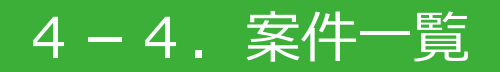

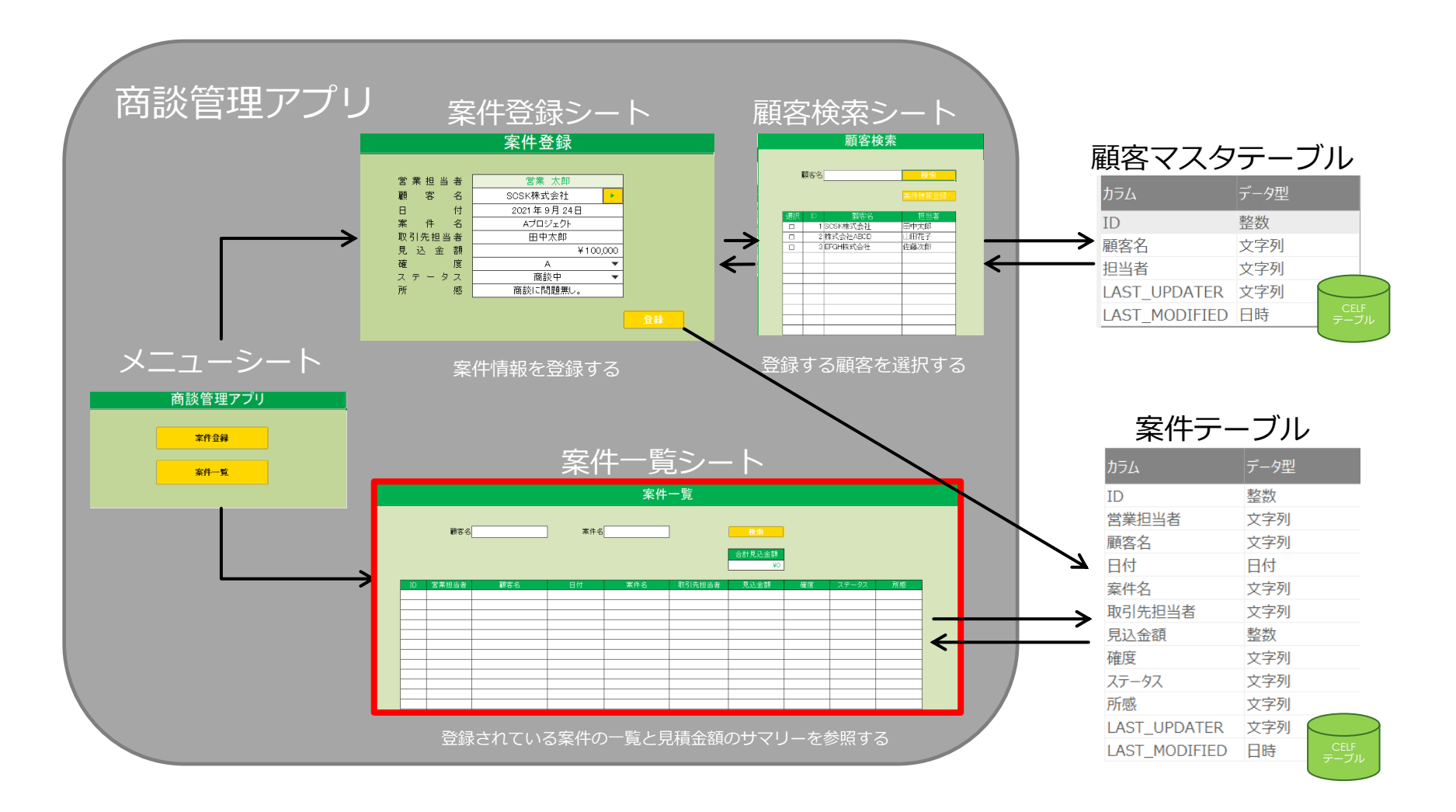

### CCELF

## 4-4.案件一覧

## **実現したい動き**

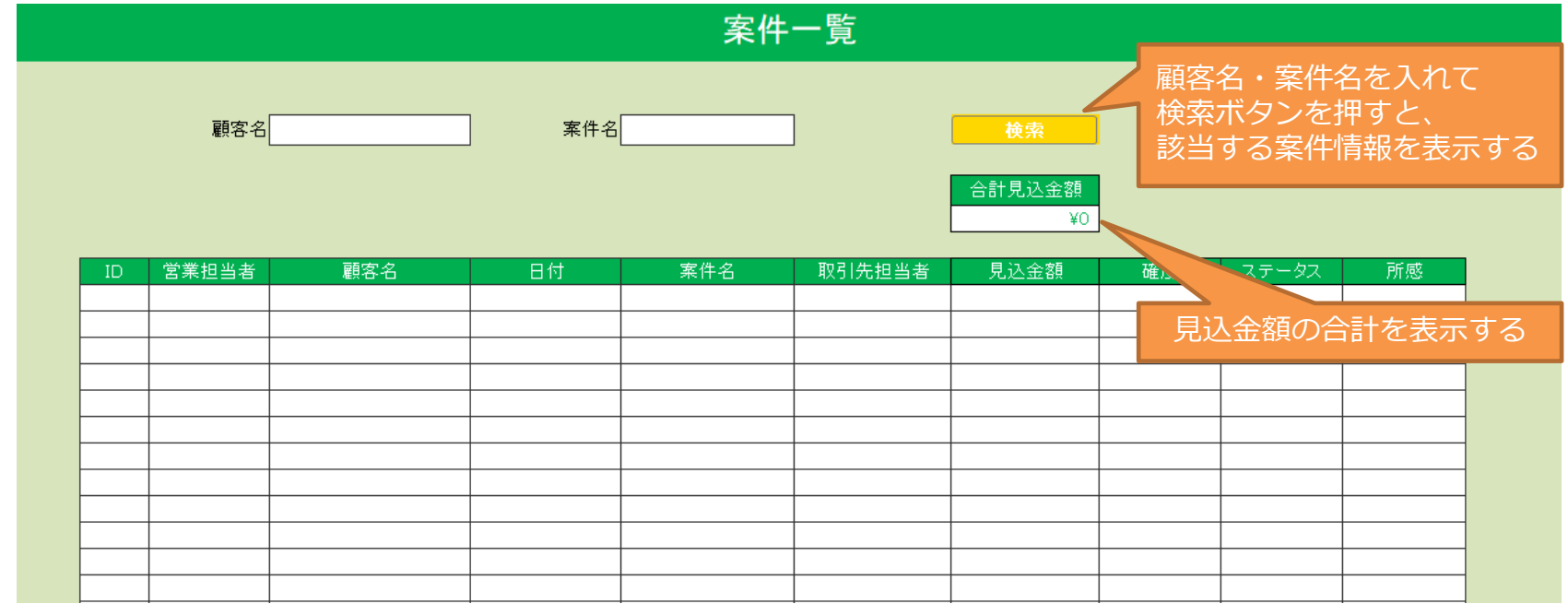

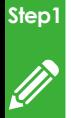

つ く る

# 4-4.案件一覧 シートの編集

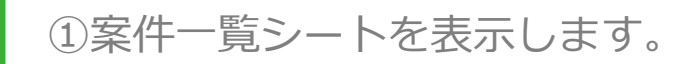

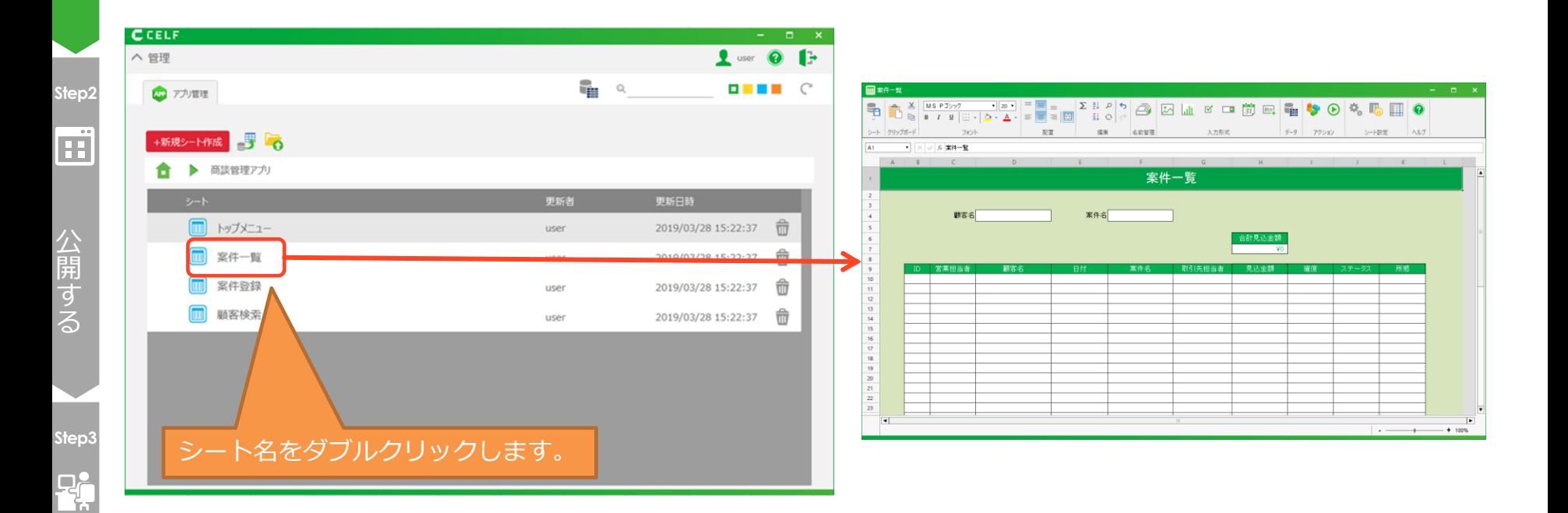

CCELF

使 う

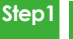

 $\mathscr{D}$ 

# 4-4.案件一覧 シートの編集

つ く る

## ②「検索」ボタンを配置します。

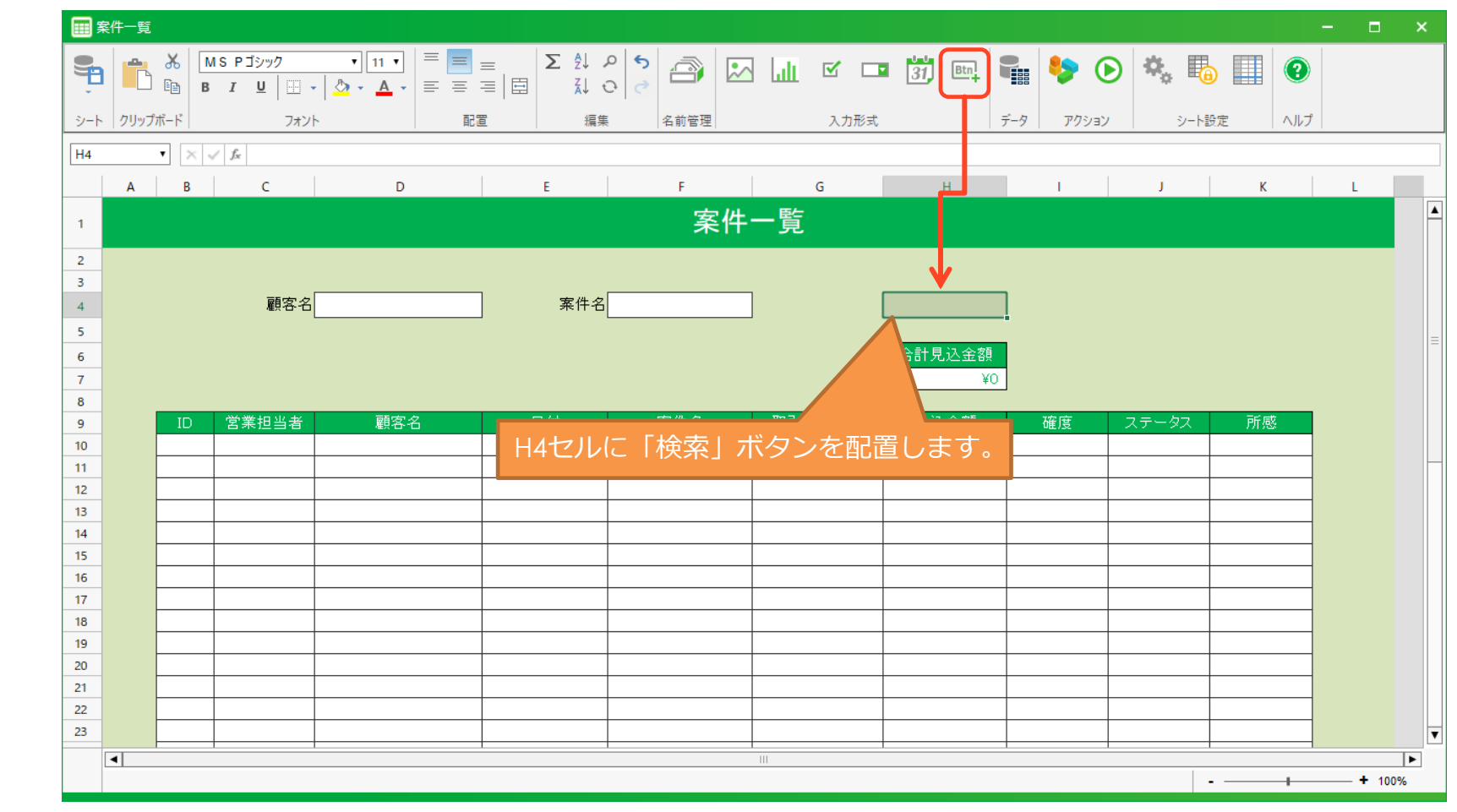

CCELF

使 う

**Step3**

 $P_{\pi}$ 

公 開 す る

**Step2**

œ

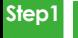

 $\mathscr{D}$ 

# 4-4.案件一覧 シートの編集

つ く る

## ③見込金額の総合計を計算する数式を入力します。

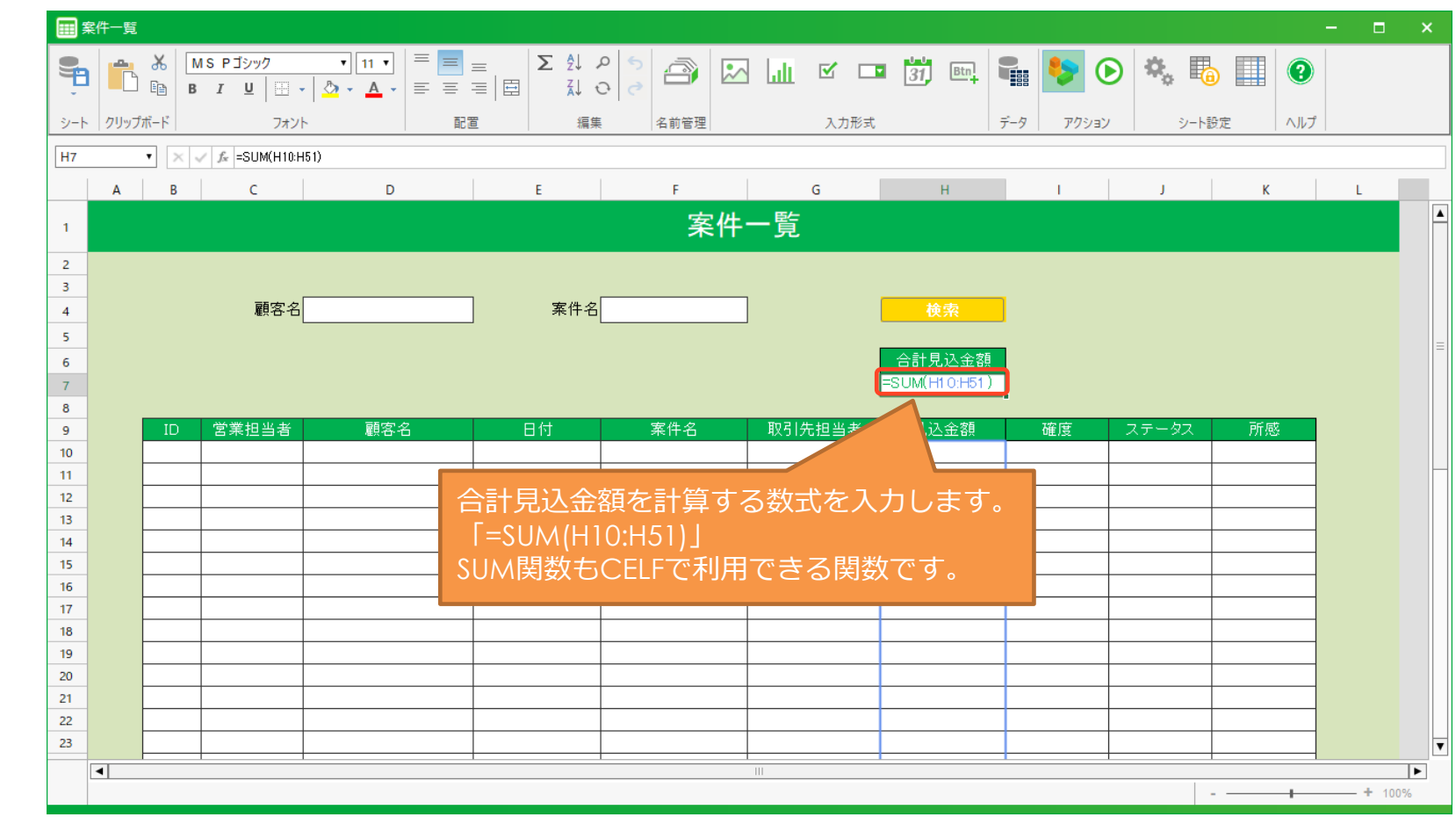

使 う

**Step3**

 $\mathbf{F}$ 

公 開 す る

**Step2**

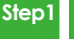

 $\mathscr{D}$ 

# 4-4.案件一覧 シートの編集

つ く る

## ④アプリ利用者が入力するセルに対し、入力許可の設定をします。

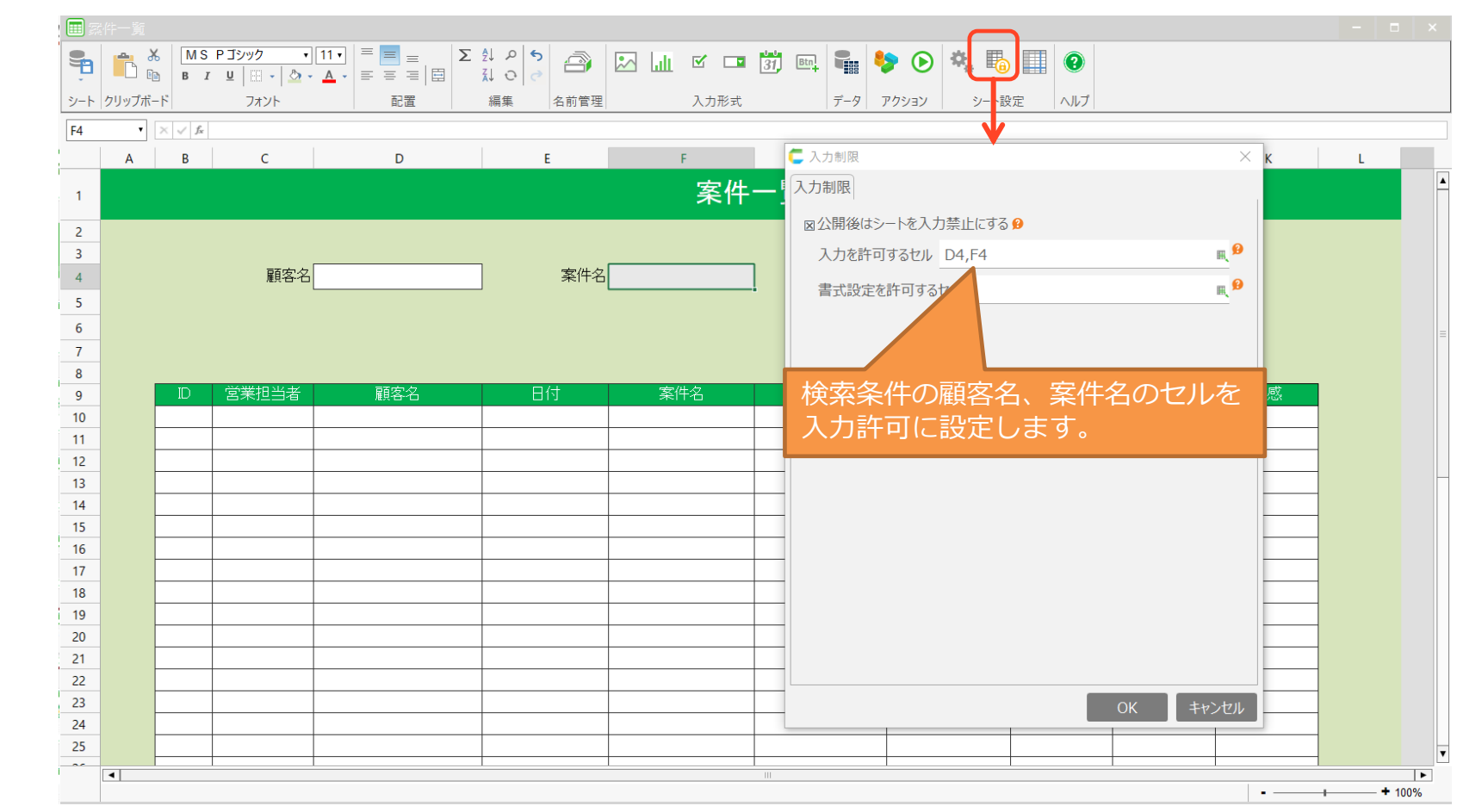

使 う

**Step3**

 $\mathbf{F}$ 

公 開 す る

**Step2**

**Step1** 4-4.案件一覧 シートの編集  $\mathscr{D}$ 

つ く る

## ⑤背景色、罫線などのレイアウトを調整します。

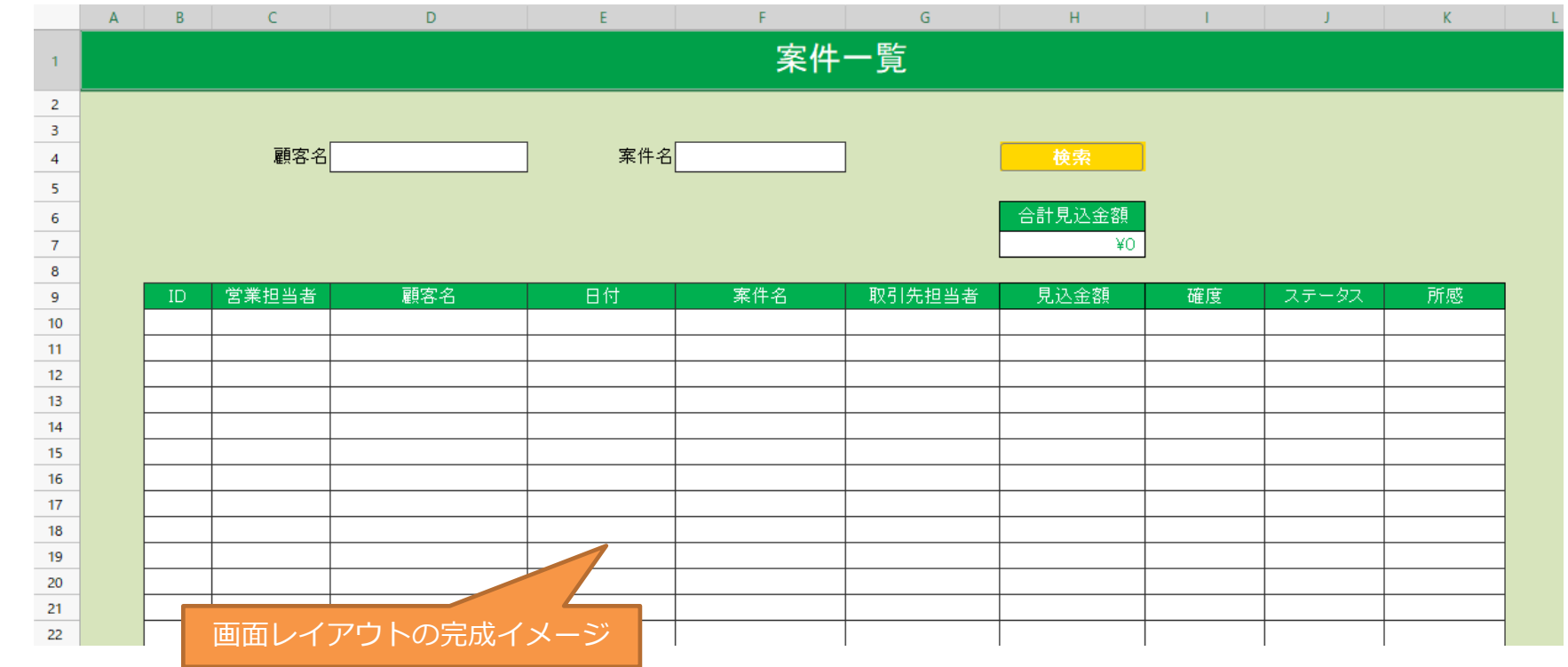

使 う

**Step3**

 $\mathbf{P}$ 

公 開 す る

**Step2**

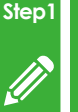

## 4-4.案件一覧 アクションセット作成

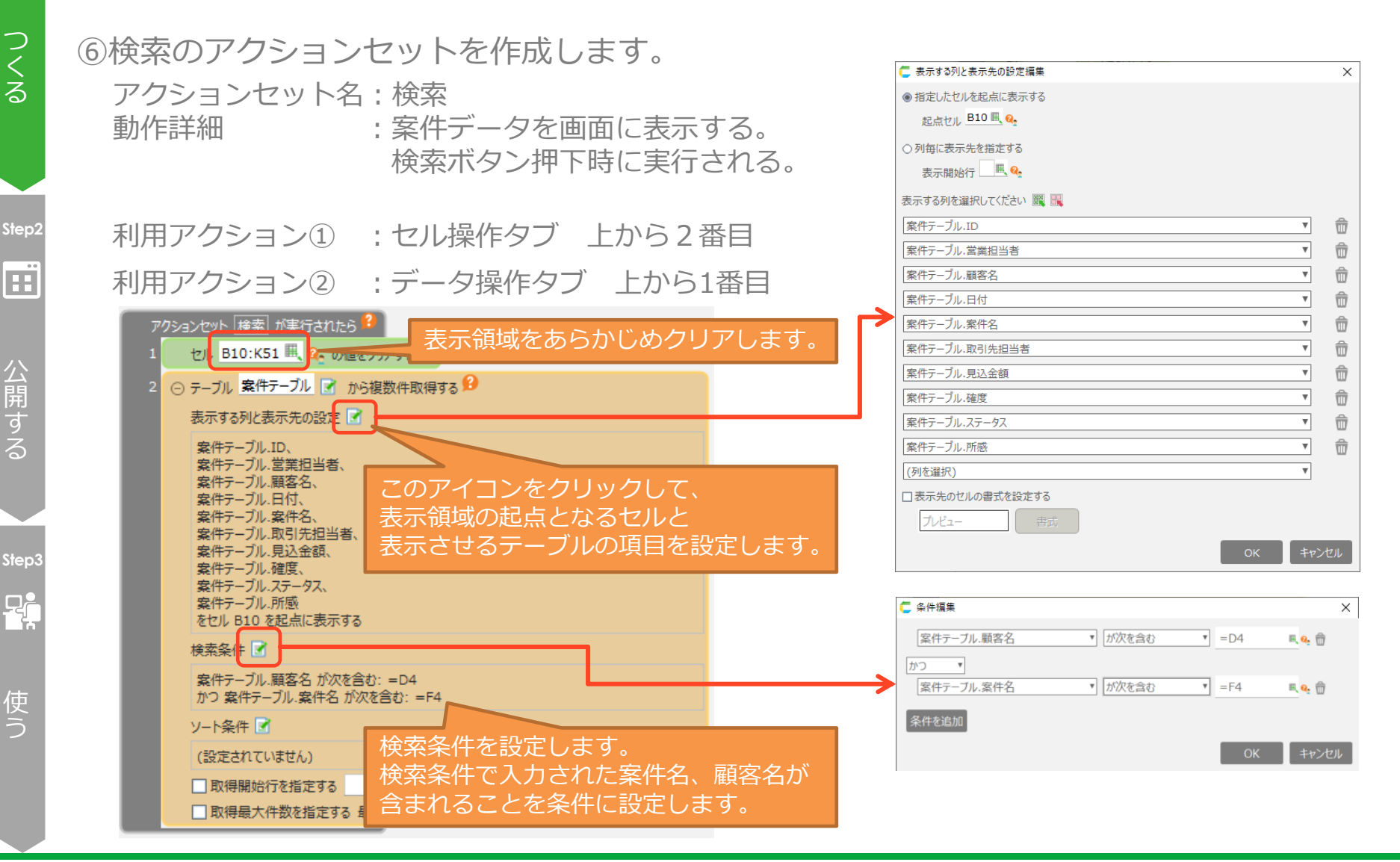

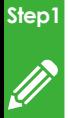

つ く る

B

П

# 4-4. 案件一覧 アクションセット実行タイミング設定

⑦「検索」ボタンにアクションセットを紐づけます。

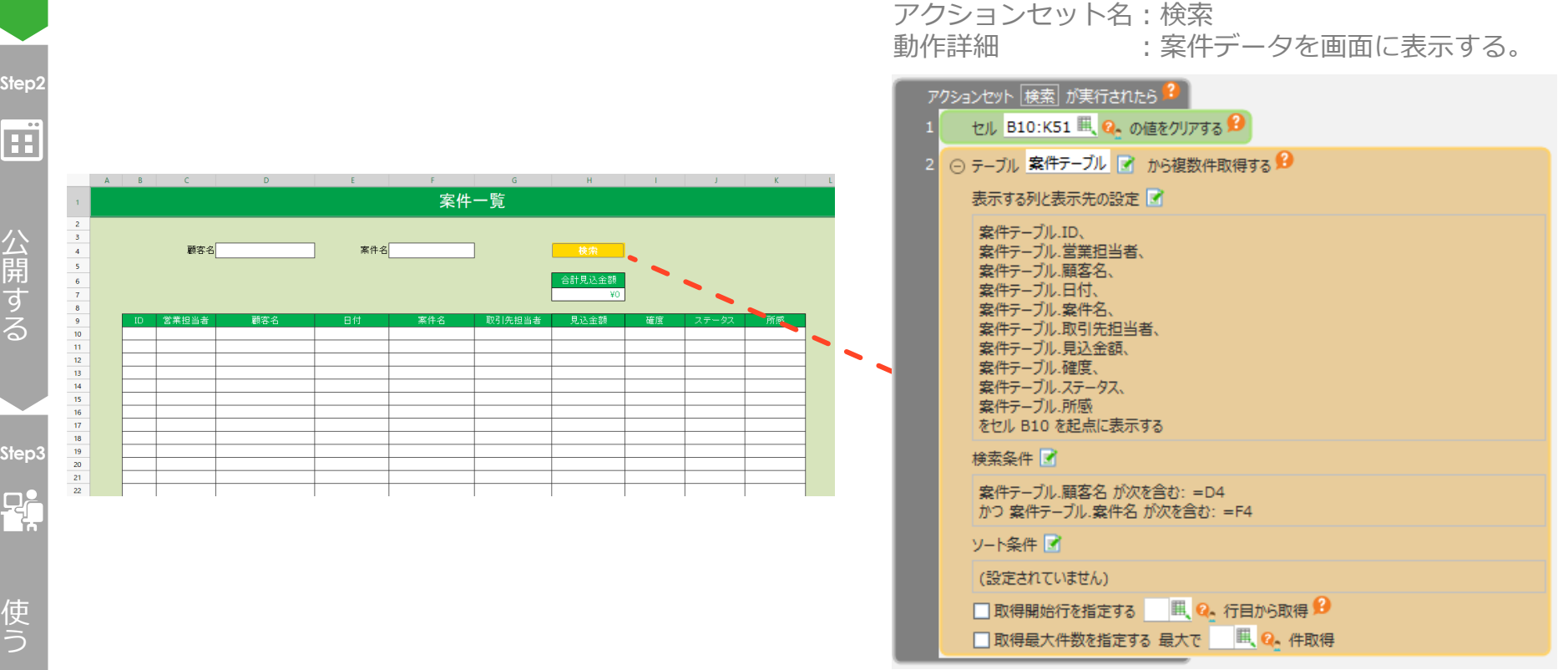

### CCELF

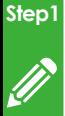

# 4-4. 案件一覧 アクションセット実行タイミング設定

つ く る

## ⑧テスト実行し、検索の動作を確認します。

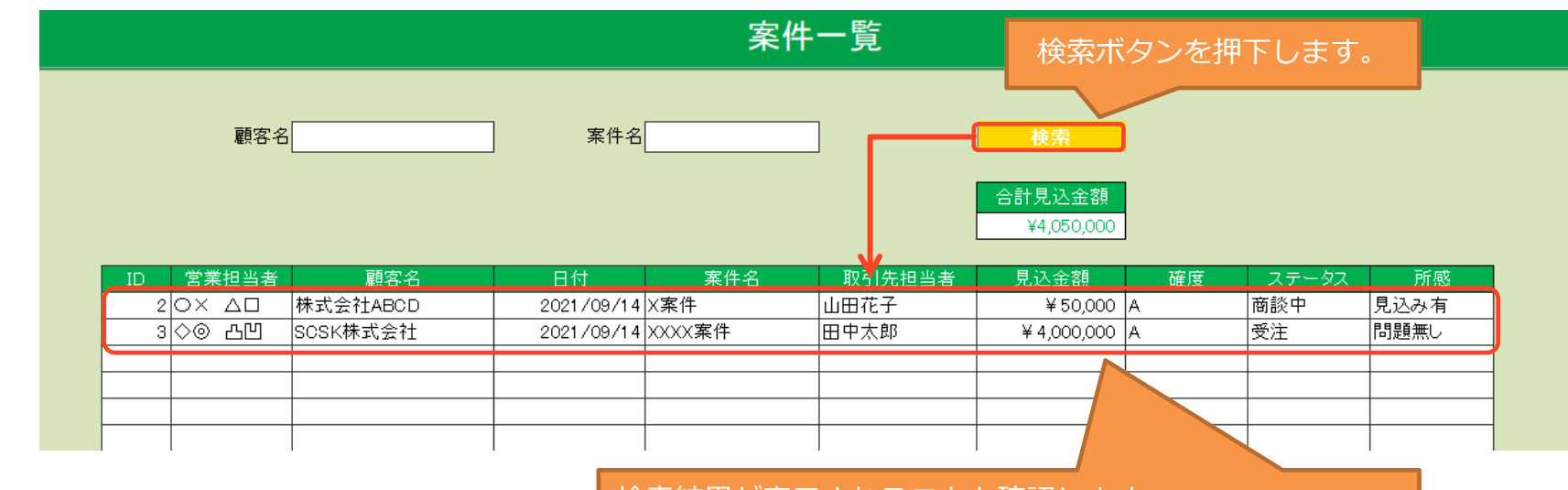

検索結果が表示されることを確認します。 ※案件情報を登録していない場合、何も表示されません。

CCELF

使 う

**Step3**

 $P_{\rm t}$ 

公 開 す る

**Step2**

Ë

# つくるを学ぶ ~まとめ~

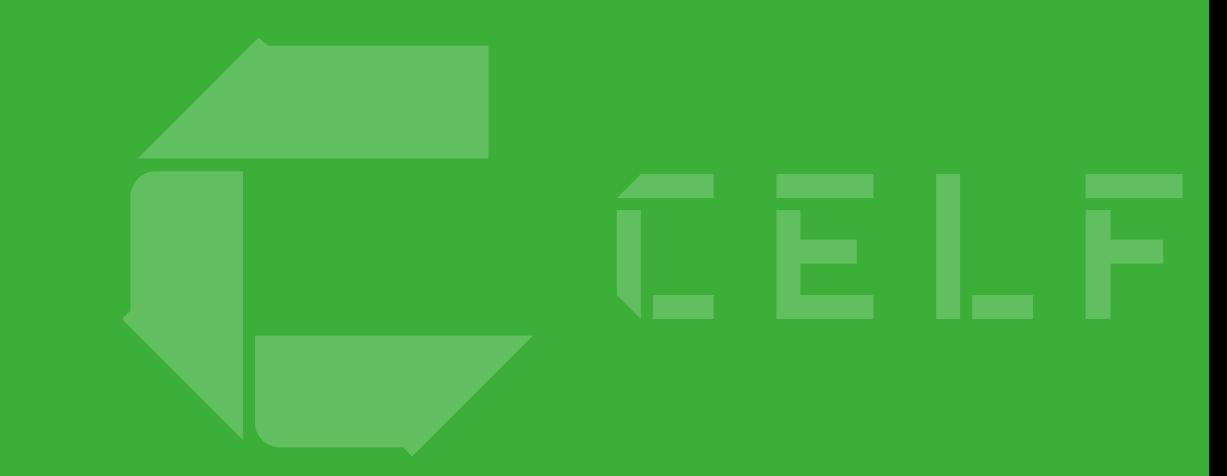

## アプリの全体構成

## これまで作ったもので、全てが作成できました。

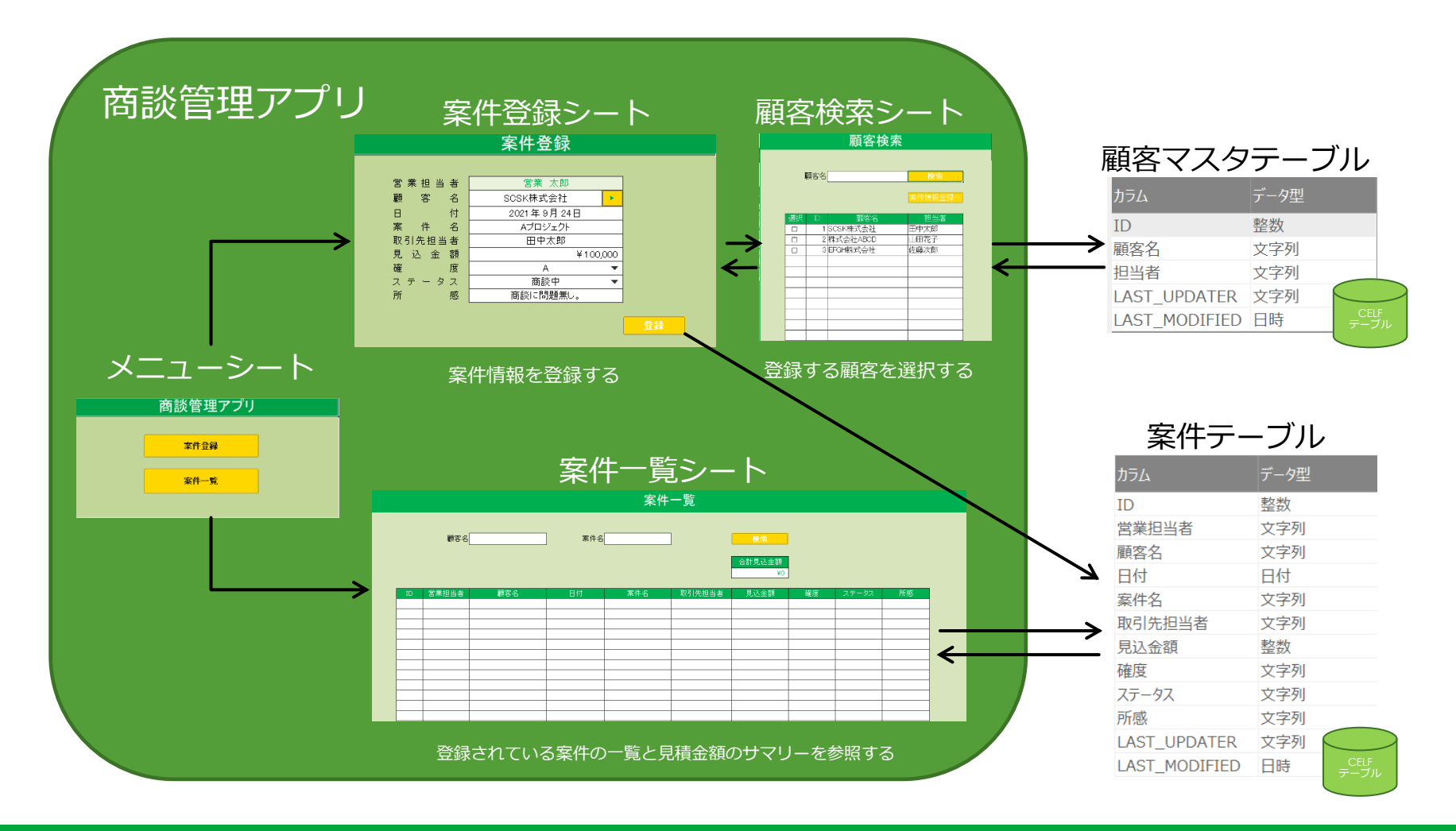

# 5.アプリを公開する

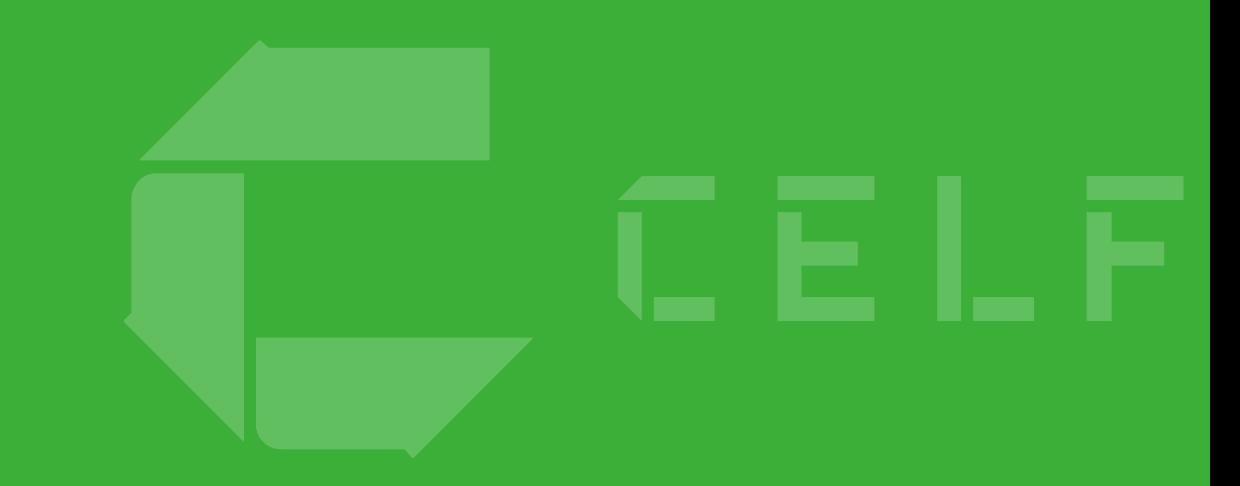

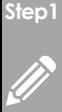

つ

## 公開の設定

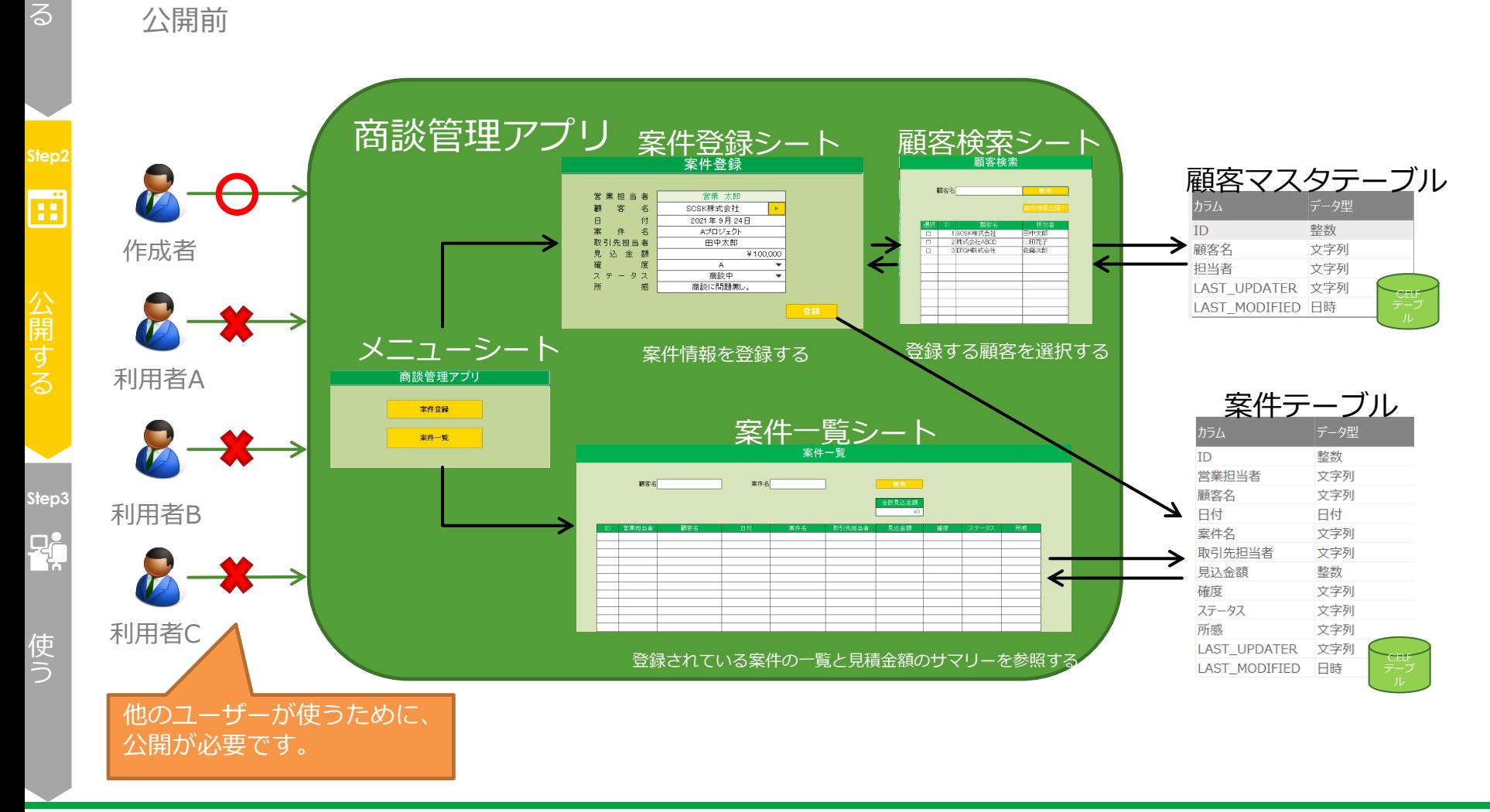

作成したアプリを公開し、複数のユーザーが使えるようにします。

### CCELF

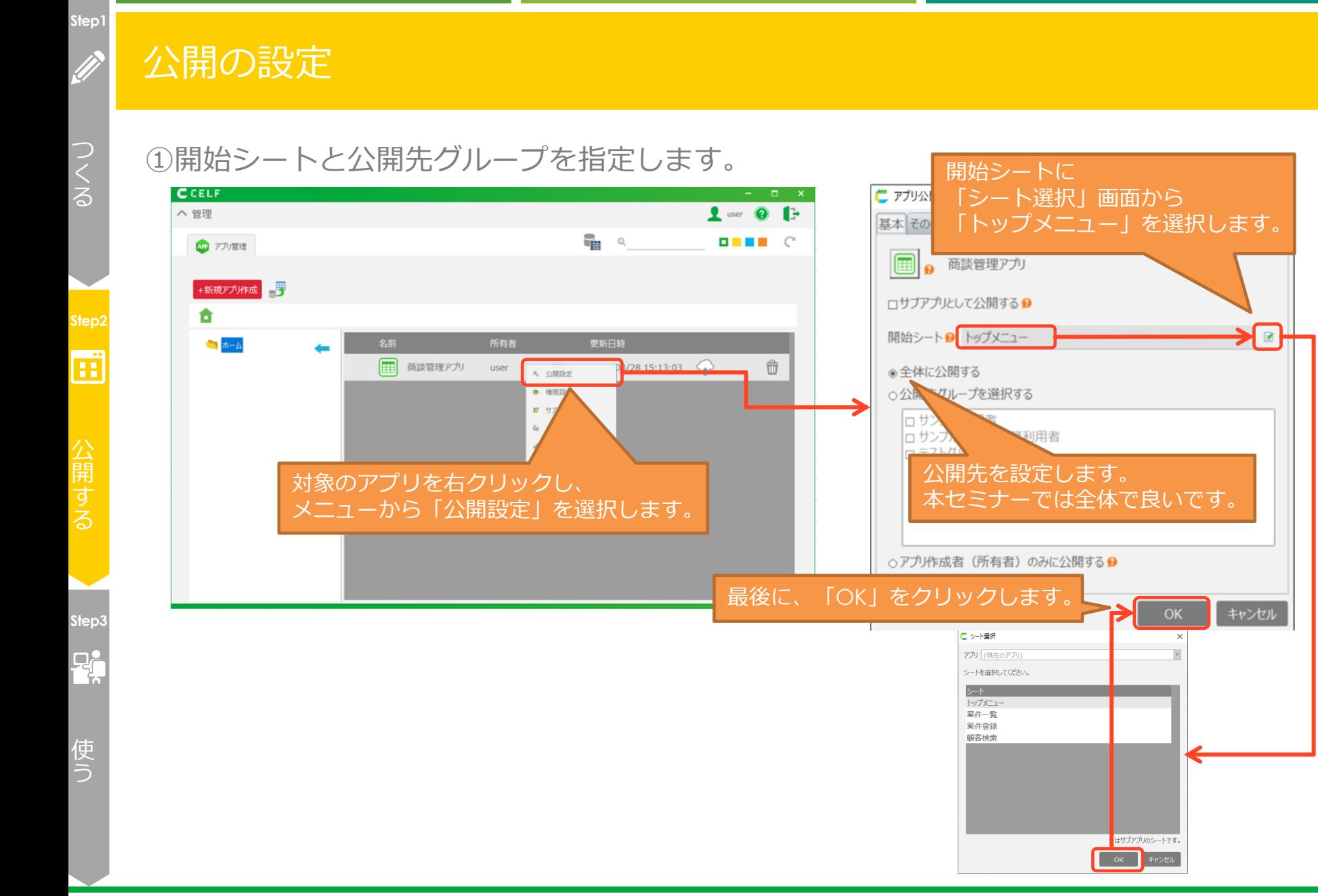

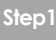

 $\frac{1}{\sqrt{2}}$ 

# 公開の設定

つ る

## ②公開します。

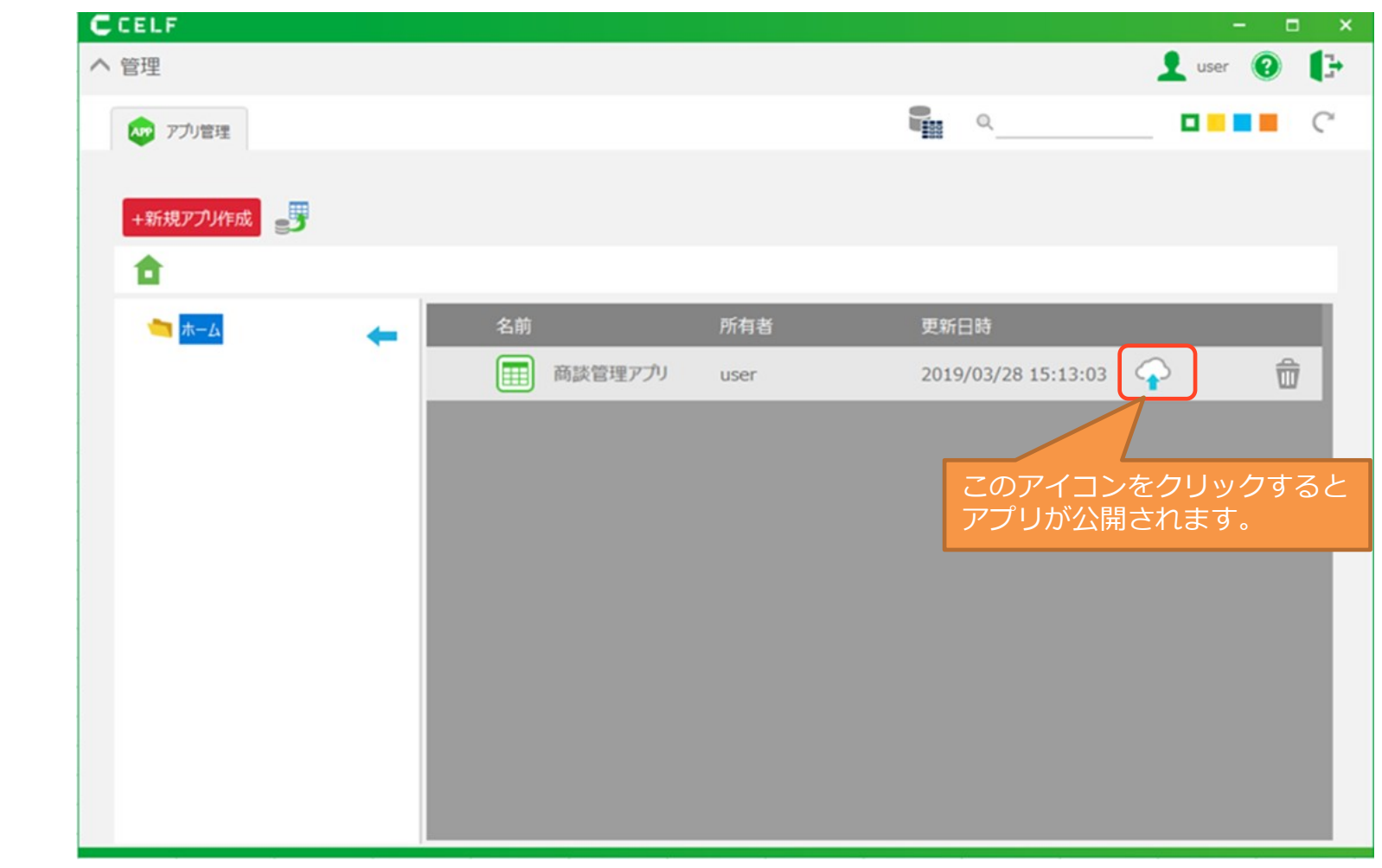

使 う

**Step3**

 $\mathbf{P}$ 

開

 $\blacksquare$ 

る

# 6.アプリを使う

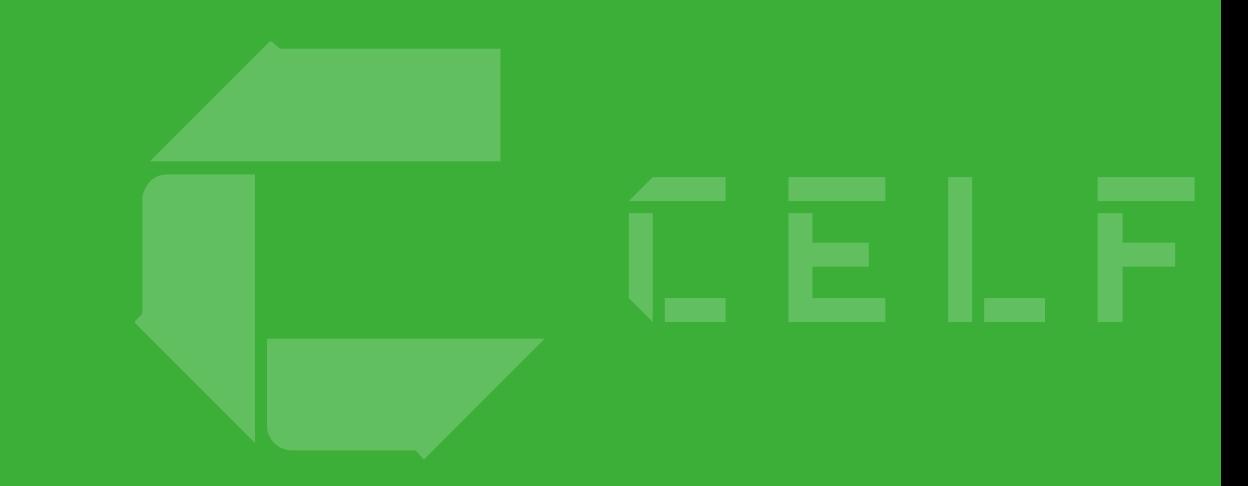

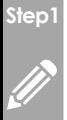

# 公開アプリの実行

つ る

## 公開された商談管理アプリが実行できます。

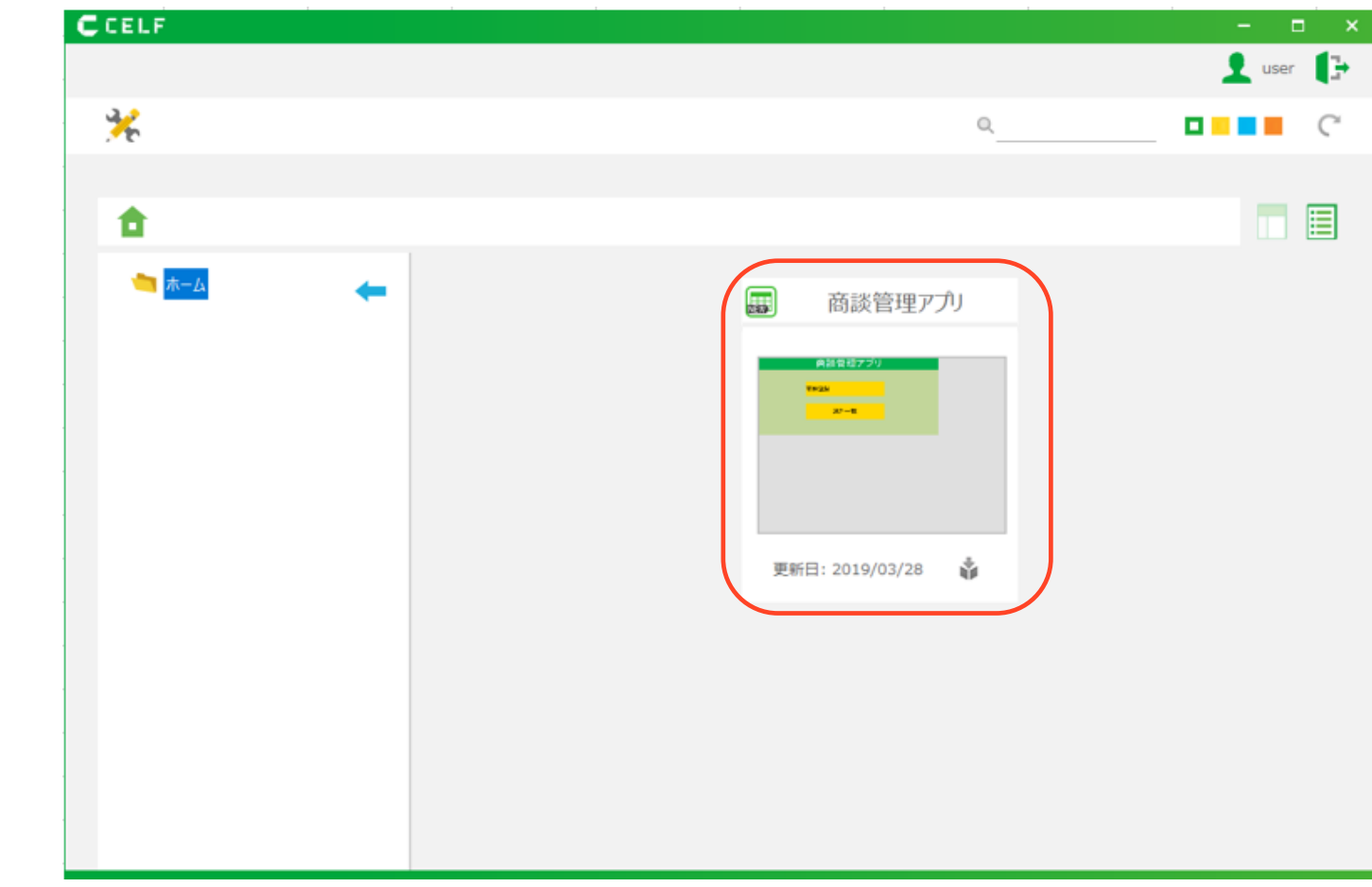

使 う

**Step3**

 $\mathbf{P}$ 

公 開 す る

**Step2**

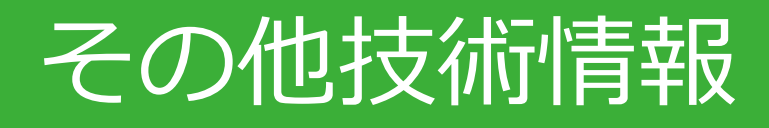

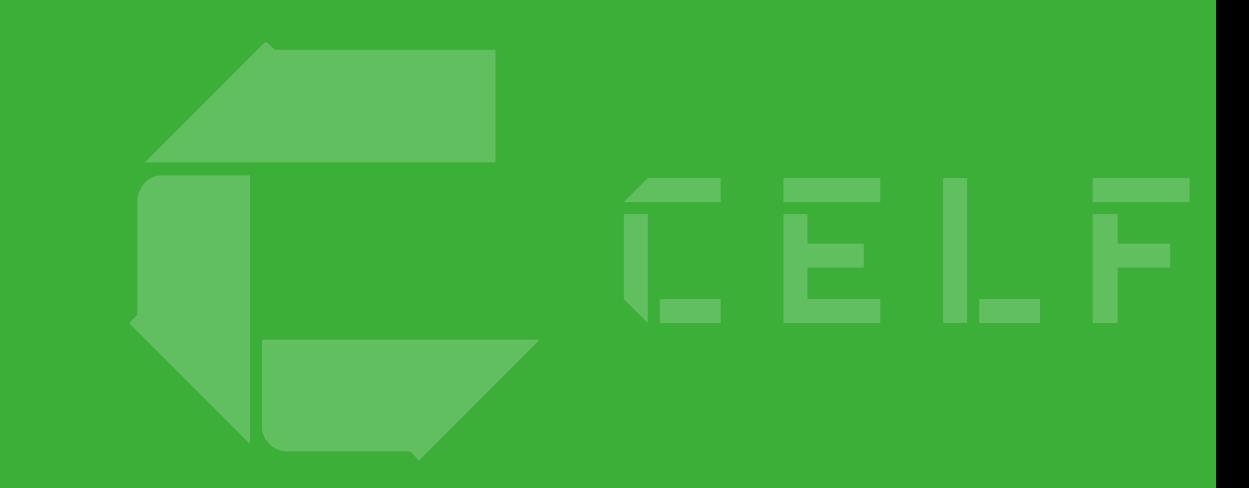

# CELF HELPのご案内

## CELFのヘルプをご用意しております。ご活用ください。

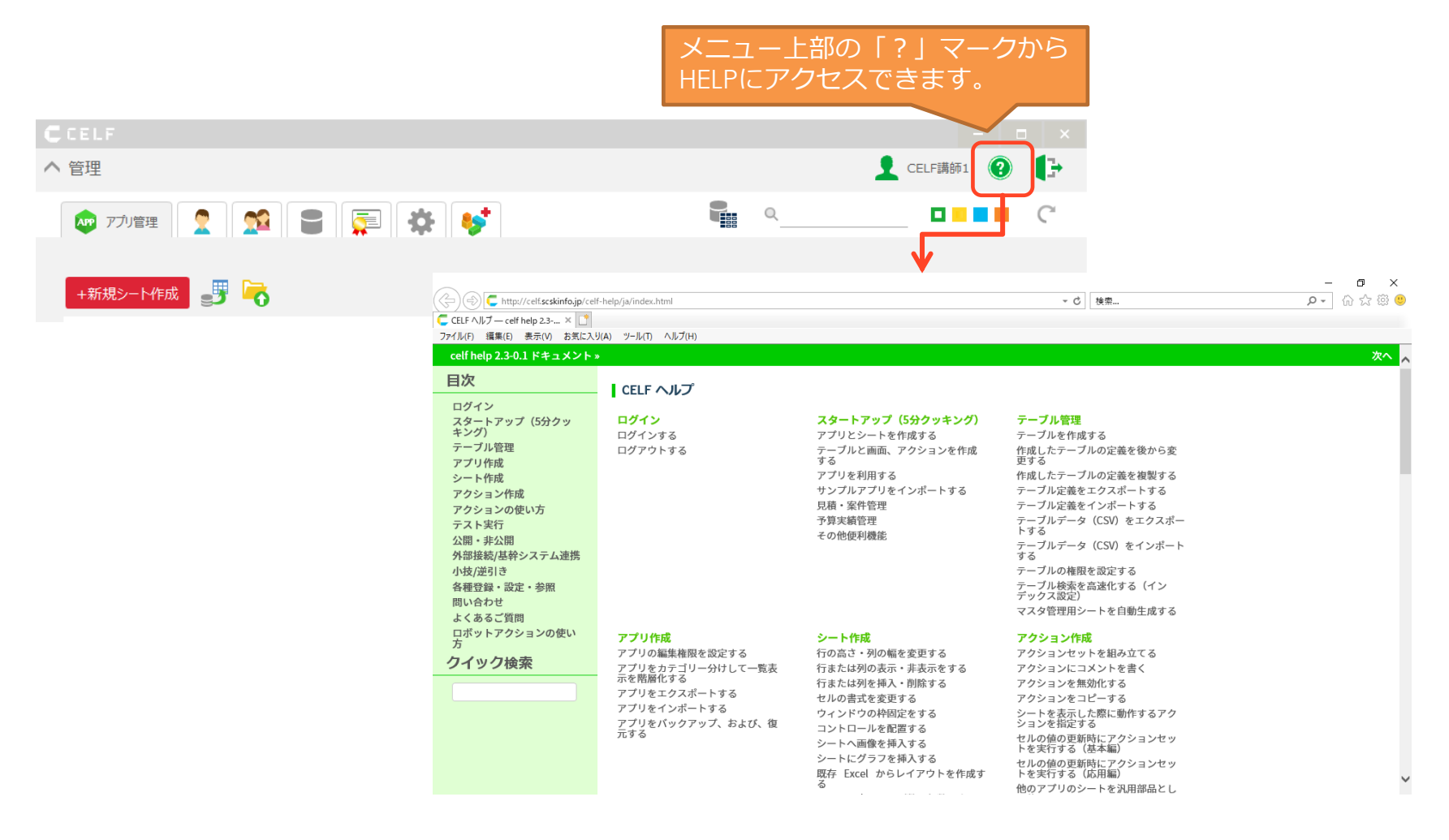

# 参考資料 テーブルから メンテナンス画面を自動作成する。 ~顧客マスターメンテナンス画面の作成·実行~

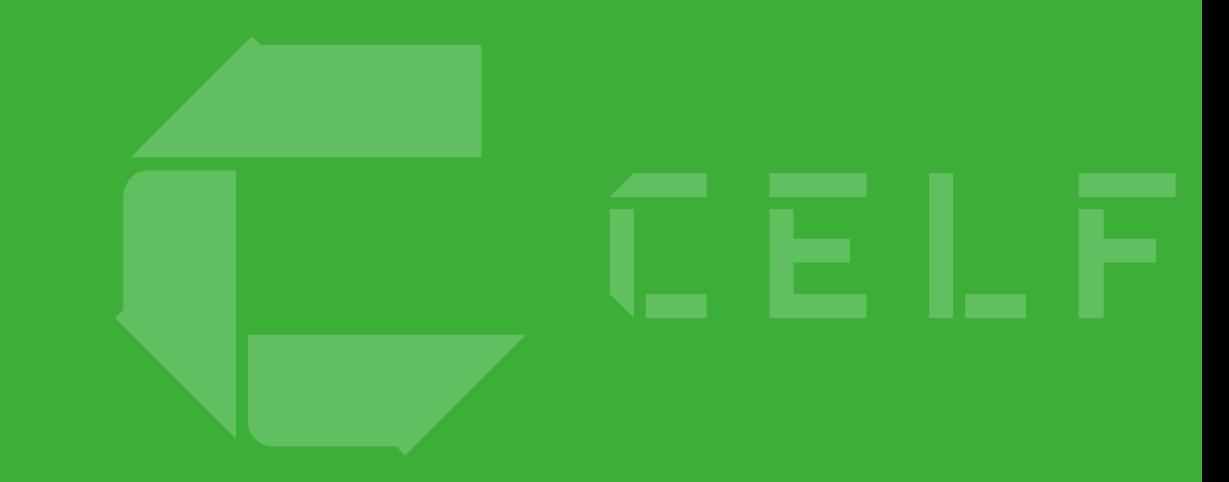

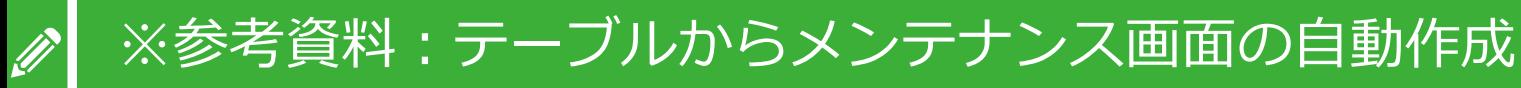

つ く る

**Step1**

各テーブルのメンテナンスシートは、テーブル管理画面で自動作成できます。 サンプルアプリの「顧客マスター」のようなテーブルをメンテナンスする場合に便利です。

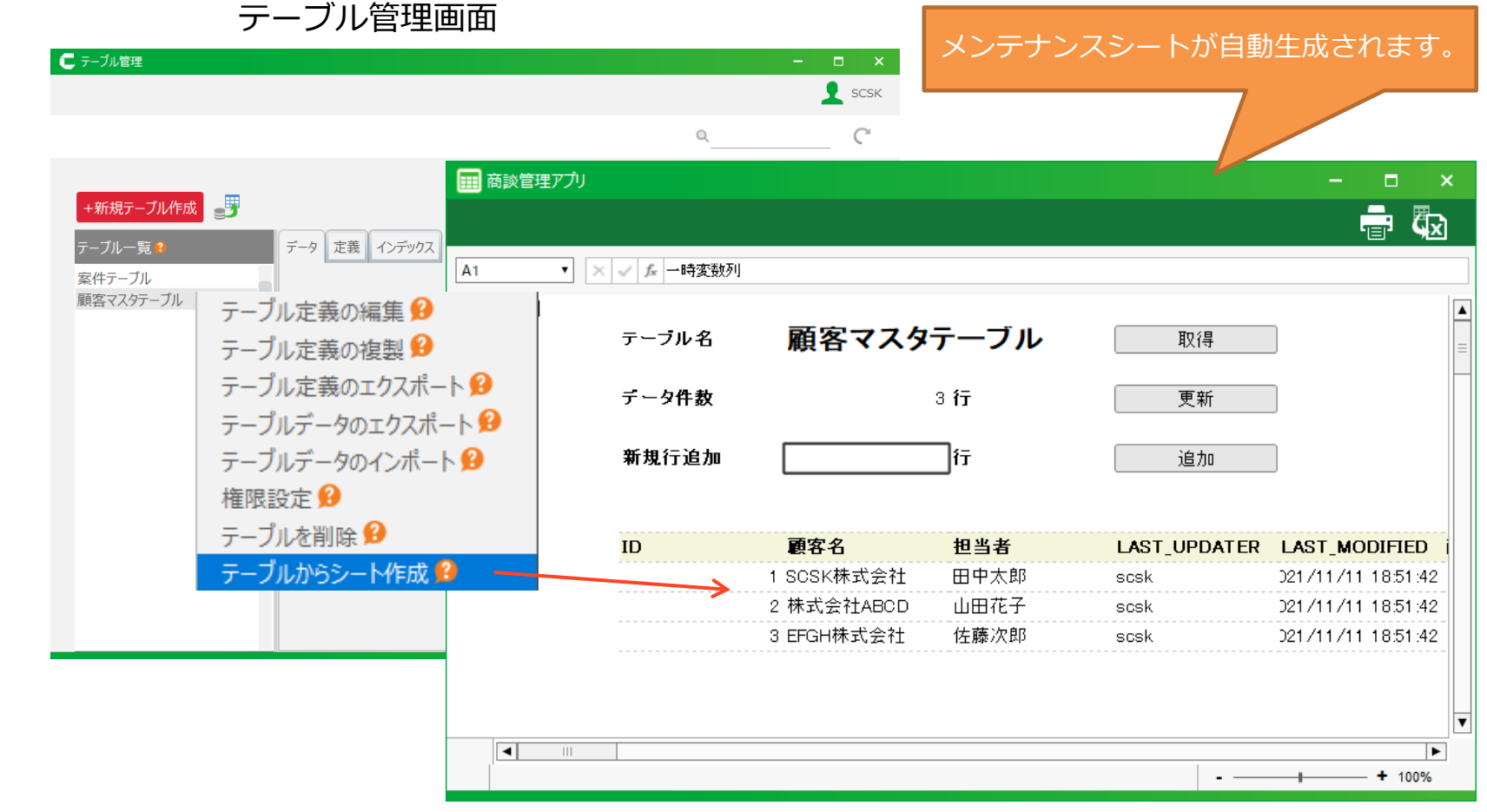

CCELF

使 う

**Step3**

 $P_{\pi}$ 

公 開 す る

**Step2**

Œ

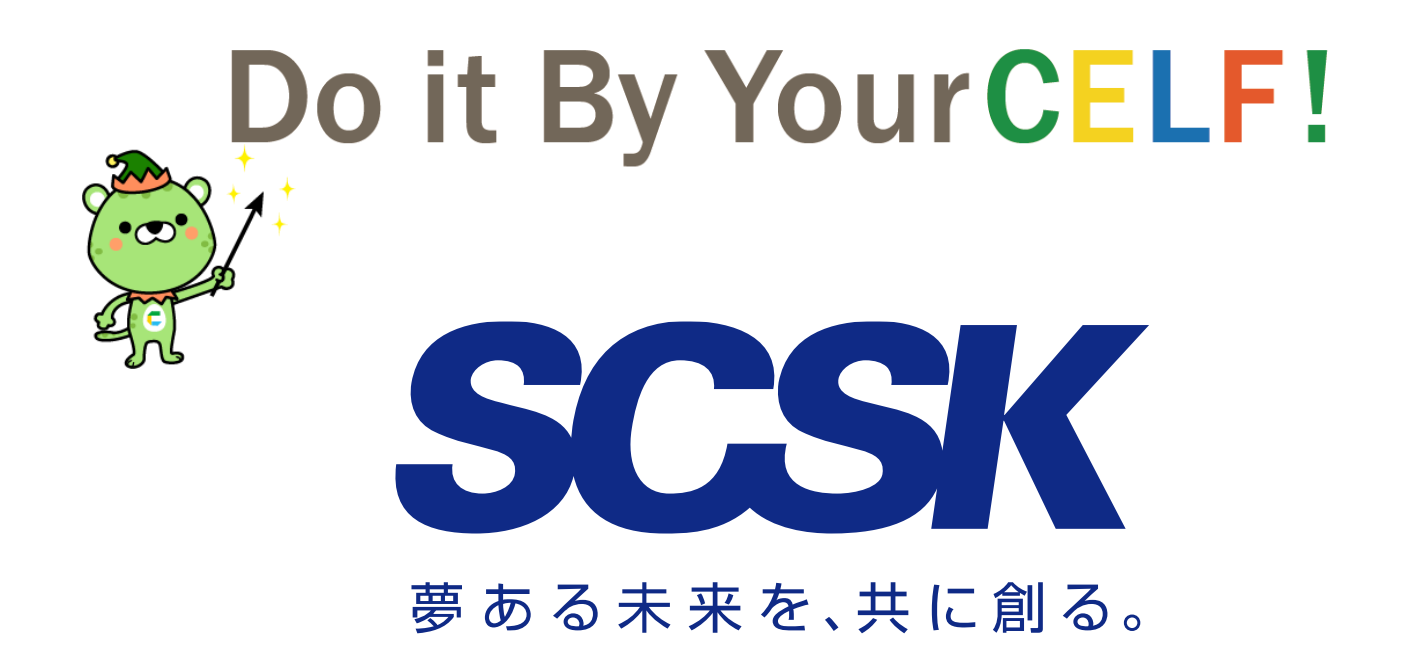

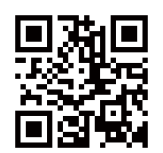

http://www.celf.jp

「Excel」は、米国Microsoft Corporationの、米国およびその他の国における登録商標または商標です。その他、本資料に記載されている製品名、会社名は、それぞれ各社の登録商標または商標です。